ELO App (iOS)

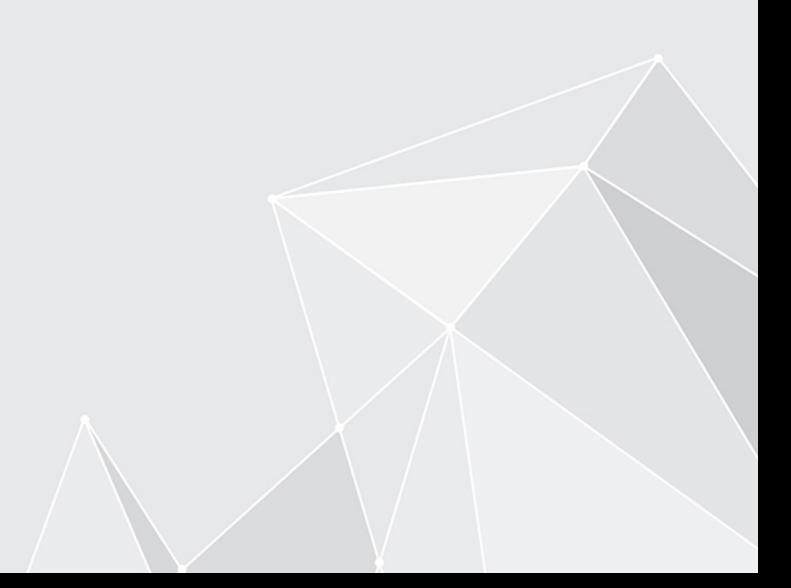

## **Inhaltsverzeichnis**

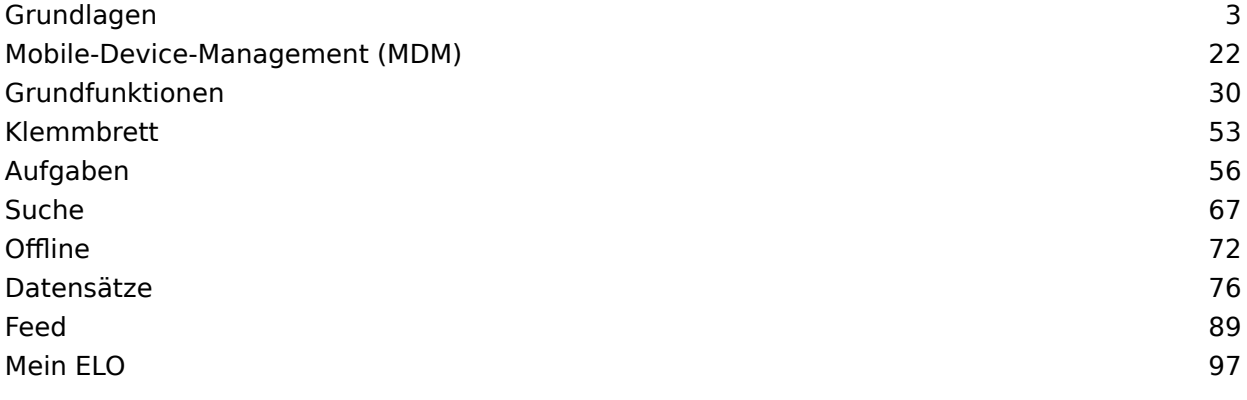

## <span id="page-2-0"></span>**Grundlagen**

Mit der ELO App können Sie über mobile Endgeräte auf das ELO Repository Ihres Unternehmens zugreifen. Die App bietet Ihnen schnellen Zugriff auf Ihre Dokumente und die dazugehörigen Detailinformationen. Sie können Dokumente von unterwegs erfassen und ablegen, an Unternehmensprozessen teilnehmen und Informationen aus Ihrem ELO Repository recherchieren.

Die ELO App ersetzt nicht die Arbeit mit den ELO Desktop-Varianten, sondern soll diese ergänzen. Um die ELO App optimal nutzen zu können, sollten Sie die grundlegenden Funktionen der ELO Software kennen und mit der Bedienung Ihres Gerätes vertraut sein.

Die ELO App ist für die Verwendung mit einem iPad im Landscape-Modus optimiert. Diese Dokumentation erläutert die Nutzung der App mit einem iPad. Die Darstellung auf Ihrem Gerät kann abweichen.

## **Installation und erster Start**

#### **Voraussetzungen**

Für die Installation und Verwendung der ELO App gelten folgende Voraussetzungen:

- iOS 14 oder höher ist auf dem mobilen Endgerät installiert •
- Auf dem ELO Server ist der ELO Web Client 11.00.000 oder höher installiert und für die Verwendung im Internet konfiguriert. Weitere Informationen hierzu in der Entwicklerdokumentation ELO Web Client Internet Access.
- Aktive Internetverbindung für uneingeschränkten Funktionsumfang •

#### **Beachten Sie**

Eine Absicherung der Kommunikation über HTTPS ist dringend erforderlich, da sensible Daten über das Netzwerk gesendet werden. Ohne SSL-/TLS-Verschlüsselung können Dritte diese Daten abgreifen.

#### **App installieren**

Sie finden die ELO App im App Store.

#### Vorgehen

1. Tippen Sie auf LADEN.

Ein Dialog zur Installation erscheint.

2. Tippen Sie auf *Installieren*, um die Installation zu starten.

#### Ergebnis

Die App installiert sich selbstständig auf Ihrem Gerät.

#### **App starten**

Vorgehen

Um die ELO App zu starten, tippen Sie auf das App-Symbol auf dem Startbildschirm Ihres Gerätes.

Ergebnis

Die ELO App öffnet sich.

#### **Demo-Repository**

Beim ersten Start der App befinden Sie sich in einem Demo-Repository. Sie können dies nutzen, um sich mit der App vertraut zu machen. Das Demo-Profil hat einen eingeschränkten Funktionsumfang ohne Schreibrechte.

#### **Profil hinzufügen**

Um auf das Repository Ihres Unternehmens zugreifen zu können, müssen Sie ein Profil einrichten. Weitere Information hierzu finden Sie im Abschnitt Profi[l hinzufügen und aktivieren](#page-16-0).

#### **Sprache**

Die ELO App übernimmt automatisch die Spracheinstellungen Ihres Gerätes. Falls Ihre Anzeigesprache von der ELO App nicht unterstützt wird, verwendet die App Englisch als Anzeigesprache.

## <span id="page-3-0"></span>**Benutzeroberfläche**

Diese Dokumentation beschreibt die Benutzeroberfläche im Landscape-Modus eines iPads. Die Darstellung auf Ihrem Gerät kann abweichen.

Die Benutzeroberfläche verändert sich je nach gewähltem Funktionsbereich und ausgeführter Funktion.

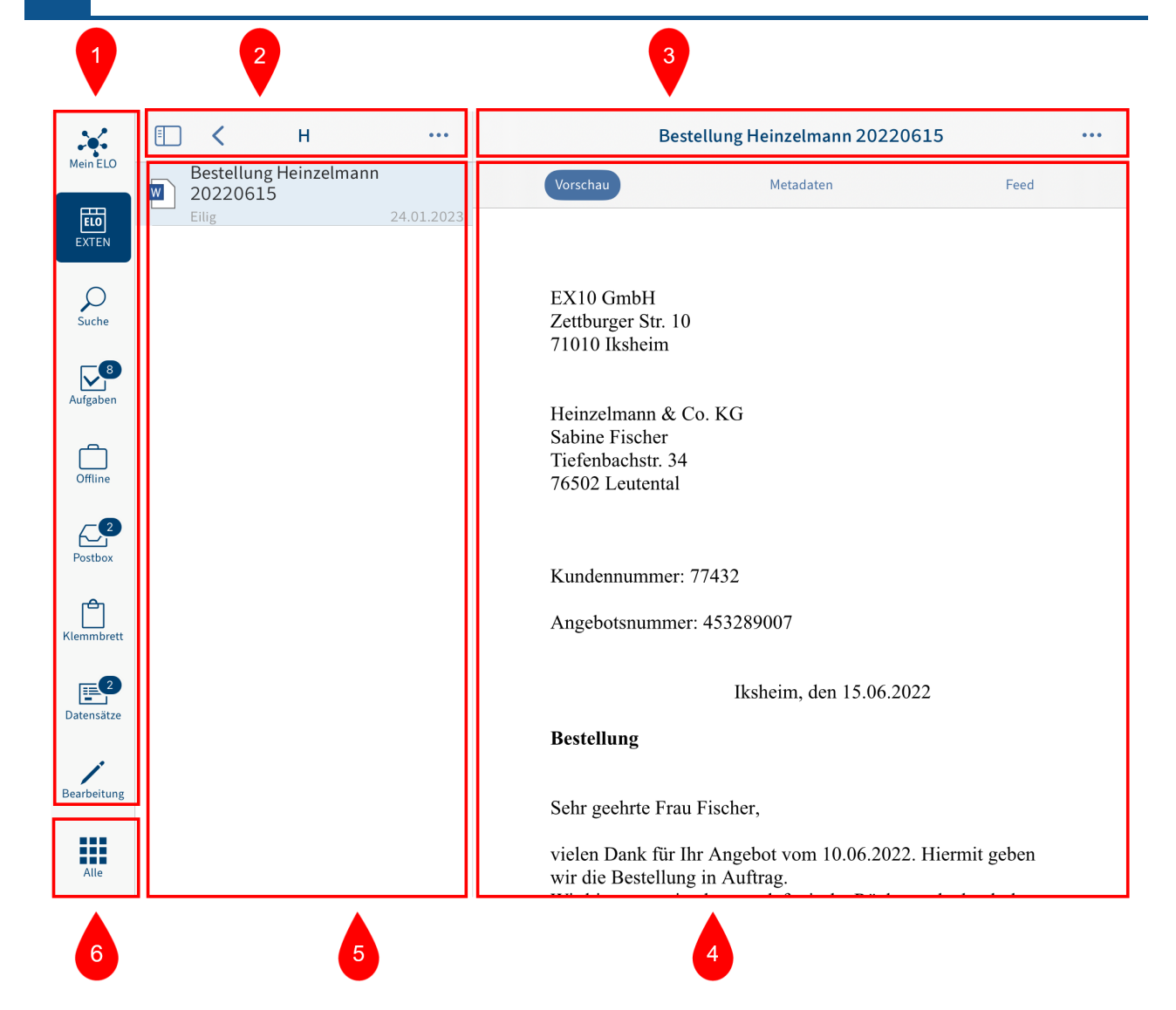

1 Funktionsbereichsleiste: Über die Funktionsbereichsleiste können Sie schnell auf die wichtigsten Funktionsbereiche zugreifen. Zudem können Sie über den Button Kachelbereich den Kachelbereich öffnen.

2 Navigationsleiste der Listenansicht: Zeigt den aktuellen Funktionsbereich oder die aktuelle Ebene an.

3 Navigationsleiste des Anzeigebereichs: Zeigt je nach ausgewähltem Eintrag und ausgeführter Funktion unterschiedliche Tabs wie Vorschau, Metadaten oder Feed an. Der aktuelle Tab ist blau hervorgehoben.

4 Anzeigebereich: Zeigt eine Vorschau des gewählten Eintrags oder Detailinformationen an.

Wenn Sie die App auf einem iPad nutzen, können Sie die Größe des Anzeigebereichs ändern. Um den Anzeigebereich zu vergrößern bzw. zu verkleinern, tippen Sie auf das Symbol Anzeigebereich vergrößern/verkleinern.

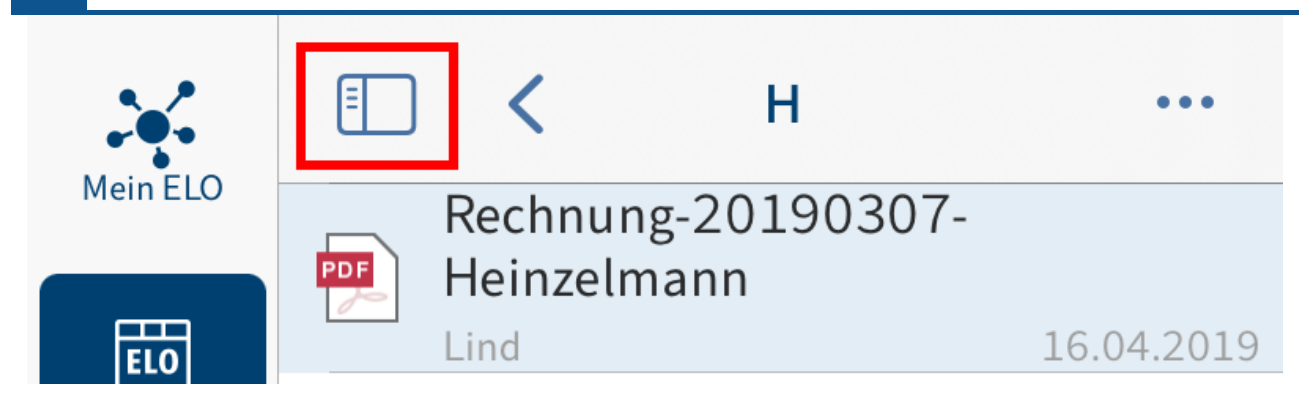

5 Listenansicht: Zeigt auf der gewählten Ebene die jeweils verfügbaren Ordner und Dokumente an.

6 Kachelbereich: Öffnet den Kachelbereich.

## **Kachelbereich**

In der ELO App gibt es verschiedene Funktionsbereiche. Im Kachelbereich finden Sie eine Übersicht der Funktionsbereiche. Dort können Sie u. a. in einen anderen Funktionsbereich wechseln und den Dialog Konfiguration aufrufen.

#### **Information**

Administratoren können die Anzeige von Funktionsbereichen über die ELO Administration Console beschränken.

Sie erreichen den Kachelbereich über den Button Kachelbereich in der Funktionsbereichsleiste.

Vorschau

Mein ELO

岡 EXTEN

Suche

Aufgaben

Offline

Postbox

T

88 Alle

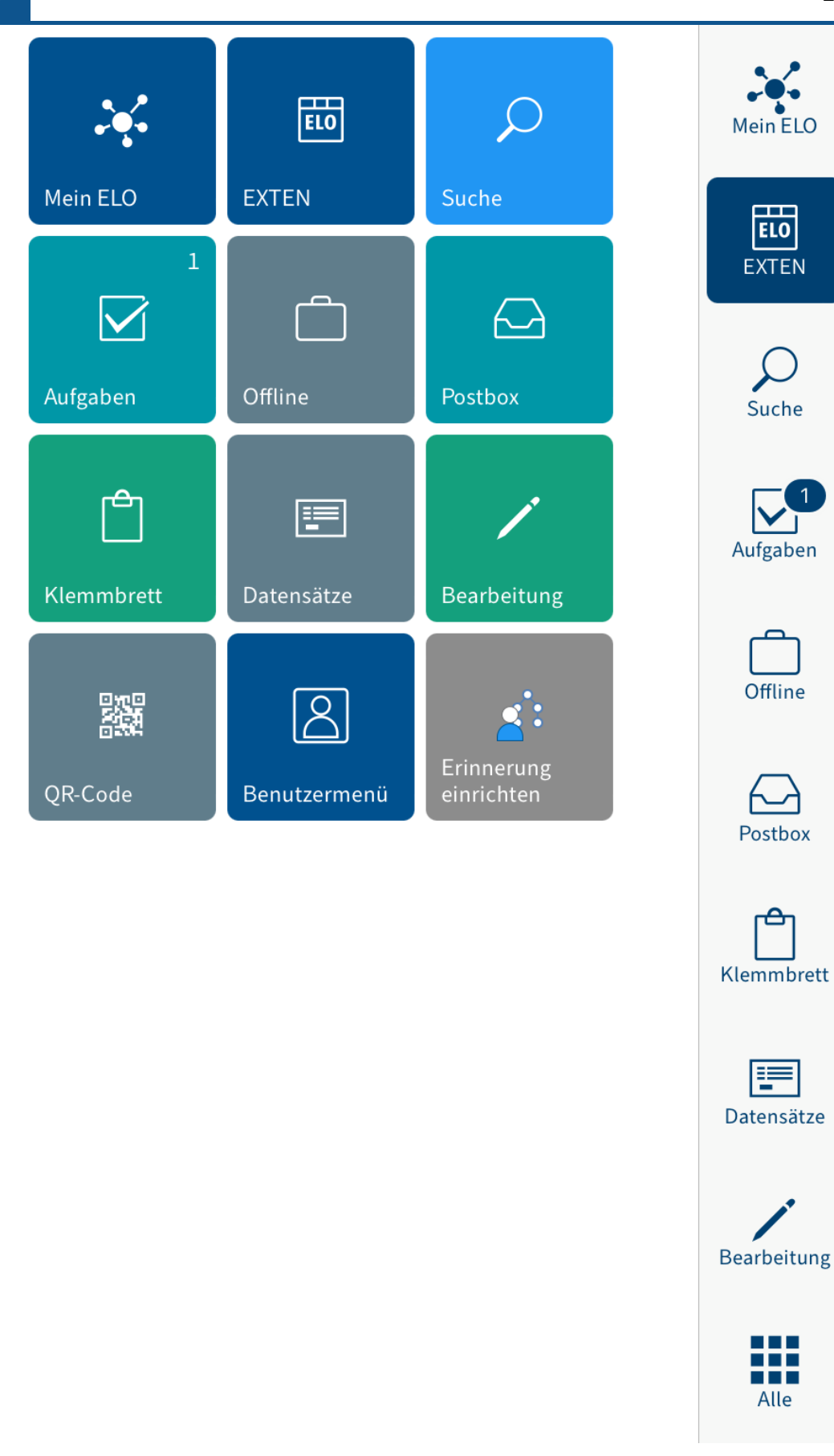

Im Kachelbereich finden Sie folgende Funktionsbereiche und Funktionen:

•

Mein ELO: Hier finden Sie Neuigkeiten zu abonnierten Feeds sowie Informationen zu Aufgaben und Workflows.

- Ablage: Enthält sämtliche Ordner und Dokumente, auf die Sie zugreifen können. •
- Suche: Hier können Sie gezielt nach Einträgen in ELO suchen.
- Aufgaben: In diesem Funktionsbereich werden Ihre Aufgaben und Workflows angezeigt.
- Offline: Laden Sie Einträge in den Offline-Bereich herunter, um sie auf Ihrem Gerät verfügbar zu machen.
- Postbox: Hier verwalten Sie Dateien, die in den Funktionsbereich Ablage geladen werden sollen.
- Klemmbrett: Der Funktionsbereich Klemmbrett ist eine temporäre Sammelliste für Dokumente und Ordner.
- Datensätze: Hier werden Datensätze zwischengespeichert. Sobald eine Internetverbindung besteht, können Sie die Datensätze in den Funktionsbereich Ablage übertragen.
- QR-Code: Mit der Kachel QR-Code starten Sie die QR-Code-Erkennung über die Kamera Ihres Gerätes.
- Konfiguration: Im Dialog Konfiguration legen Sie Einstellungen fest und können u. a. Profile erstellen und bearbeiten.

#### **Information**

Neue Funktionsbereiche mit eingebetteten Webseiten können vom Administrator über ELOwf > App Manager > Client-Info hinzufügen in den Kachelbereich eingefügt werden.

## **Navigation**

Nach dem Start der ELO App befinden Sie sich im Funktionsbereich Ablage.

#### **Ordner wechseln**

Vorgehen

1. Um in einen anderen Ordner zu wechseln, tippen Sie in der Listenansicht auf den Ordner, den Sie öffnen möchten.

In der Listenansicht erscheint die neu geöffnete Ebene. In der Navigationsleiste sehen Sie die aktuelle Ebene.

Sie können nun auf die Einträge auf dieser Ebene zugreifen.

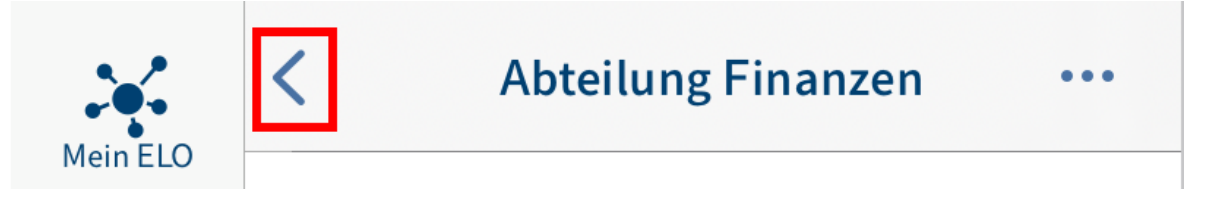

2. Um zurück zu der vorigen Ebene zu wechseln, tippen Sie auf den Button *Zurück* in der Navigationsleiste der Listenansicht.

Alternativ: Tippen Sie in die Navigationsleiste der Listenansicht und halten Sie Ihren Finger gedrückt. Ihr Navigationspfad erscheint. Tippen Sie auf einen Eintrag, um zur jeweiligen Ebene zu gelangen.

#### **Scrollen**

Sie können sowohl in der Listenansicht, dem Anzeigebereich als auch in den Menüs und Dialogen scrollen, wenn nicht alle Einträge auf einmal angezeigt werden können. Streichen Sie auf dem Bildschirm nach oben oder nach unten, um zu scrollen.

## **Funktion 'Gehe zu'**

Mit der Funktion Gehe zu können Sie aus den Funktionsbereichen direkt zum Ablageort eines Ordners oder Dokuments im Funktionsbereich Ablage springen.

Sie finden die Funktion Gehe zu im Menü (Button mit den drei Punkten) in den Funktionsbereichen Suche, Aufgaben, Offline und Klemmbrett.

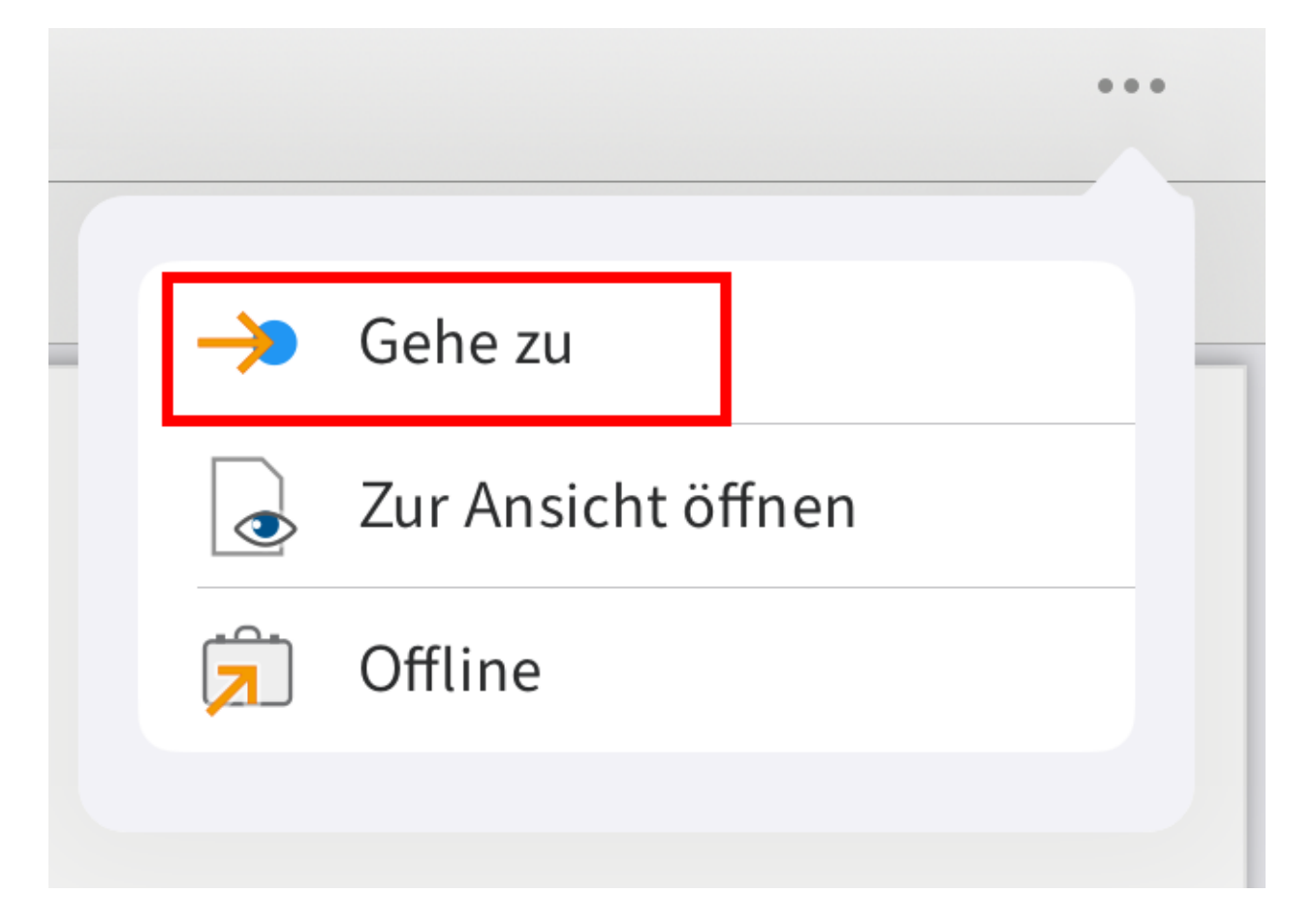

## **Details anzeigen**

Im Anzeigebereich können Sie sich detaillierte Informationen zu Ordnern und Dokumenten anzeigen lassen.

## **Details eines Ordners anzeigen**

Vorgehen

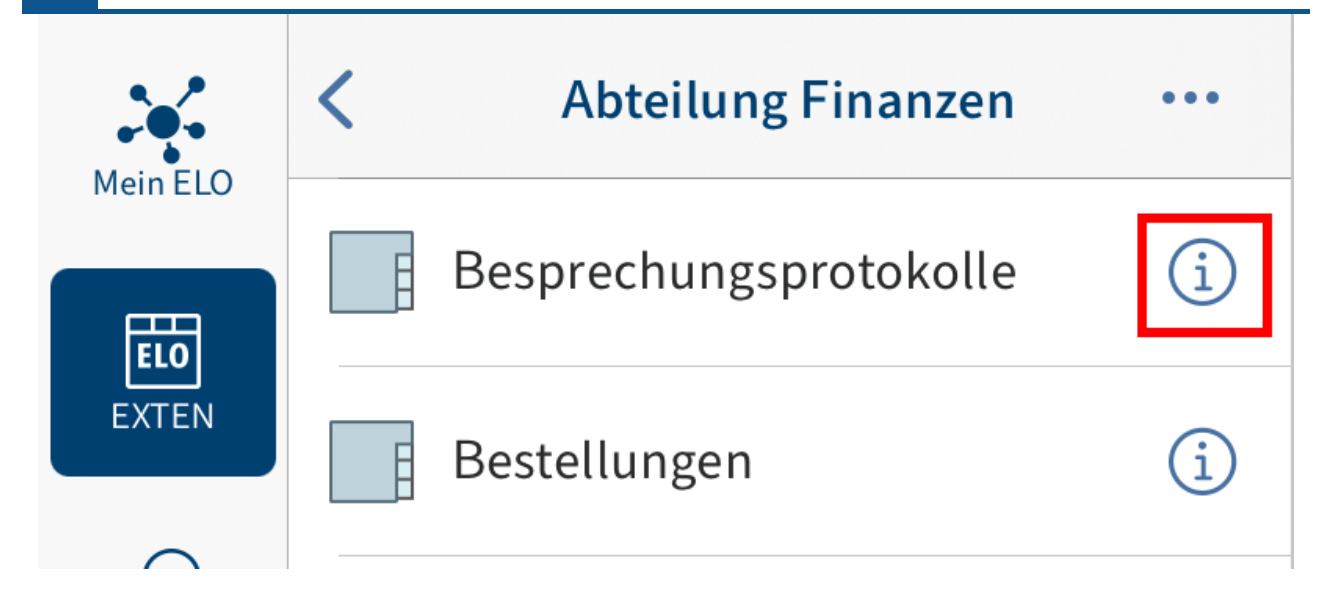

Um Detailinformationen eines Ordners aufzurufen, tippen Sie auf das Info-Symbol hinter einem Eintrag in der Listenansicht.

Ergebnis

Im Anzeigebereich erscheinen Detailinformationen des gewählten Ordners.

#### **Details eines Dokuments anzeigen**

#### Vorgehen

Um Detailinformationen eines Dokuments aufzurufen, tippen Sie in der Listenansicht auf den jeweiligen Eintrag.

#### Ergebnis

Im Anzeigebereich erscheint, falls vorhanden, eine Vorschau des Dokuments.

#### **Tabs im Anzeigebereich**

Je nach gewähltem Funktionsbereich und Eintrag stehen Ihnen in der Navigationsleiste des Anzeigebereichs unterschiedliche Tabs zur Verfügung:

- Vorschau: In diesem Tab sehen Sie, falls vorhanden, eine Vorschau des Dokuments. •
- Metadaten: Hier sehen Sie die Metadaten des Dokuments. •
- Feed: Der Feed dokumentiert Änderungen an Einträgen. Sie können Beiträge verfassen und kommentieren.
- Randnotiz: Zeigt Ihnen, falls vorhanden, Randnotizen an.
- Formular: Zeigt Ihnen, falls vorhanden, das Formular zu einem Eintrag an. •

#### **Zwischen Tabs des Anzeigebereichs wechseln**

Sie können zwischen den Tabs des Anzeigebereichs wechseln. Der aktuelle Tab ist blau hervorgehoben.

Vorgehen

Tippen Sie in der Navigationsleiste des Anzeigebereichs auf den Tab, den Sie öffnen möchten.

Ergebnis

Der gewählte Tab wird in der Navigationsleiste des Anzeigebereichs blau hervorgehoben.

## **Menü (Button mit den drei Punkten)**

Im Menü (Button mit den drei Punkten) rufen Sie für einzelne Dokumente oder Ordner Funktionen auf. Je nach Eintragstyp und Funktionsbereich stehen unterschiedliche Funktionen zur Auswahl.

#### **Information**

Administratoren können die Anzeige von Funktionen über die ELO Administration Console beschränken.

Sie erreichen das Menü über den Button mit den drei Punkten in der Navigationsleiste des Anzeigebereichs.

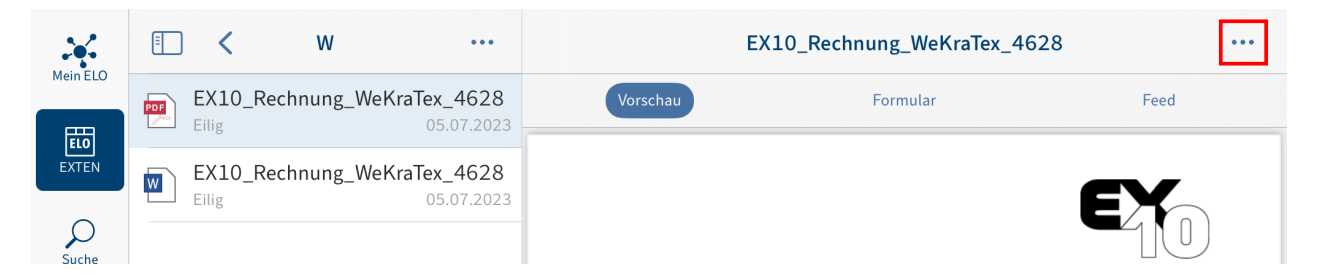

Je nach gewähltem Eintrag stehen Ihnen unterschiedliche Funktionen zur Verfügung.

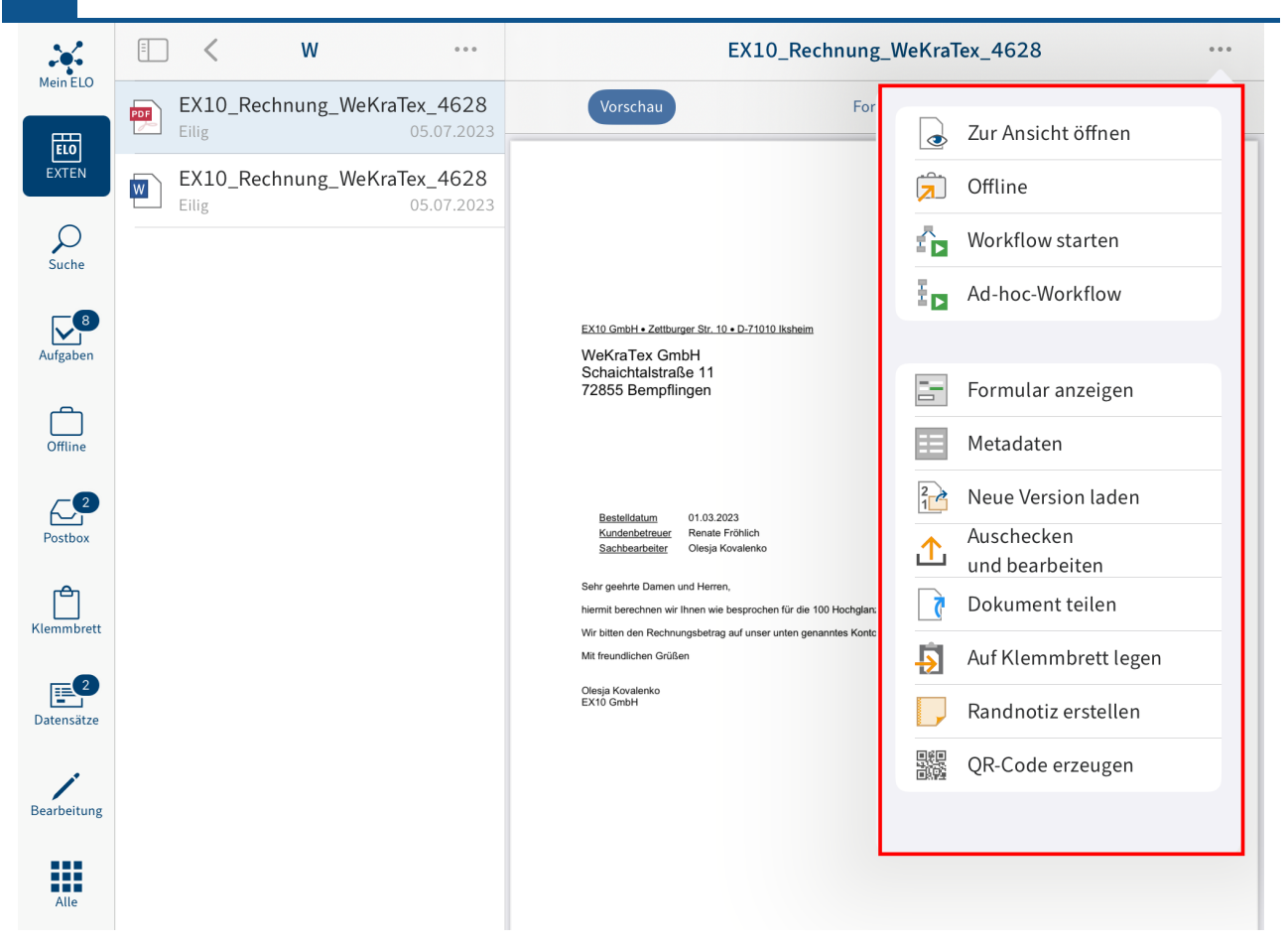

#### **Information**

Die Funktionen Neuer Ordner und Datei einfügen finden Sie auch über das Menü (Button mit den drei Punkten) in der Navigationsleiste der Listenansicht.

## **Aktualisieren**

Mit der Funktion Aktualisieren bringen Sie die Listenansicht im gewählten Funktionsbereich auf den aktuellen Stand.

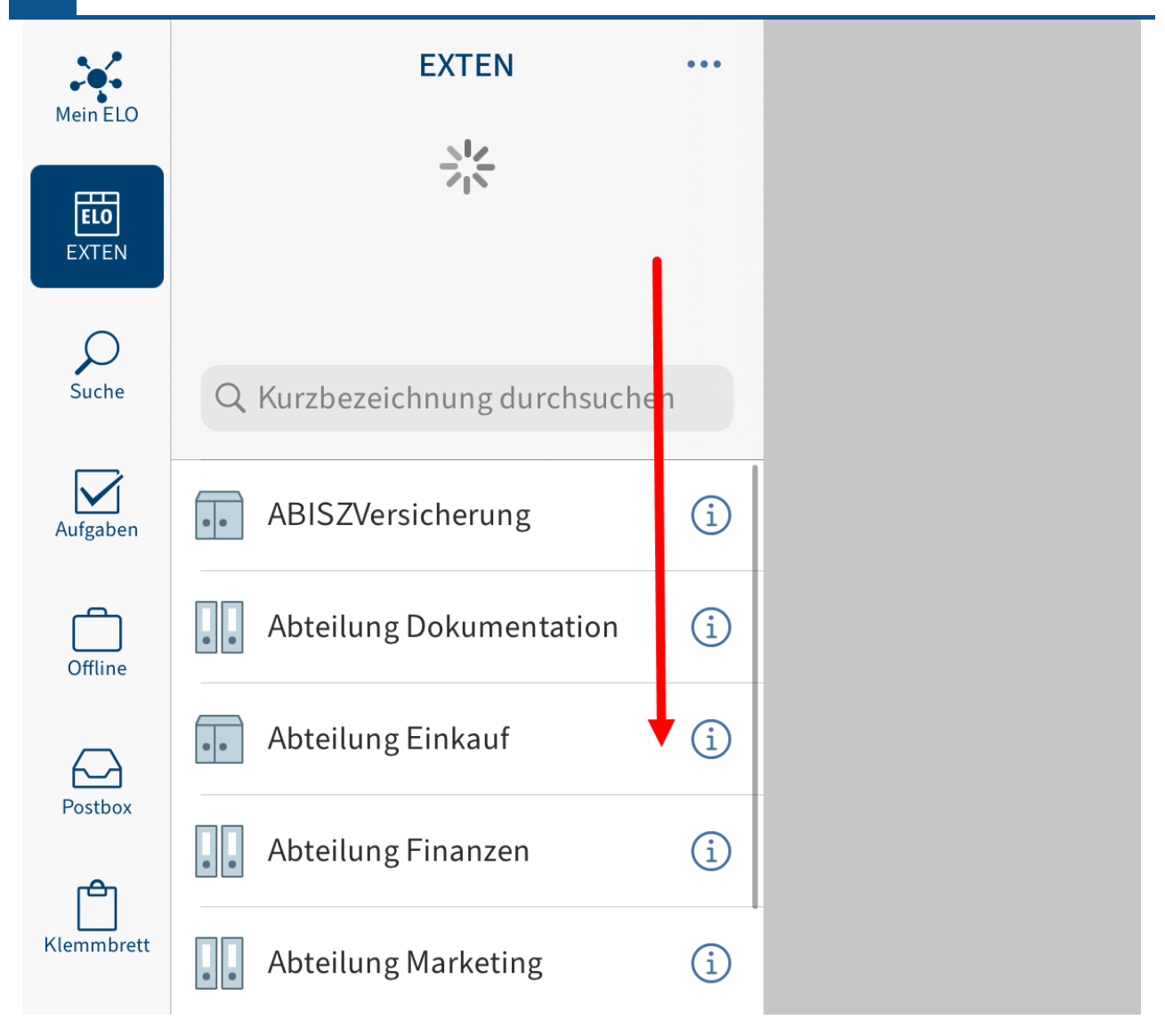

Streichen Sie in der Listenansicht nach unten, um die Liste im aktuellen Funktionsbereich zu aktualisieren.

## **Benutzermenü**

Im Dialog Benutzermenü können Sie Einstellungen für die Profile vornehmen sowie die Einstellungen für Ihre Vertretungen vornehmen. Sie erreichen die Konfiguration über Kachelbereich > Benutzermenü.

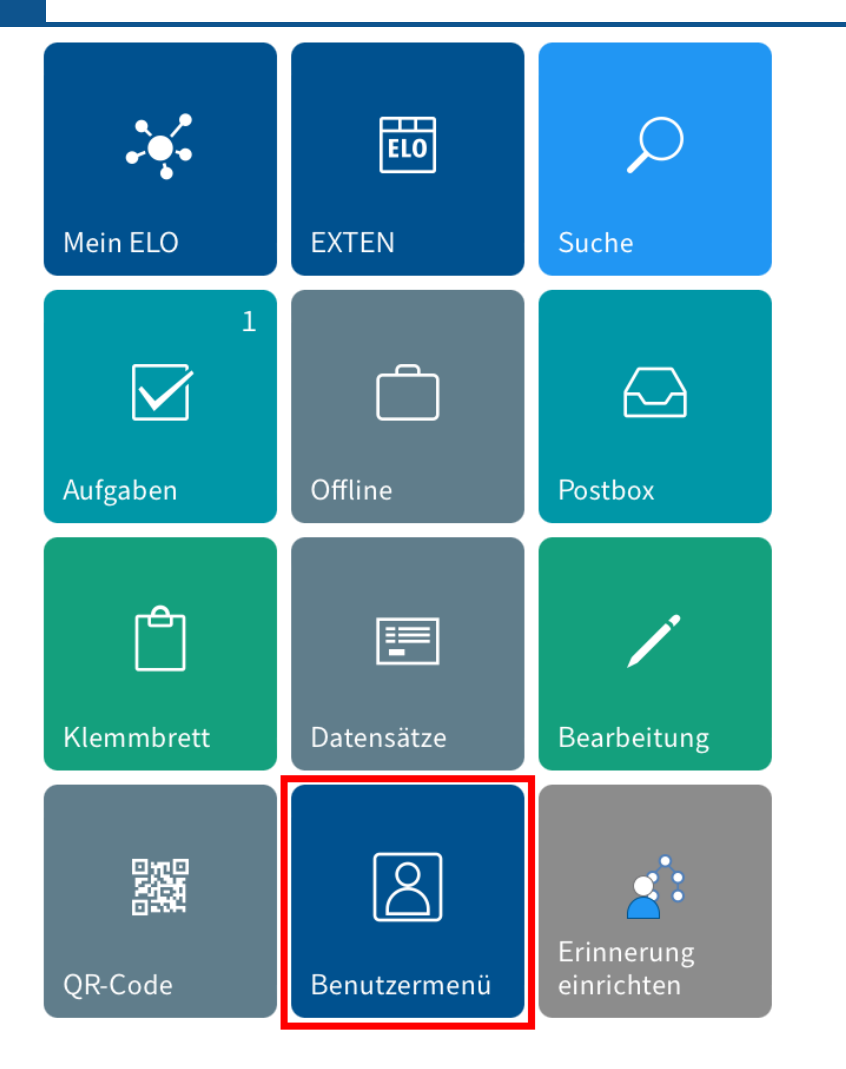

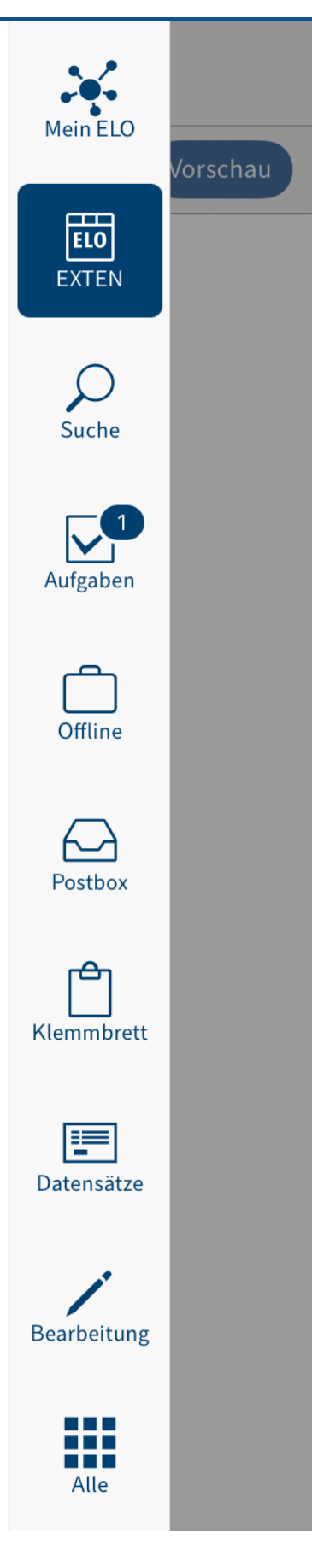

#### **Konfiguration**

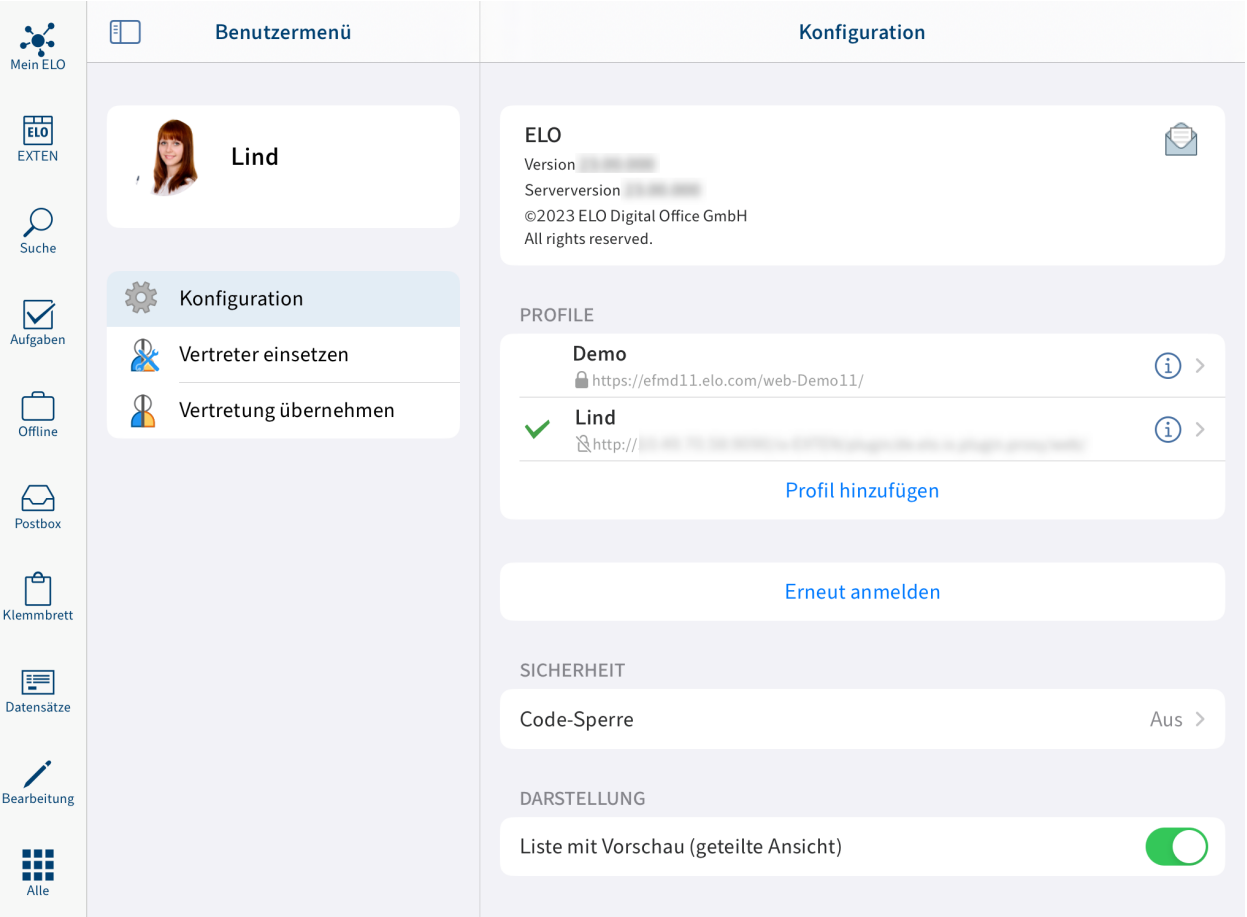

Im Dialog Konfiguration haben Sie folgende Möglichkeiten:

#### **Support benachrichtigen**

Im Kopfbereich des Dialogs Konfiguration sehen Sie Informationen über die ELO App, z. B. die Versionsnummer.

Über das Briefsymbol senden Sie in einer externen Anwendung eine E-Mail an den ELO Support.

#### **Profile**

Im Bereich PROFILE sehen Sie die zur Verfügung stehenden Profile. Das aktive Profil ist durch einen Haken markiert.

Nähere Informationen finden Sie in den Abschnitten Profi[l hinzufügen und aktivieren,](#page-16-0) [Pro](#page-18-0)fil [bearbeiten](#page-18-0) und Profi[l löschen.](#page-19-0)

Erneut Anmelden: Mit der Funktion Erneut Anmelden laden Sie die Verbindung zu ELO neu.

#### **Sicherheit**

Code-Sperre: Ist die Option Code-Sperre aktiviert, wird die App gesperrt, sobald Sie die App verlassen oder den Bildschirm sperren. Um wieder auf die App zuzugreifen, müssen Sie einen vierstelligen Zahlencode eingeben. Den Code legen Sie bei der Aktivierung der Option fest.

#### **Information**

Die ELO App unterstützt die Entsperrung per Touch ID.

#### **Darstellung**

Liste mit Vorschau (geteilte Ansicht): Wenn die Option aktiviert ist, sehen Sie gleichzeitig die Listenansicht (Ordner und Dokumente im Repository) und den Anzeigebereich (Vorschau des gewählten Eintrags oder Detailinformationen), wie unter [Benutzerober](#page-3-0)fläche beschrieben. Wenn die Option deaktiviert ist, sehen Sie entweder die Listenansicht oder den Anzeigebereich, je nach Ihrer Position im Repository.

#### **Sucheinstellungen**

Im Bereich SUCHEINSTELLUNGEN legen Sie fest, welche Felder bei einer Suche berücksichtigt werden. Folgende Felder stehen zur Auswahl:

- Kurzbezeichnung
- Volltext
- Felder
- Zusatztext
- Versionskommentare •

#### **Aufgabeneinstellungen**

Im Bereich AUFGABENEINSTELLUNGEN legen Sie fest, welche Aufgabentypen im Funktionsbereich Aufgaben angezeigt werden. Folgende Aufgabentypen stehen zur Auswahl:

- Eskalationen •
- Vertretungsaufgaben •
- Gruppenaufgaben •
- Wiedervorlagen •

#### **Offline**

Download über Mobilfunknetzwerk: Ist die Option aktiviert, verbindet sich die ELO App über das Mobilfunknetz mit dem Internet, wenn kein WLAN verfügbar ist.

#### **Sonstiges**

Löschen anzeigen: Ist die Option Löschen anzeigen aktiviert, erscheint die Funktion Löschen im Menü (Button mit den drei Punkten).

#### **Metadaten**

Damit Sie Metadaten für neue Ordner oder Dokumente in der ELO App eingeben können, muss Ihr Administrator ein Formular erstellen und mit der Maske verbinden.

#### **Information**

Wenn kein eigenes Formular für eine Maske definiert ist, lädt die ELO App ein Standardformular, das die Felder Kurzbezeichnung, Dokumentendatum und Zusatztext enthält.

Bei Ablage Metadaten eingeben: Wenn Sie einen neuen Ordner anlegen oder eine Datei hinzufügen, können Sie direkt Metadaten eingeben. Entscheiden Sie, ob und wie Metadaten für neue Ordner und Dokumente eingegeben werden. Durch Antippen erscheinen folgende Möglichkeiten:

- Immer das Formular verwenden: Wenn diese Option aktiviert ist, erscheint bei der Ablage immer ein Metadatendialog. Für die Eingabe der Metadaten wird das Formular verwendet, das für die Maske hinterlegt wurde. Wenn kein Formular hinterlegt wurde, wird das Standardformular mit den Feldern Kurzbezeichnung, Dokumentendatum und Zusatztext verwendet.
- Nur bei Masken mit Formular: Wenn diese Option aktiviert ist, erscheint der Metadatendialog nur, wenn für die gewählte Maske ein Formular hinterlegt wurde. Wenn kein Formular hinterlegt wurde, wird der neue Eintrag automatisch mit dem Standardformular abgelegt. Das Standardformular enthält die Felder Kurzbezeichnung, Dokumentendatum und Zusatztext.
- Keine Metadaten eingeben: Wenn diese Option aktiviert ist, erscheint kein Metadatendialog. Der neue Eintrag wird automatisch mit dem Standardformular abgelegt. Das Standardformular enthält die Felder Kurzbezeichnung, Dokumentendatum und Zusatztext.

#### **Erweitert**

Log aktivieren: Legen Sie fest, ob eine Log-Datei erstellt wird.

Log-Datei senden: Über die Funktion können Sie die Log-Datei z. B. per E-Mail versenden.

#### **Spotlight**

Offline-Suche: Ist diese Option aktiviert, können Sie offline abgelegte Einträge über die Spotlight-Suche von Apple recherchieren.

#### **Über**

Impressum: Über diesen Menüpunkt finden Sie das Impressum.

Datenschutzerklärung: Hier finden Sie die Datenschutzerklärung.

Open-Source-Lizenzen: Hier finden Sie die in der App verwendeten Open-Source-Lizenzen.

## <span id="page-16-0"></span>**Profil hinzufügen und aktivieren**

Um auf das Repository Ihres Unternehmens zugreifen zu können, müssen Sie die ELO App mit dem Repository verbinden. Dafür müssen Sie ein Profil einrichten und aktivieren.

#### **Beachten Sie**

Ein Profil ist immer nur mit einem Repository verbunden. Um auf unterschiedliche Repositorys zuzugreifen, erstellen Sie mehrere Profile.

#### Vorgehen

1. Offnen Sie die Konfiguration über Kachelbereich > Konfiguration.

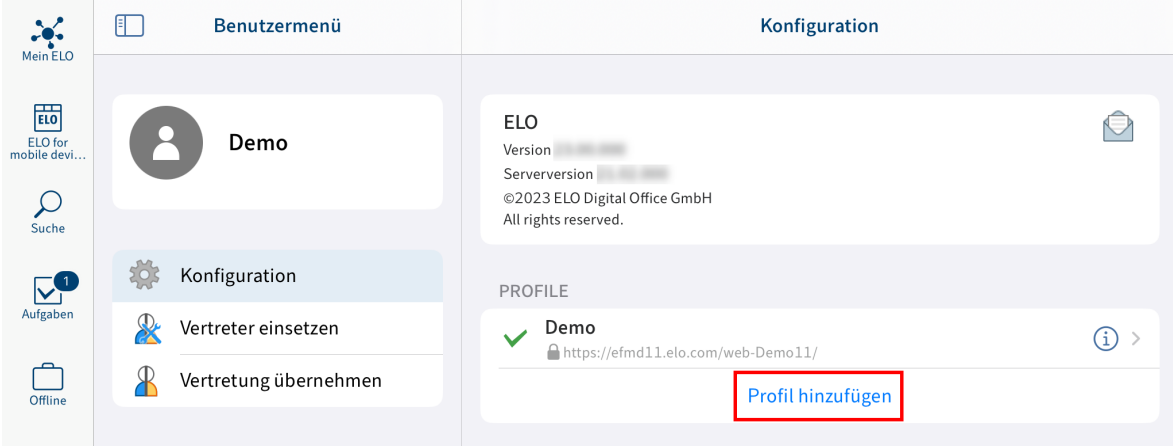

Der Dialog Konfiguration erscheint.

2. Tippen Sie auf Profil hinzufügen.

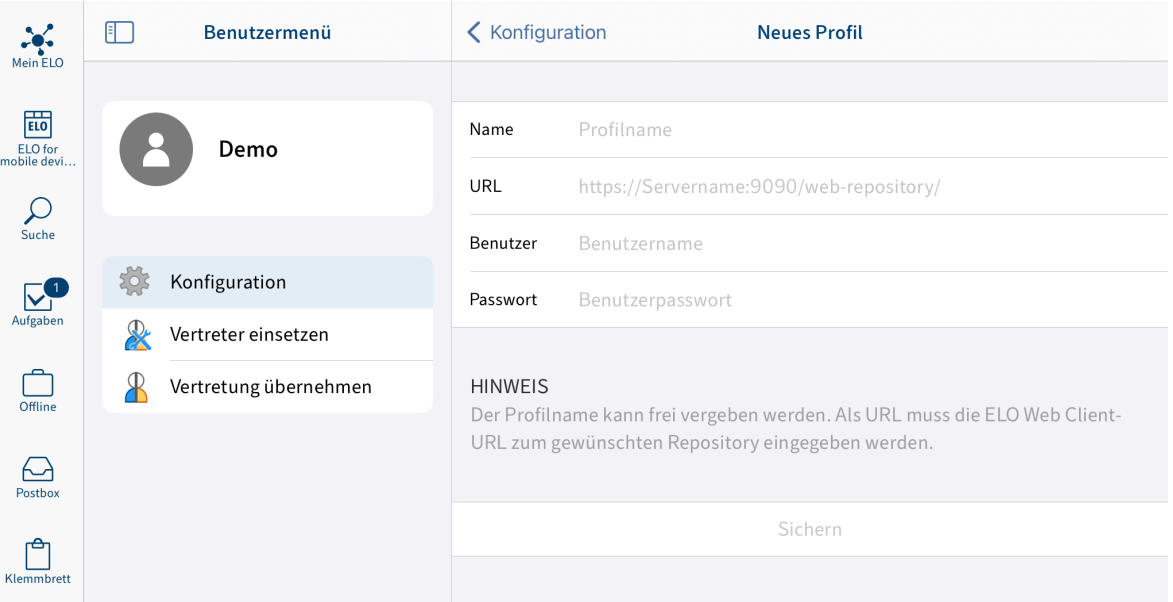

Der Dialog Neues Profil erscheint.

- 3. Tragen Sie einen Namen für das Repository in das Feld Name ein.
- 4. Geben Sie in das Feld URL die ELO Web Client-URL zum gewünschten Repository ein. Beachten Sie dabei folgendes Schema:

http(s)://<Servername>:<Portname>/ix-<Repository-Name>/plugin/ de.elo.ix.plugin.proxy/web/

**Beachten Sie**

Wenn Sie über VPN auf das Repository zugreifen, darf der Servername nicht auf .local enden. Ersetzen Sie in diesem Fall den Servernamen durch die IP-Adresse des Servers.

- 5. Tragen Sie Ihren ELO Benutzernamen in das Feld Benutzer ein.
- 6. Geben Sie im Feld Passwort Ihr ELO Passwort ein.
- 7. Tippen Sie auf Sichern.

Sie haben das Profil hinzugefügt. Um das Profil zu verwenden, müssen Sie es aktivieren.

8. Tippen Sie auf das Profil, das Sie aktivieren möchten.

Ergebnis

Das aktive Profil ist durch einen Haken markiert. Sie sind mit ELO verbunden.

Alternativ: Sie können ein Profil auch hinzufügen, indem Sie die Profildaten in einer eloprofile-Datei hinterlegen. Diese Datei enthält die Profildaten im JSON-Format:

```
{
    "name": "<Repositoryname>",
    "server": "http(s)://<Servername>:<Portname>/ix-<Repositoryname>/plugin/de.elo.ix.plugin.
    "user": "<Benutzer>",
    "password": "<Benutzerpasswort>"
}
```
Erstellen Sie die Profildatei im JSON-Format und speichern Sie die Datei mit der Endung ".eloprofile". Senden Sie die eloprofile-Datei z. B. per E-Mail-Anhang an das mobile Endgerät. Wählen Sie auf dem mobilen Endgerät die ELO App, um die eloprofile-Datei zu öffnen. Der Dialog Neues Profil erscheint. Die Felder sind mit den Daten aus der eloprofile-Datei gefüllt. Um das Profil hinzuzufügen, tippen Sie auf Sichern.

## <span id="page-18-0"></span>**Profil bearbeiten**

Wenn sich Einstellungen am ELO Server oder Ihre ELO Benutzerdaten ändern, kann eine Bearbeitung des Profils in der ELO App nötig sein.

#### **Information**

In der ELO App können Sie nicht Ihr Passwort ändern. Um Ihr Passwort zu ändern, nutzen Sie den ELO Java Client oder den ELO Web Client.

Vorgehen

1. Offnen Sie die Konfiguration über Kachelbereich > Konfiguration.

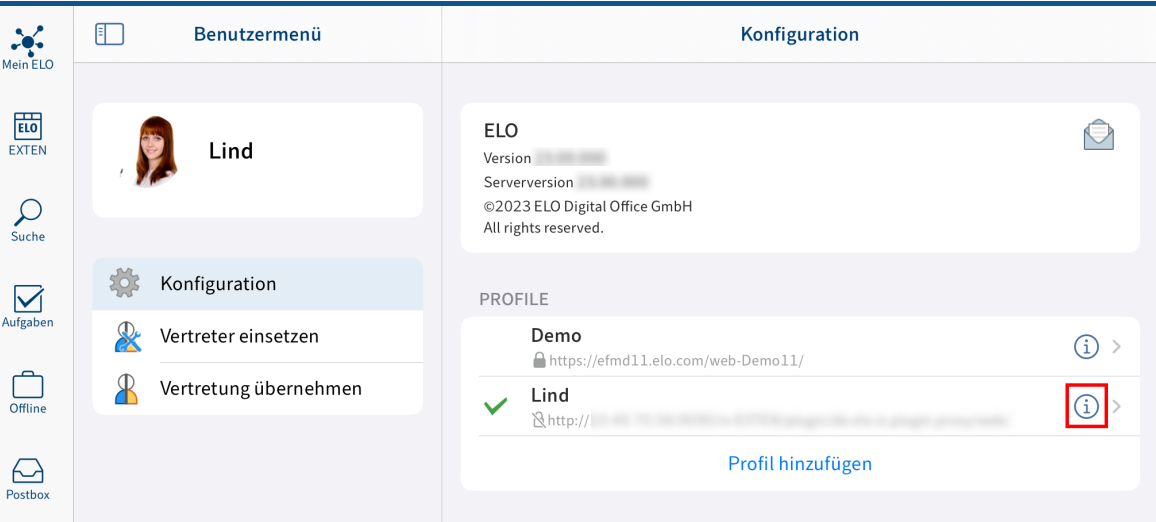

Der Dialog Konfiguration erscheint.

2. Tippen Sie im Bereich PROFILE auf das Info-Symbol hinter dem Profil, das Sie bearbeiten möchten.

Der Dialog Bearbeiten erscheint.

- 3. Nehmen Sie die gewünschten Änderungen vor.
- 4. Tippen Sie auf Sichern.

#### Ergebnis

Die ELO App übernimmt die Änderungen. Sind die Anmeldedaten korrekt, können Sie wieder auf das Repository zugreifen.

## <span id="page-19-0"></span>**Profil löschen**

Wenn Sie ein Profil nicht mehr benötigen, können Sie es löschen.

#### **Beachten Sie**

Wenn Sie Ihr Profil löschen, entfernen Sie alle Daten, z. B. alle Dokumente, die sie in den Funktionsbereichen Offline und Datensätze abgelegt haben.

Wenn Sie die App löschen, werden auch alle Daten entfernt. Nur die Einträge im Schlüsselbund bleiben bestehen.

#### Vorgehen

1. Offnen Sie die Konfiguration über Kachelbereich > Konfiguration.

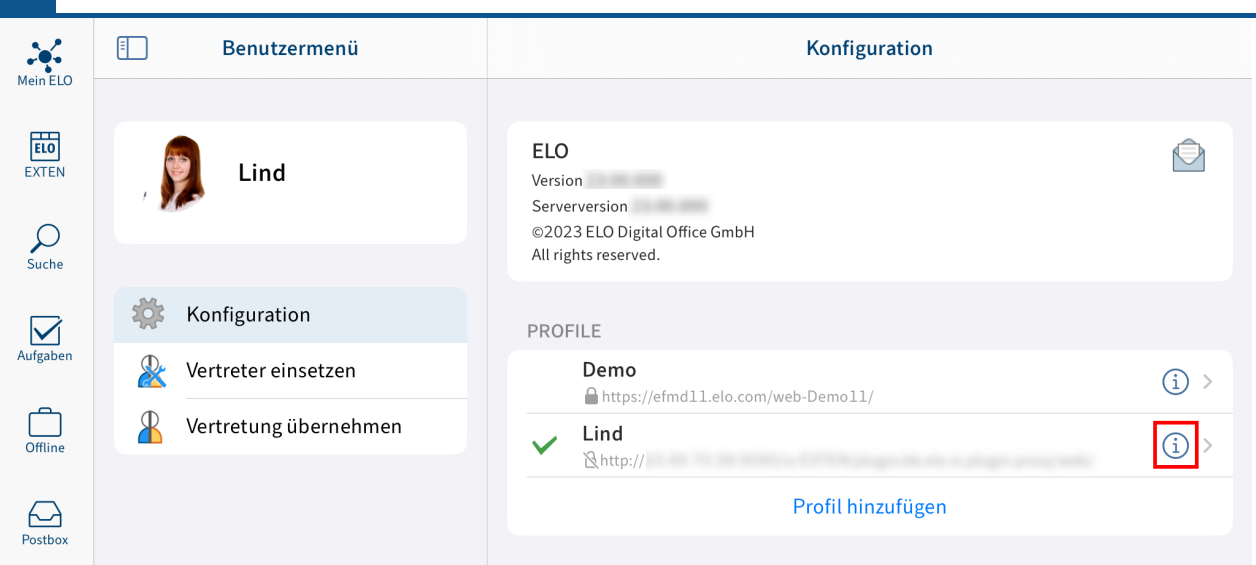

Der Dialog Konfiguration erscheint.

1. Tippen Sie im Bereich PROFILE auf das Info-Symbol hinter dem Profil, das Sie löschen möchten.

Der Dialog Bearbeiten erscheint.

2. Tippen Sie auf Löschen.

Der Dialog Profil löschen? erscheint.

3. Um das Profil zu löschen, bestätigen Sie mit Löschen.

#### Ergebnis

Sie haben das Profil gelöscht.

## <span id="page-21-0"></span>**Mobile-Device-Management (MDM)**

Wenn Sie als Administrator ein Profil für eine andere Person anlegen wollen, können Sie ein Mobile-Device-Management-System nutzen.

#### **Beachten Sie**

Es wird keinesfalls empfohlen, Passwörter oder andere sensible Daten hinzuzufügen. Möglicherweise können andere Apps darauf zugreifen.

Je nach Anbieter unterscheiden sich die Eingaben.

Hier am Beispiel von Microsoft Intune: **& 0 ® 0 R ......** Microsoft Intune admin center Home  $\geq$  FLO A Home **III** ELO | Properties **MI** Dashboard  $\equiv$  All services  $\boxed{\mathcal{P}}$  Search App config policy saved  $\Box$  Devices (i) Overview  $\mathbf{H}$  Apps Manage **Basics Edit C**<sub>B</sub> Endpoint security <sup>11</sup> Properties **Name ELO**  $\frac{1}{2}$  Reports Description Monitor **C** Users Device enrollment type Managed devices **L** Device install status **A** Groups Platform iOS/iPadOS **No.** User install status  $ELO$ Targeted app  $\bullet$  Tenant administration  $\mathsf{\times}$  Troubleshooting + support Settings Edit Configuration key Value type Configuration value ProfileDefaultsServer https://dms.elo.com/ix-Archiv/plugin/de.elo.ix.plugin.. String ProfileDefaultsName String Archiv ProfileDefaultsUsername String Michae SettingUploadUsingMasksWithRequiredFieldAllowed Boolean false **Assignments Edit** Included groups Group **Filter** Filter mode All users None None **Excluded groups** Group No results

Erstellen Sie eine plist-XML-Datei mit der nachfolgenden Struktur und ersetzen Sie die Werte Server, Name, Username und Password:

```
<?xml version="1.0" encoding="UTF-8"?>
<! DOCTYPE plist PUBLIC "-//Apple//DTD PLIST 1.0//EN" "http://www.apple.com/DTDs/PropertyList-
<plist version="1.0">
<dict> <key>DefaultProfileServer</key>
    <string>https://efmd11.elo.com/web-Demo11/</string>
   <key>DefaultProfileName</key>
  <string>Seida Sen</string>
   <key>DefaultProfileUsername</key>
   <string>Seida Sen</string>
```

```
 <key>DefaultProfilePassword</key>
    <string>e</string>
\langledict>\langleplist>
```
Sie können mit dem Mobile-Device-Management Einstellungen vornehmen:

```
<?xml version="1.0" encoding="UTF-8"?>
<!DOCTYPE plist PUBLIC "-//Apple//DTD PLIST 1.0//EN" "http://www.apple.com/DTDs/PropertyList-
\leplist version="1.0">
<dict> <key>SETTINGS_DELETE_SORD</key>
   <true/\langledict>\langleplist>
```
Die folgende Tabelle listet allgemeine Einstellungen auf, die Sie definieren können:

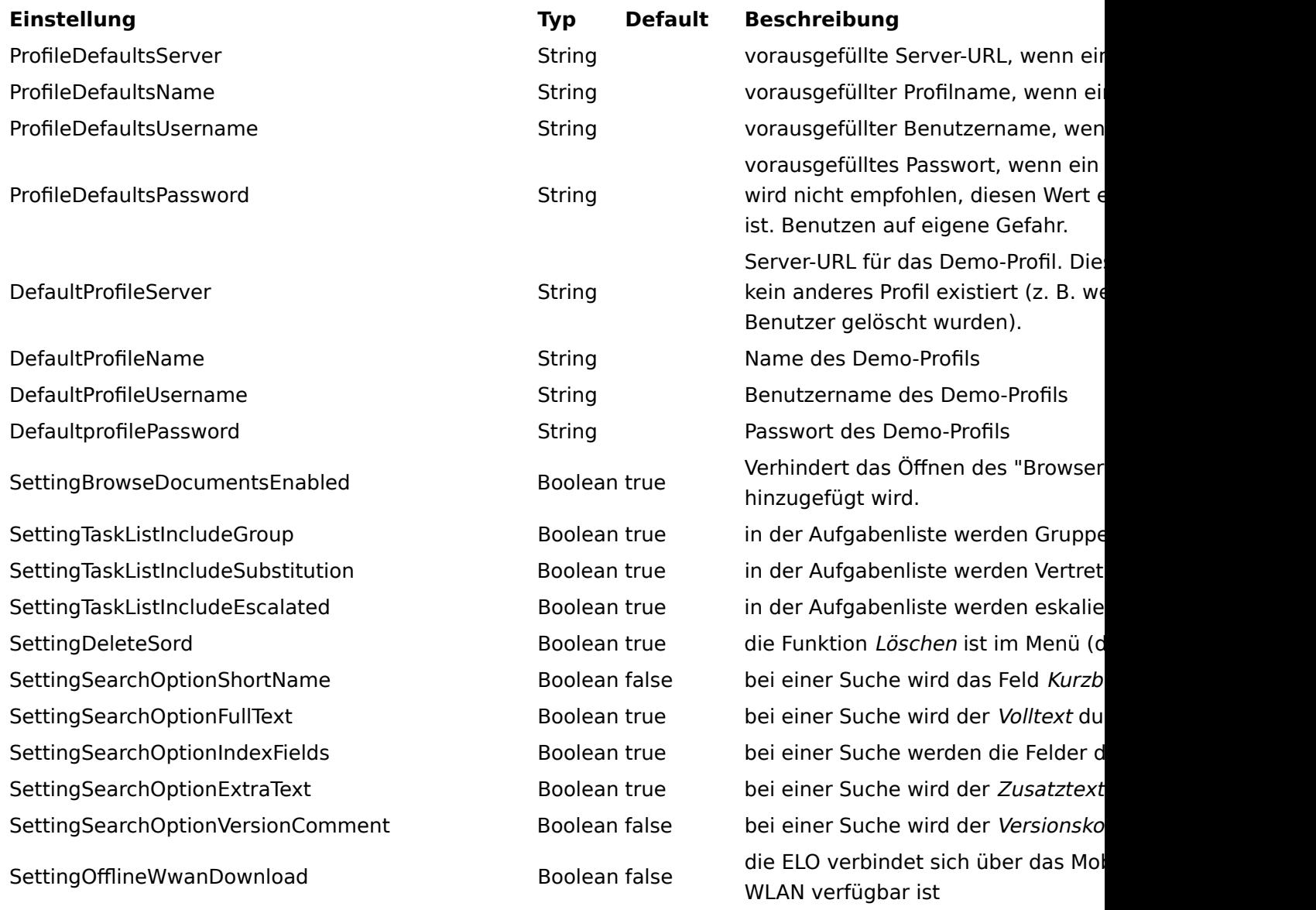

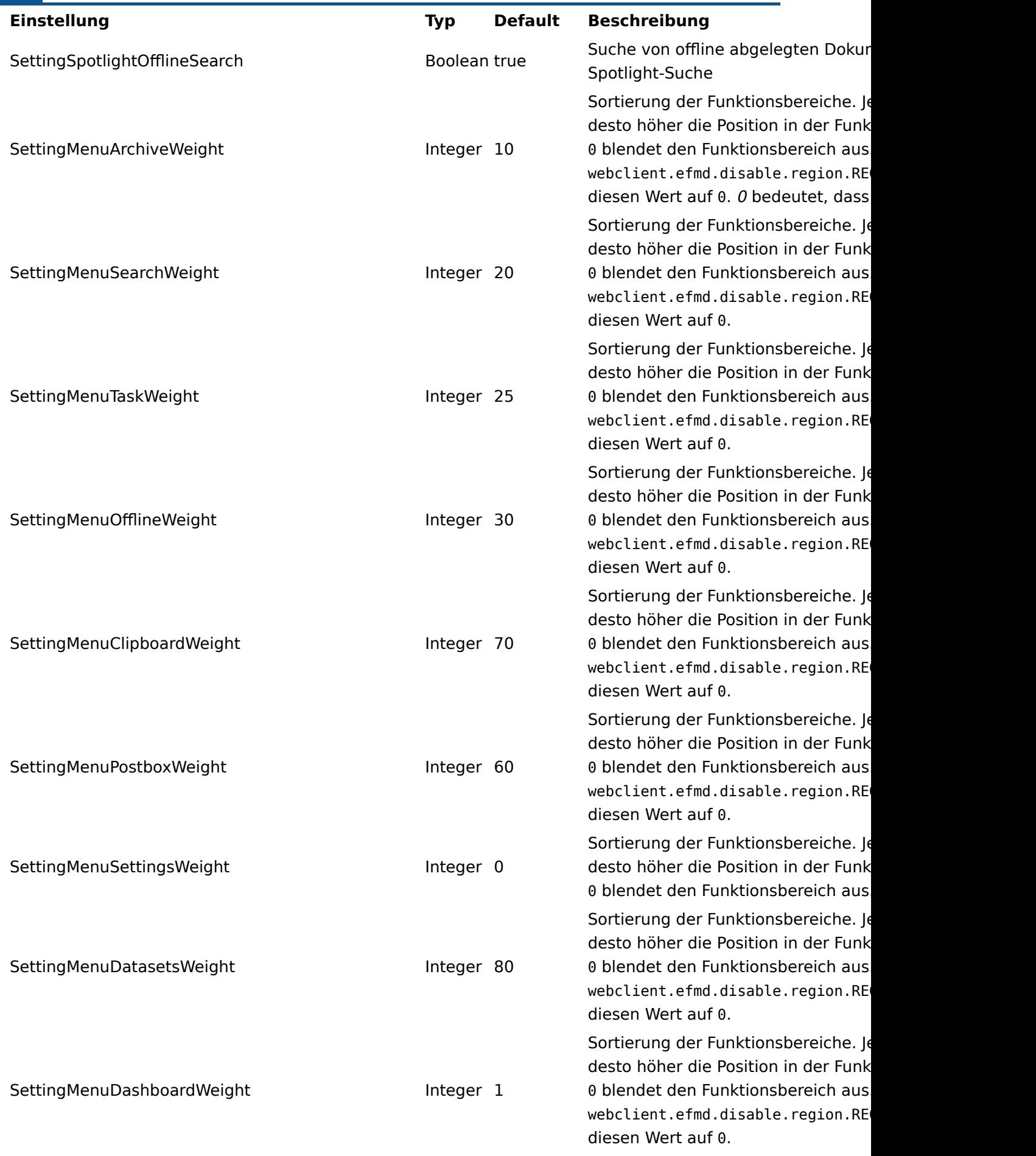

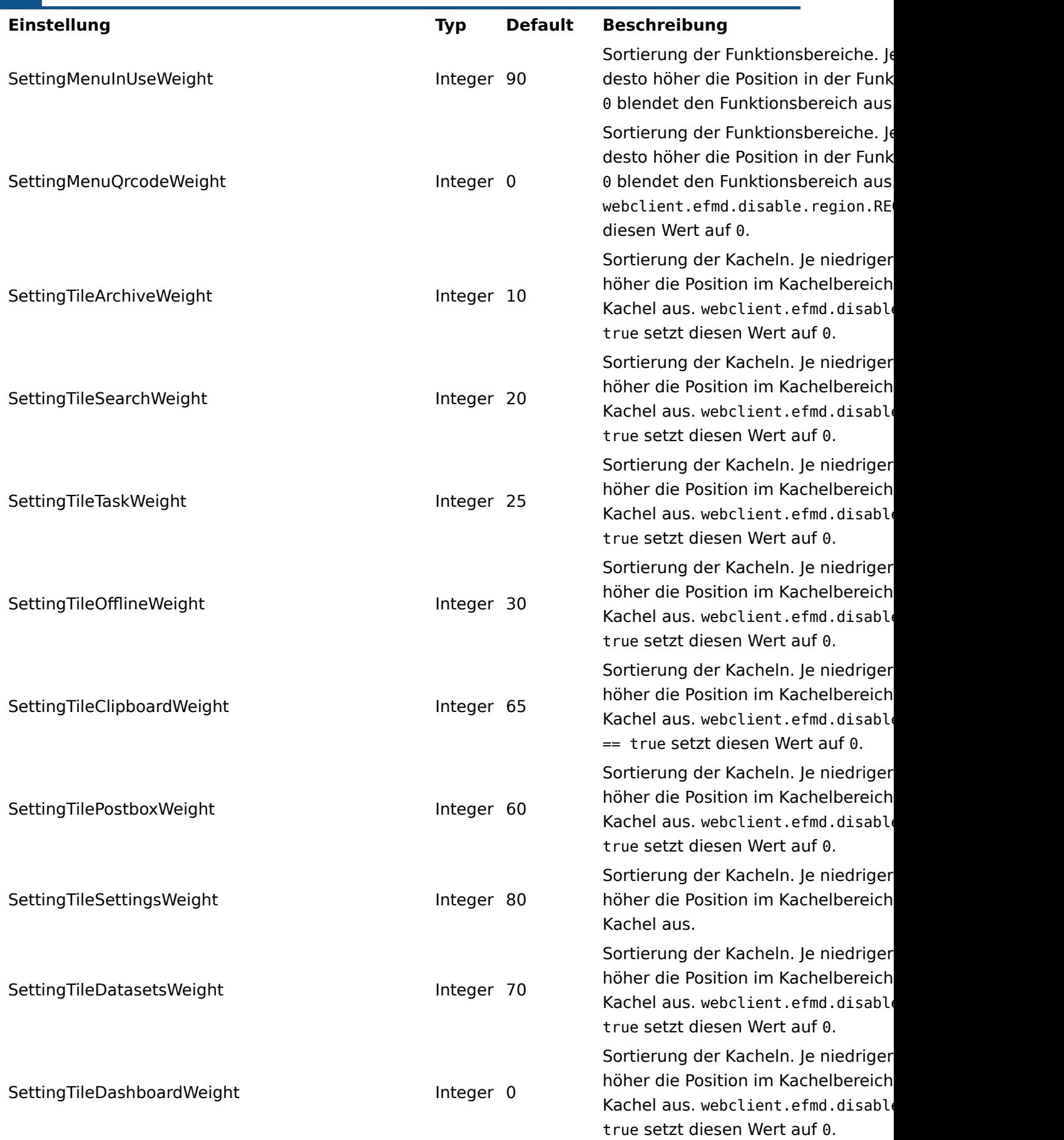

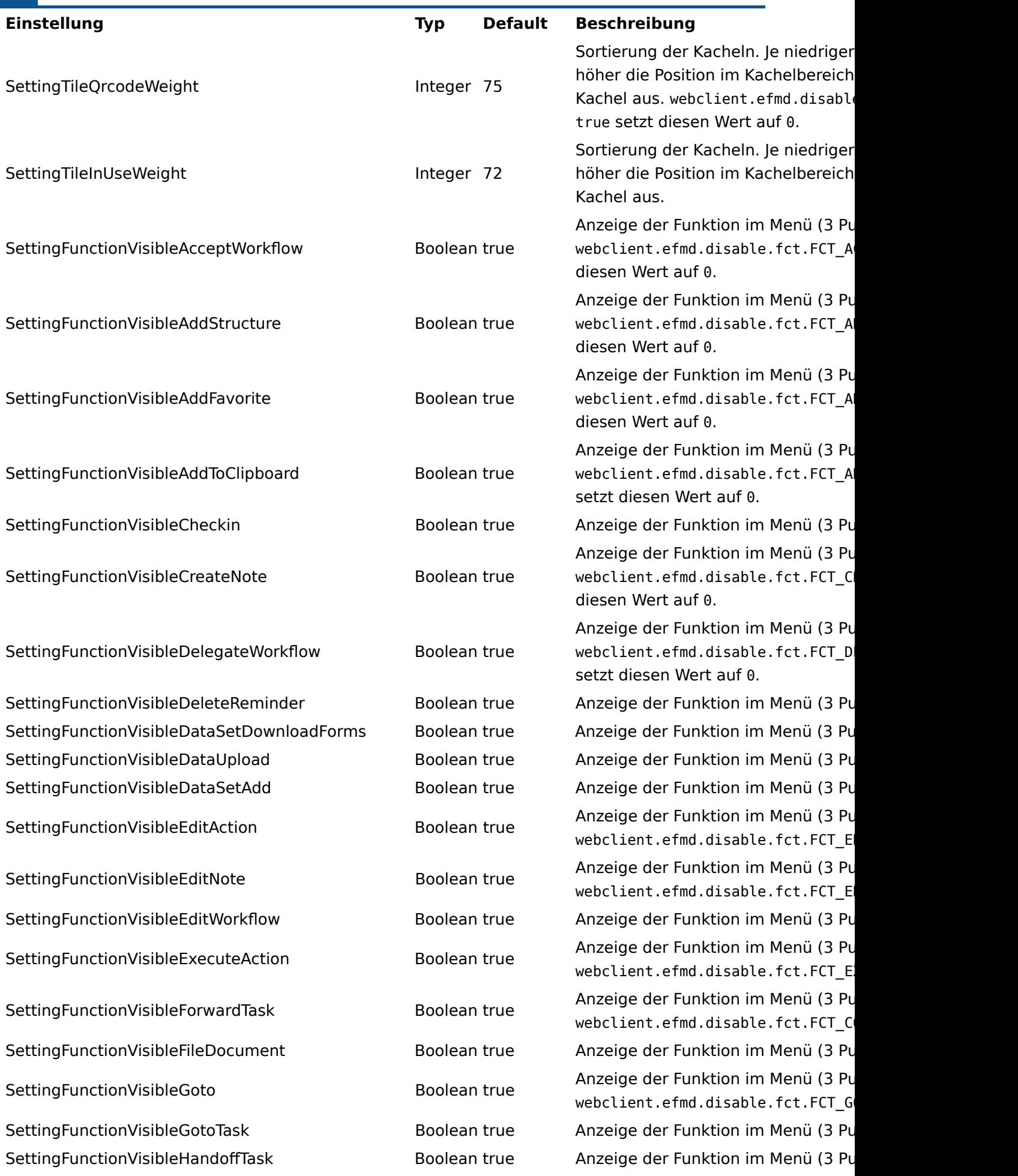

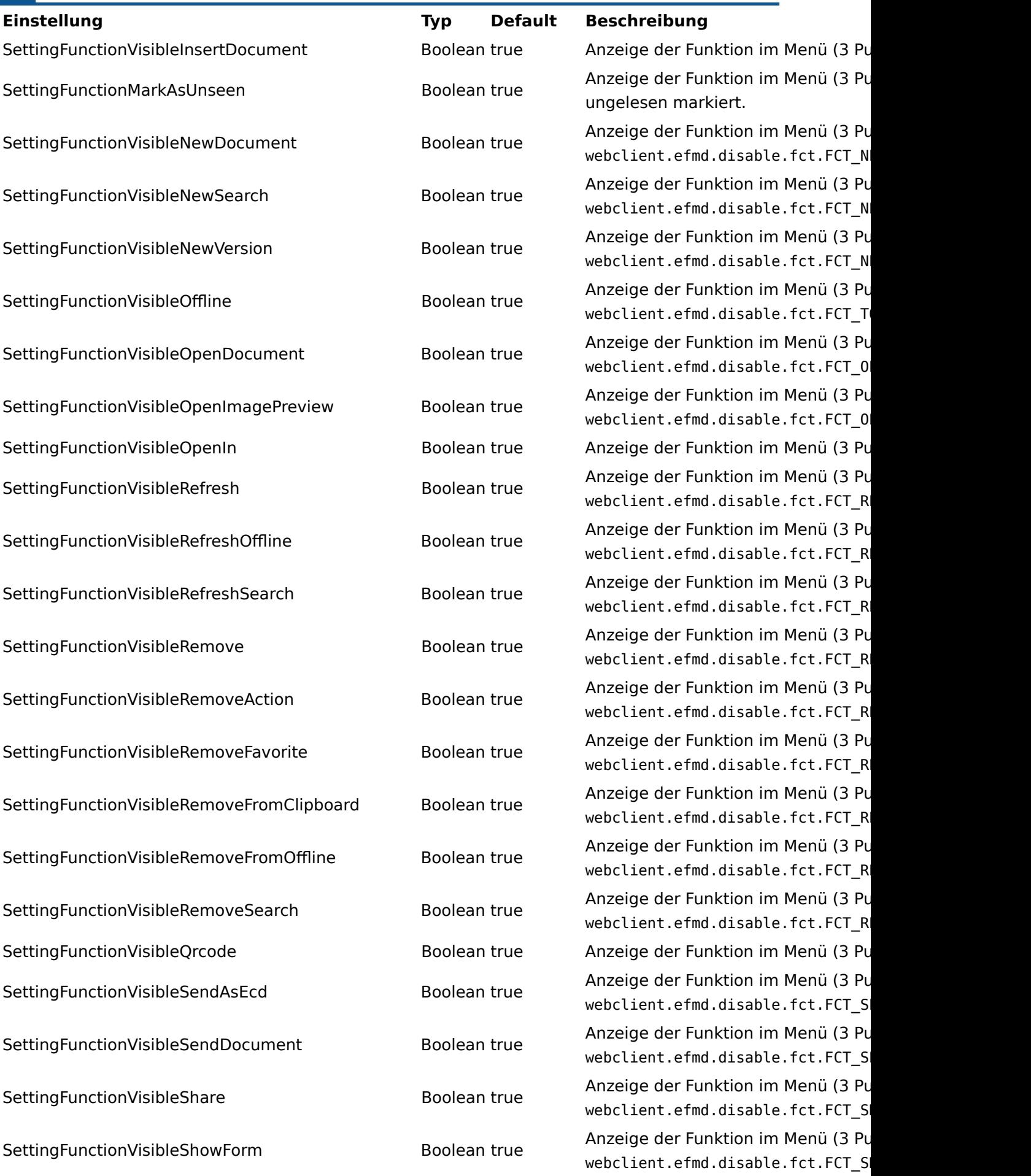

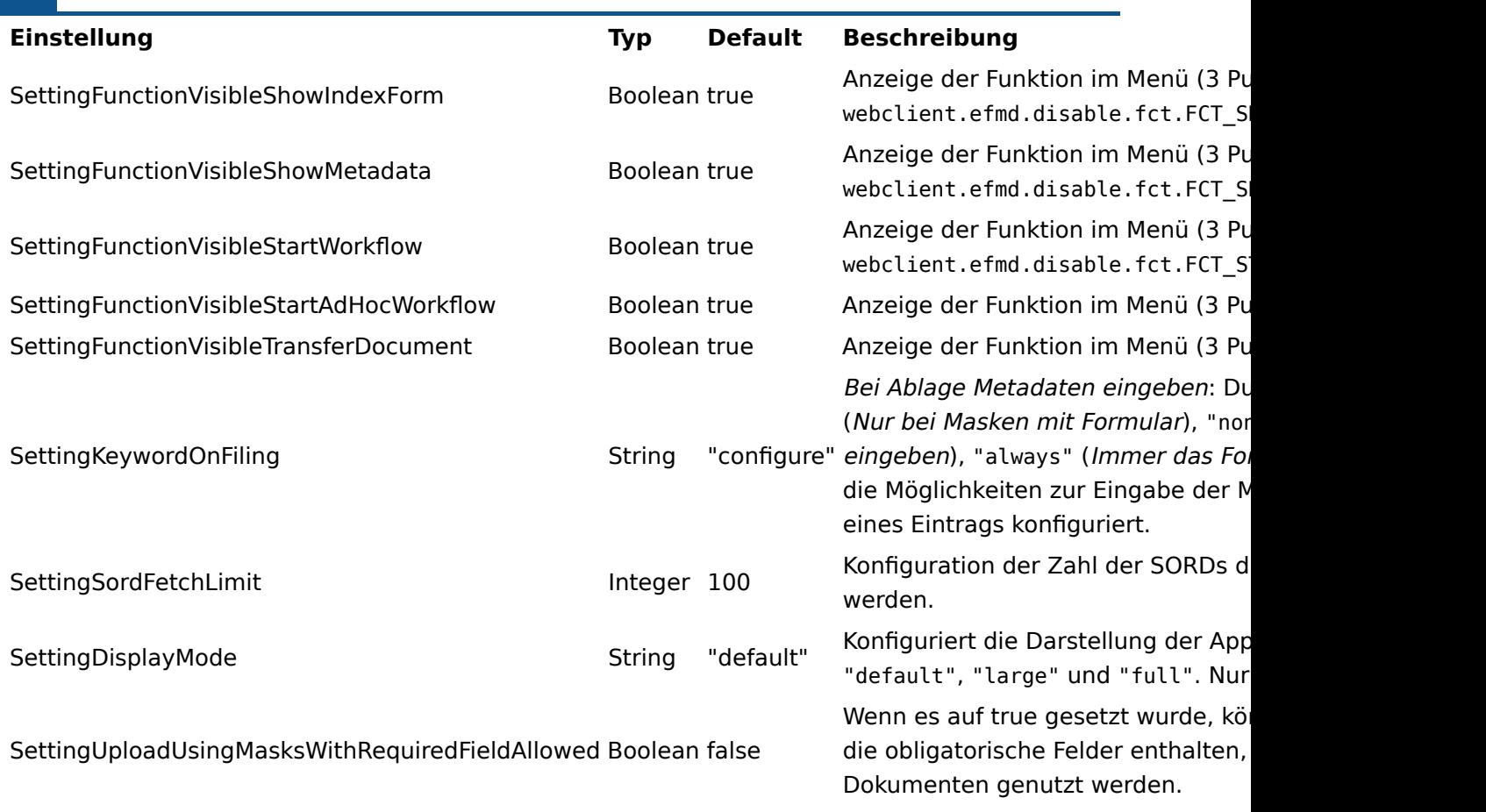

## **Profil automatisch anlegen (MSAL)**

Die folgende Tabelle listet Einstellungen auf, mit denen Sie ein Profil automatisch erstellen können:

#### **Einstellung Typ Default Beschreibung**

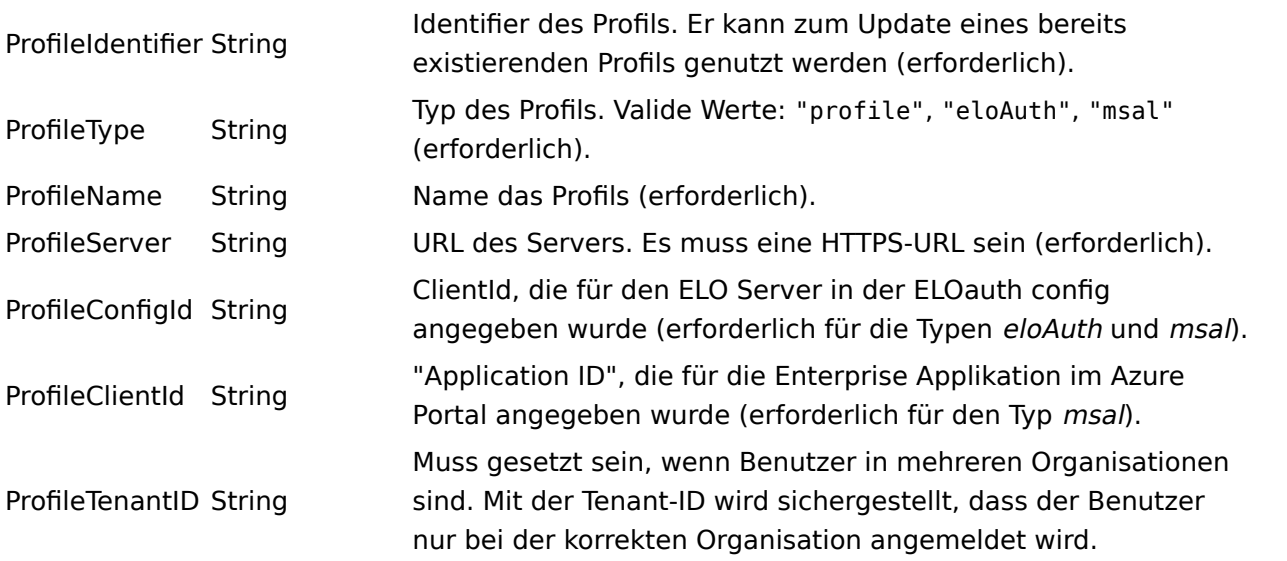

## **Azure Application Proxy**

•

Für Informationen zum App Proxy lesen Sie die Dokumentation [Azure Application Proxy](https://docs.elo.com/consultingops/opsletter/de-de/eloauth/azureapplicationproxy.html#allgemeine-informationen).

Für die iOS-App sind folgende Punkte zur Einrichtung des App Proxy zu beachten:

Sie benötigen eine URL mit gültigem SSL-Zertifikat.

- Unter Azure App Registration > Authentication muss der Radiobutton Accounts in any organizational directory (Any Microsoft Entra ID tenant - Multitenant) aktiviert sein.
- Für MSAL wird der Bereich unter Azure App Registration > Authentication > iOS/macOS benötigt.
- Unter Azure App Registration > Users and groups können Sie eine Gruppe anlegen, die alle Benutzer beinhaltet, die sich mit MSAL authentifizieren sollen.
- Unter Properties sind folgende Punkte zu beachten:

Die Application ID ist die ClientID beim Anlegen eines neuen Profils (MSAL Proxy).

◦ Die configID (in der App) ist das, was Sie in ELOauth unter "azureadproxy" konfigurieren.

Für weitere Informationen zur configID lesen Sie in der Dokumentation [ELOauth](https://docs.elo.com/ops/indexserver/de-de/eloauth/manual-configuration.html#manuelle-konfiguration) [Plug-in](https://docs.elo.com/ops/indexserver/de-de/eloauth/manual-configuration.html#manuelle-konfiguration) das Kapitel Manuelle Konfiguration.

## **Enterprise SSO (Intune)**

 $^{\circ}$ 

Die Konfiguration von Enterprise SSO nehmen Sie in Microsoft Intune vor. Wenn Enterprise SSO in Microsoft Intune konfiguriert wurde, erfolgt die Authentifizierung bei WebViews automatisch.

Sie konfigurieren Enterprise SSO in Microsoft Intune unter Configuration Settings > SSO App Extensions.

Für weitere Informationen zur Konfiguration in Microsoft Intune lesen Sie die Dokumentation [Bereitstellen des Microsoft Enterprise SSO-Plug-Ins für Apple-Geräte](https://learn.microsoft.com/de-de/mem/intune/configuration/use-enterprise-sso-plug-in-ios-ipados-macos?pivots=macos).

## <span id="page-29-0"></span>**Grundfunktionen**

In diesem Kapitel lernen Sie die Grundfunktionen der ELO App kennen. Dazu gehören:

- [Neuen Ordner erstellen](#page-29-1)
- <u>[Datei einfügen](#page-30-0)</u>
- [Neue Version laden](#page-35-0)
- [Dokument bearbeiten](#page-37-0)
- [Formular anzeigen](#page-37-1)
- <u>[Dokument teilen](#page-38-0)</u>
- [Randnotiz erstellen](#page-39-0)
- [Eintrag löschen](#page-40-0)
- **[QR-Code erzeugen](#page-41-0)**
- **[QR-Code scannen](#page-42-0)**
- [Vertreter einsetzen](#page-45-0)
- <span id="page-29-1"></span>• [Vertretung übernehmen](#page-49-0)

Nähere Informationen zu den Funktionen aus den Bereichen Klemmbrett, Aufgaben, Suche, Offline, Datensätze, Feed und Mein ELO finden Sie in den dazugehörigen Kapiteln.

## **Neuen Ordner erstellen**

Sie können neue Unterordner in bereits bestehenden Ordnern anlegen.

#### **Information**

Diese Funktion steht Ihnen nur im Funktionsbereich Ablage zur Verfügung.

#### Vorgehen

1. Tippen Sie auf das Info-Symbol hinter einem Ordner in der Listenansicht.

Im Anzeigebereich erscheinen Detailinformationen des gewählten Ordners.

2. Tippen Sie in der Navigationsleiste des Anzeigebereichs auf *Menü (Button mit den drei* Punkten) > Neuer Ordner.

Alternativ: Tippen Sie in der Navigationsleiste der Listenansicht auf Menü (Button mit den drei Punkten) > Neuer Ordner.

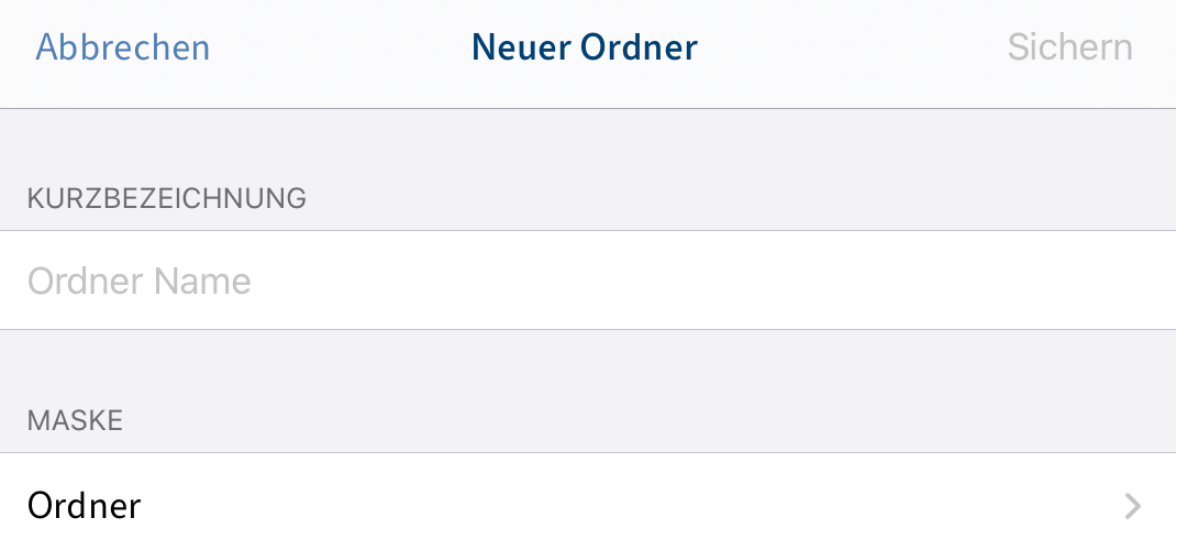

Der Dialog Neuer Ordner erscheint.

3. Tippen Sie auf das Eingabefeld Kurzbezeichnung, um den Namen des neuen Ordners einzugeben.

Optional: Um die Maske zu ändern, tippen Sie auf das Eingabefeld Maske.

#### **Information**

Wenn eine Maske Pflichtfelder enthält, muss Ihr Administrator ein Formular erstellen und mit der Maske verbinden, damit die Maske in der ELO App ausgewählt werden kann.

#### **Information**

In der ELO App ist es nicht möglich, neue Masken anzulegen.

4. Um den neuen Ordner zu erstellen, tippen Sie auf Sichern.

#### Ergebnis

Der Dialog Neuer Ordner wird geschlossen. Sie haben einen neuen Ordner erstellt.

Optional: In der Konfiguration können Sie festlegen, ob bei der Ablage ein Metadatendialog erscheint. Weitere Informationen hierzu finden Sie im Abschnitt Konfiguration. Um nachträglich Metadaten einzugeben, nutzen Sie die Funktion [Formular anzeigen.](#page-37-1)

## <span id="page-30-0"></span>**Datei einfügen**

Sie können eine Datei von Ihrem Gerät nach ELO übertragen. Sie haben zwei Möglichkeiten, um eine Datei einzufügen:

- <u>• Uber das Menü</u>
- <u>Uber die Postbox</u>

Voraussetzung

Sie benötigen zum Einfügen eine externe Anwendung. Die Anwendung, z. B. ein Datei-Manager oder eine Galerie-App, muss das Teilen von Dateien unterstützen.

#### <span id="page-31-0"></span>**Datei einfügen über das Menü**

Um eine Datei über das Menü (Button mit den drei Punkten) einzufügen, gehen Sie wie folgt vor:

Vorgehen

1. Tippen Sie in der Listenansicht auf das Info-Symbol hinter dem Ordner, in den Sie eine Datei einfügen wollen.

Im Anzeigebereich erscheinen Detailinformationen des gewählten Ordners.

2. Tippen Sie in der Navigationsleiste des Anzeigebereichs auf *Menü (Button mit den drei* Punkten) > Datei einfügen.

Alternativ: Tippen Sie in der Navigationsleiste der Listenansicht auf Menü (Button mit den drei Punkten) > Datei einfügen.

Der Dialog Datei einfügen erscheint.

- Wählen Sie eine der folgenden Optionen: 3.
	- Neues Foto: Offnet die Kamera-App Ihres Gerätes zum Erstellen eines Fotos. Nehmen Sie ein Foto auf.
	- Foto aus Album: Offnet die Fotogalerie Ihres Gerätes. Wählen Sie ein Foto aus Ihrem Album aus.
	- Postbox: Zeigt eine Ubersicht der Dokumente im Funktionsbereich Postbox an. Wählen Sie ein Dokument aus.
	- QuickScan: Offnet die integrierte ELO QuickScan App. Scannen Sie ein Dokument. Weitere Informationen hierzu finden Sie im Handbuch ELO QuickScan (iOS).
	- Durchsuchen: Offnet Speicherorte auf Ihrem Gerät oder einen Cloud-Speicher. Wählen Sie ein Dokument aus.

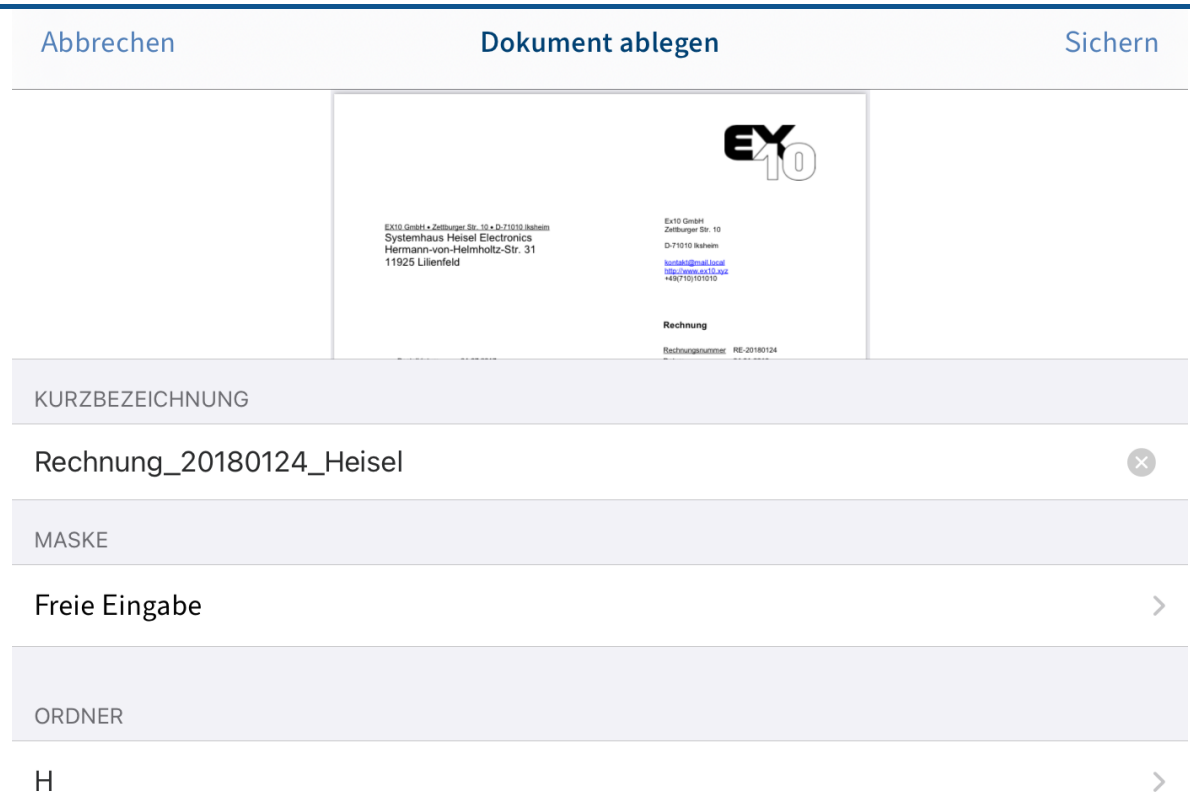

Der Dialog Dokument ablegen erscheint.

- 4. Tippen Sie auf das Eingabefeld *Kurzbezeichnung*, um den Namen des Dokuments einzugeben.
- 5. Standardmäßig ist die Maske *Freie Eingabe* ausgewählt. Um die Maske zu ändern, tippen Sie auf das Eingabefeld Maske.

Der Dialog Maske erscheint. In einer Liste sehen Sie alle verfügbaren Masken, die bereits in ELO angelegt wurden.

#### **Information**

Wenn eine Maske Pflichtfelder enthält, muss Ihr Administrator ein Formular erstellen und mit der Maske verbinden, damit die Maske in der ELO App ausgewählt werden kann.

## **Information**

In der ELO App ist es nicht möglich, neue Masken anzulegen.

- 6. Tippen Sie auf die Maske, die Sie verwenden möchten. Die ausgewählte Maske ist durch einen Haken markiert.
- 7. Tippen Sie auf Dokument ablegen, um Ihre Auswahl zu bestätigen.

Der Dialog Maske wird geschlossen. Der Name der neuen Maske erscheint im Feld Maske.

Optional: Um den Zielordner des neuen Dokuments zu ändern, tippen Sie auf das Eingabefeld Ordner.

8. Um das Dokument einzufügen, tippen Sie auf Sichern.

Ergebnis

Der Dialog Dokument ablegen wird geschlossen. Sie haben das neue Dokument im Zielordner abgelegt.

Optional: In der Konfiguration können Sie festlegen, ob bei der Ablage ein Metadatendialog erscheint. Weitere Informationen hierzu finden Sie im Abschnitt Konfiguration. Um nachträglich Metadaten einzugeben, nutzen Sie die Funktion [Formular anzeigen.](#page-37-1)

#### **Datei einfügen über die Postbox**

Um eine Datei über den Funktionsbereich Postbox einzufügen, gehen Sie wie folgt vor:

Vorgehen

- <span id="page-33-0"></span>1. Offnen Sie den Funktionsbereich Postbox.
- 2. Tippen Sie in der Navigationsleiste auf *Menü (Button mit den drei Punkten) > Datei* hinzufügen.

Der Dialog Datei hinzufügen erscheint.

- Wählen Sie eine der folgenden Optionen: 3.
	- Neues Foto: Offnet die Kamera-App Ihres Gerätes zum Erstellen eines Fotos. Nehmen Sie ein Foto auf.
	- Foto aus Album: Offnet die Fotogalerie Ihres Gerätes. Wählen Sie ein Foto aus Ihrem Album aus.
	- QuickScan: Offnet die integrierte ELO QuickScan App. Scannen Sie ein Dokument. Weitere Informationen hierzu finden Sie im Handbuch ELO QuickScan (iOS).
	- Durchsuchen: Offnet Speicherorte auf Ihrem Gerät oder einen Cloud-Speicher. Wählen Sie ein Dokument aus.

Das ausgewählte Dokument oder Foto wird der Postbox hinzugefügt. Sie finden es in der Listenansicht der Postbox.

Alternativ: Sie können Dateien auch direkt aus einer externen App in die Postbox laden. Nutzen Sie dazu die Funktionen Teilen oder Freigeben der jeweiligen App.

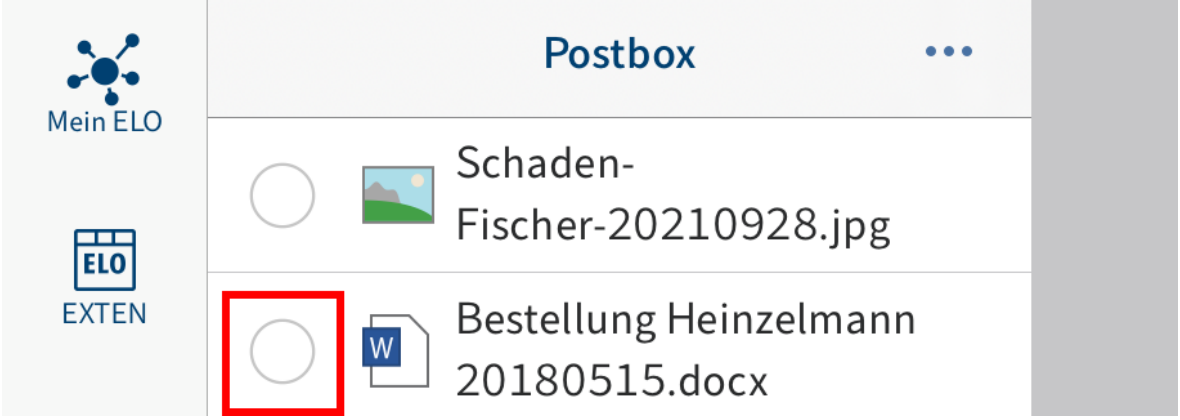

4. Tippen Sie in das Optionsfeld vor dem Dokument, um es auszuwählen.

Das ausgewählte Dokument ist durch einen Haken markiert.

5. Tippen Sie in der Navigationsleiste auf *Menü (Button mit den drei Punkten) > Dokument* ablegen.

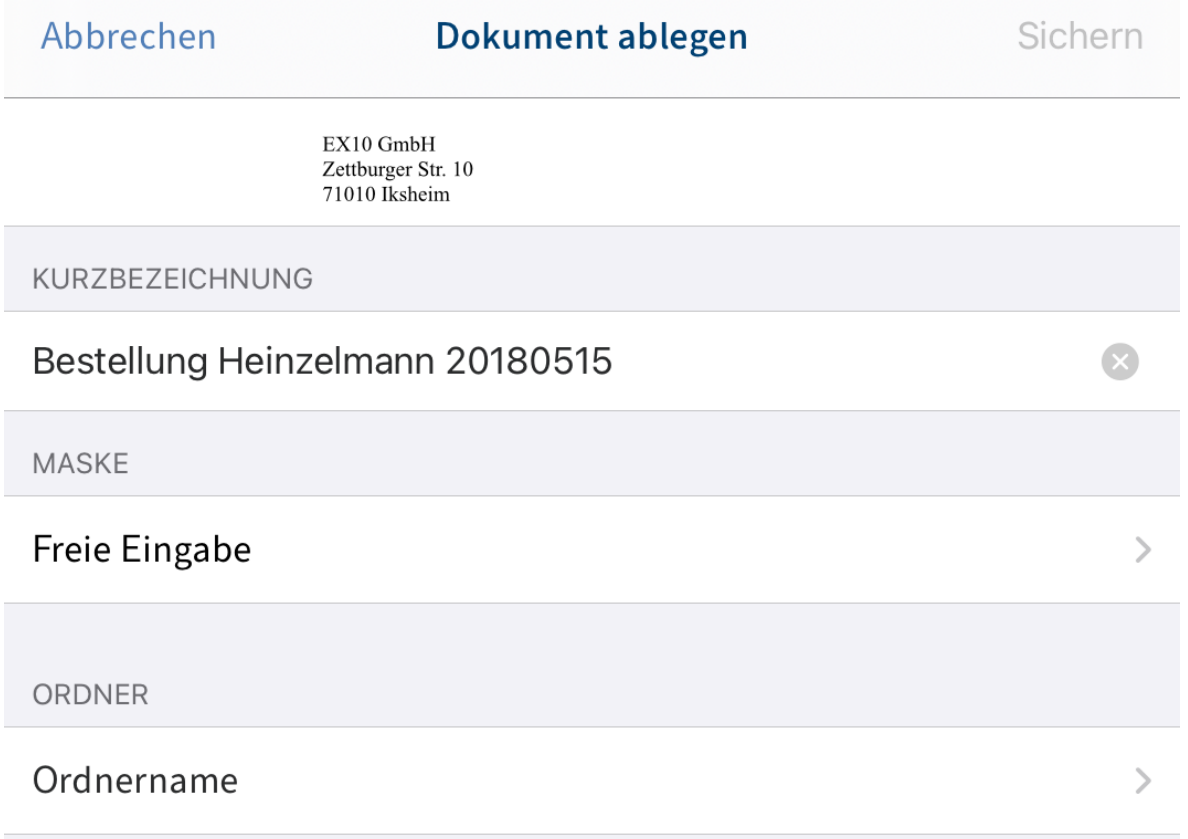

Der Dialog Dokument ablegen erscheint. Der Dateiname wurde in das Feld Kurzbezeichnung übernommen.

Optional: Um die Kurzbezeichnung zu ändern, tippen Sie in das Eingabefeld Kurzbezeichnung.

6. Standardmäßig ist die Maske *Freie Eingabe* ausgewählt. Um die Maske zu ändern, tippen Sie auf das Eingabefeld Maske.

Der Dialog Maske erscheint. In einer Liste sehen Sie alle verfügbaren Masken, die bereits in ELO angelegt wurden.

## **Information**

Wenn eine Maske Pflichtfelder enthält, muss Ihr Administrator ein Formular erstellen und mit der Maske verbinden, damit die Maske in der ELO App ausgewählt werden kann.

#### **Information**

In der ELO App ist es nicht möglich, neue Masken anzulegen.

- 7. Tippen Sie auf die Maske, die Sie verwenden möchten. Die ausgewählte Maske ist durch einen Haken markiert.
- 8. Tippen Sie auf Dokument ablegen, um Ihre Auswahl zu bestätigen.

Der Dialog Maske wird geschlossen. Der Name der neuen Maske erscheint im Feld Maske.

9. Um den Ablageort festzulegen, tippen Sie auf das Eingabefeld Ordner.

Der Dialog Zielordner auswählen erscheint.

10. Navigieren Sie zu dem Ordner, in den Sie das Dokument einfügen wollen.

Im Tab Historie sehen Sie Ordner, die Sie zuvor schon einmal ausgewählt haben.

11. Bestätigen Sie die Auswahl des Zielordners mit Auswählen.

Ihre Auswahl wird übernommen. Der Dialog Zielordner auswählen wird geschlossen.

12. Um das Dokument einzufügen, tippen Sie auf Sichern.

Ergebnis

Der Dialog Dokument ablegen wird geschlossen. Sie haben das neue Dokument im Zielordner abgelegt.

Optional: In der Konfiguration können Sie festlegen, ob bei der Ablage ein Metadatendialog erscheint. Weitere Informationen hierzu finden Sie im Abschnitt Konfiguration. Um nachträglich Metadaten einzugeben, nutzen Sie die Funktion [Formular anzeigen.](#page-37-1)

## <span id="page-35-0"></span>**Neue Version laden**

Sie können eine neue Version Ihrer Dokumente laden, um Änderungen zu dokumentieren.

Vorgehen

- Wählen Sie das Dokument aus, von dem Sie eine neue Version laden wollen. 1.
- 2. Tippen Sie in der Navigationsleiste des Anzeigebereichs auf *Menü (Button mit den drei* Punkten) > Neue Version laden.
Der Dialog Datei einfügen erscheint.

- Wählen Sie eine der folgenden Optionen: 3.
	- Neues Foto: Öffnet die Kamera-App Ihres Gerätes zum Erstellen eines Fotos. Nehmen Sie ein Foto auf.
	- Foto aus Album: Öffnet die Fotogalerie Ihres Gerätes. Wählen Sie ein Foto aus Ihrem Album aus.
	- Postbox: Zeigt eine Übersicht der Dokumente im Funktionsbereich Postbox an. Wählen Sie ein Dokument aus.
	- QuickScan: Öffnet die integrierte ELO QuickScan App. Scannen Sie ein Dokument. Weitere Informationen hierzu finden Sie im Handbuch ELO QuickScan (iOS).
	- Durchsuchen: Öffnet Speicherorte auf Ihrem Gerät oder einen Cloud-Speicher. Wählen Sie ein Dokument aus.

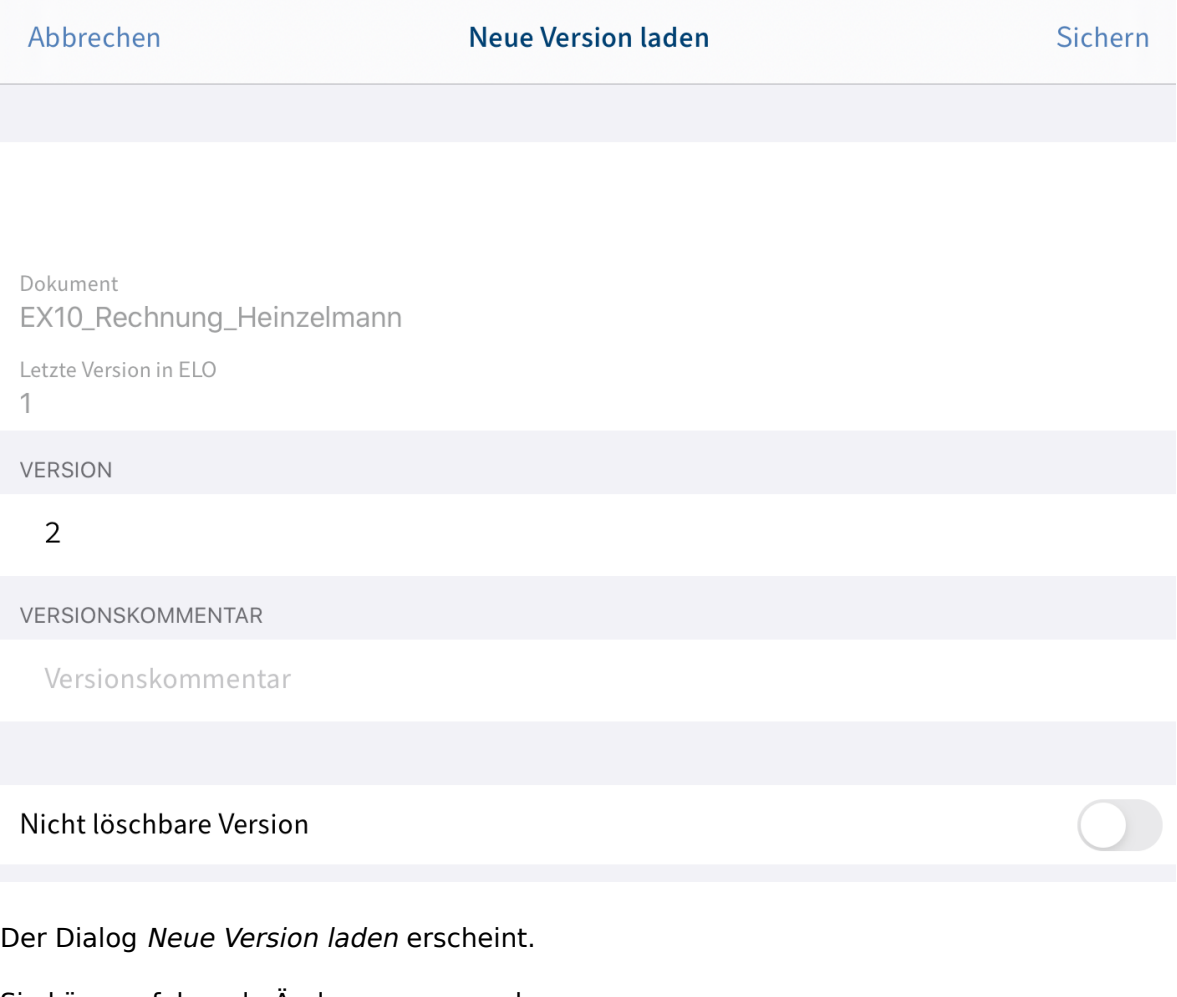

- 4. Sie können folgende Änderungen vornehmen:
	- Version: Ändern Sie die Versionsnummer im Feld VERSION. ◦
	- Versionskommentar: Tragen Sie Zusatzinformationen zur Version in das Feld VERSIONSKOMMENTAR ein.
	- Nicht löschbare Version: Aktivieren Sie diese Option, um zu verhindern, dass die Version aus ELO entfernt werden kann.
	- Tippen Sie auf Sichern, um die neue Version zu laden.

5.

Der Dialog Neue Version laden wird geschlossen. Sie haben die neue Version des Dokuments abgelegt.

# **Dokument bearbeiten**

Mit der Funktion Auschecken und bearbeiten können Sie über eine Drittanwendung (z. B. eine Textverarbeitungs-App) Änderungen an einem Dokument vornehmen.

### **Information**

Nicht alle Drittanwendungen unterstützen diese Funktion.

Vorgehen

- Wählen Sie das Dokument aus, das Sie bearbeiten möchten. 1.
- 2. Tippen Sie in der Navigationsleiste des Anzeigebereichs auf *Menü (Button mit den drei* Punkten) > Auschecken und bearbeiten.

Ein Auswahldialog erscheint.

3. Wählen Sie eine externe Anwendung, mit der Sie das Dokument bearbeiten.

Das Dokument wird in einer externen App geöffnet.

Sobald das Dokument in einer externen App geöffnet ist, wird es in ELO ausgecheckt und eine Bearbeitungssperre für andere Personen gesetzt.

- 4. Nehmen Sie die gewünschten Anderungen am Dokument vor.
- 5. Um die Bearbeitung abzuschließen, speichern Sie die Anderungen in der externen App.
- Schließen Sie die externe App, um zur ELO App zurückzukehren. 6.
- 7. Tippen Sie im Menü (Button mit den drei Punkten) auf Einchecken.

#### Ergebnis

Das Dokument wird wieder in ELO eingecheckt. Die Bearbeitungssperre für andere Personen wird aufgehoben. Eine neue Version des Dokuments wurde angelegt.

### **Formular anzeigen**

Um die Metadaten eines Eintrags anzusehen oder zu bearbeiten, nutzen Sie die Funktion Formular anzeigen.

Voraussetzung

Ihr Administrator hat ein Formular mit der Maske verknüpft und als Preview-Formular definiert. Weitere Informationen hierzu im Handbuch ELO Java Client Workflow.

**Information**

Wenn kein eigenes Preview-Formular für eine Maske definiert ist, lädt die ELO App ein Standardformular, das die Felder Kurzbezeichnung, Dokumentendatum und Zusatztext enthält.

### Vorgehen

- Wählen Sie den Eintrag aus, dessen Formular Sie anzeigen lassen wollen. 1.
- 2. Tippen Sie in der Navigationsleiste des Anzeigebereichs auf *Menü (Button mit den drei* Punkten) > Formular anzeigen.

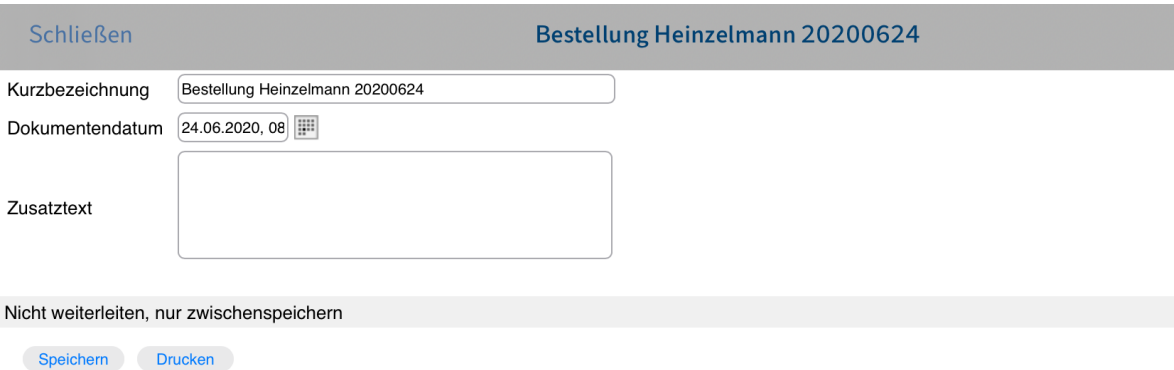

Der Dialog Formular anzeigen erscheint. Im Dialog sehen Sie das entsprechende Formular.

Optional: Um die Metadaten zu bearbeiten, tippen Sie in die Eingabefelder. Um die Änderungen zu übernehmen, tippen Sie auf Speichern. Die Funktion Drucken steht Ihnen in der ELO App nicht zur Verfügung.

3. Um den Dialog *Formular anzeigen* zu verlassen, tippen Sie auf *Schließen*.

### Ergebnis

Der Dialog wird geschlossen. Ihre Änderungen werden übernommen.

# **Dokument teilen**

◦

Um ein Dokument über eine externe Anwendung (z. B. per E-Mail) zu versenden, nutzen Sie die Funktion Dokument teilen.

Vorgehen

- Wählen Sie das Dokument aus, das Sie versenden wollen. 1.
- 2. Tippen Sie in der Navigationsleiste des Anzeigebereichs auf *Menü (Button mit den drei* Punkten) > Dokument teilen.

Der Dialog Dokument teilen als erscheint.

- Wählen Sie eine der folgenden Möglichkeiten: 3.
	- Kopie: Um ein Dokument an einen Empfänger ohne Zugriff auf das Repository zu senden, teilen Sie das Dokument als Kopie.

ELO Link ECD: Um einen anderen Benutzer desselben Repositorys schnell zu einem Dokument zu führen, teilen Sie das Dokument als ELO Link ECD.

ELO Link URL: Manche externen Anwendungen unterstützen das Format ELO Link ◦ ECD nicht. Teilen Sie in diesem Fall das Dokument als ELO Link URL, um einen anderen Benutzer desselben Repositorys schnell zu einem Dokument zu führen.

Ein Auswahldialog erscheint.

- 4. Wählen Sie eine externe Anwendung, mit der Sie das Dokument versenden.
- 5. Versenden Sie das Dokument, wie Sie es von der externen Anwendung gewohnt sind.

### **Ergebnis**

Sie haben das Dokument versendet. Die externe Anwendung schließt sich.

# **Randnotiz erstellen**

Um Anmerkungen zu einem Dokument oder Ordner zu machen, können Sie Randnotizen anbringen. Sie können drei verschiedene Arten von Randnotizen erstellen:

- Allgemeine Randnotiz (gelb): Für jeden Benutzer sichtbar. •
- Persönliche Randnotiz (grün): Nur für den Ersteller der Randnotiz sichtbar. •
- Permanente Randnotiz (rot): Nicht löschbare Randnotiz, die für jeden Benutzer sichtbar ist.

### **Information**

Diese Funktion steht Ihnen nur im Funktionsbereich Ablage zur Verfügung.

### Vorgehen

- 1. Wählen Sie einen Eintrag aus, zu dem Sie eine Randnotiz hinzufügen wollen.
- 2. Tippen Sie in der Navigationsleiste des Anzeigebereichs auf *Menü (Button mit den drei* Punkten) > Randnotiz erstellen.

Der Dialog Randnotiz erscheint. Als Typ ist Allgemeine Randnotiz voreingestellt.

Optional: Tippen Sie auf Persönliche Randnotiz oder Permanente Randnotiz, um den Typ zu ändern.

- 3. Geben Sie im farbigen Eingabefeld den Text für die Randnotiz ein.
- 4. Um die Randnotiz zu speichern, tippen Sie auf Sichern.

### Ergebnis

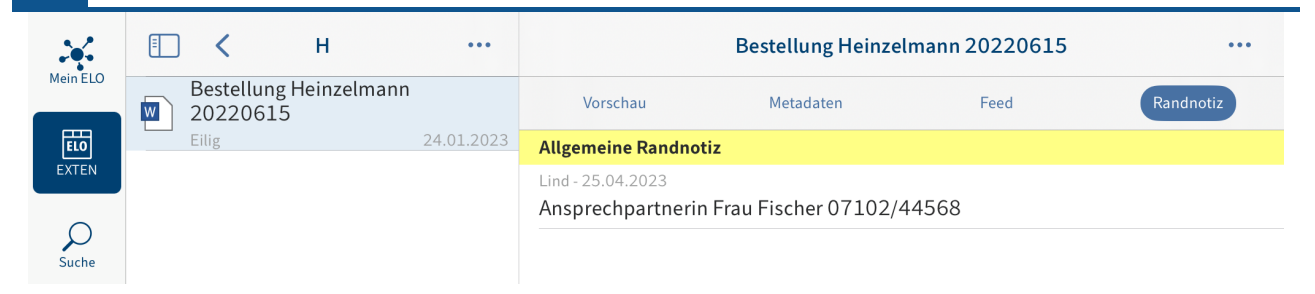

Der Dialog Randnotiz wird geschlossen. Sie finden die neue Randnotiz im Tab Randnotiz des Anzeigebereichs.

Optional: Um eine allgemeine oder persönliche Randnotiz zu bearbeiten oder zu löschen, tippen Sie im Anzeigebereich auf die Randnotiz. Der Dialog Randnotiz erscheint. Hier können Sie den Inhalt der Randnotiz ändern oder die Randnotiz löschen.

# **Eintrag löschen**

Sie können Ordner und Dokumente, die sie nicht mehr benötigen, löschen.

### **Achtung**

Die Einträge werden nicht final gelöscht, sondern als gelöscht markiert. Diese Markierung signalisiert dem Administrator, dass er die Einträge dauerhaft aus ELO entfernen muss.

### Voraussetzung

Die Option Löschen anzeigen ist aktiviert. Sie finden die Option im Dialog Konfiguration unter SONSTIGES.

- Wählen Sie einen Eintrag aus, den Sie löschen wollen. 1.
- 2. Tippen Sie in der Navigationsleiste des Anzeigebereichs auf Menü (Button mit den drei Punkten) > Löschen.

# Eintrag löschen

Möchten Sie den Eintrag und alle untergeordneten Einträge wirklich löschen? Eventuelle Referenzen werden ebenfalls gelöscht.

# **Abbrechen**

Löschen

Der Dialog Eintrag Löschen erscheint.

3. Bestätigen Sie mit Löschen.

### Ergebnis

Sie haben den Eintrag gelöscht.

# **QR-Code erzeugen**

Um schnell und ohne Umwege auf Einträge in ELO zuzugreifen, können Sie QR-Codes erzeugen und drucken. Wenn Sie einen QR-Code scannen, werden Sie direkt zum Eintrag in ELO geleitet.

Voraussetzung

Ihr Drucker unterstützt die Apple-Funktion AirPrint.

- Wählen Sie einen Eintrag aus, zu dem Sie einen QR-Code erzeugen wollen. 1.
- 2. Tippen Sie in der Navigationsleiste des Anzeigebereichs auf Menü (Button mit den drei Punkten) > QR-Code erzeugen.

### **43 ELO Mobile Apps**

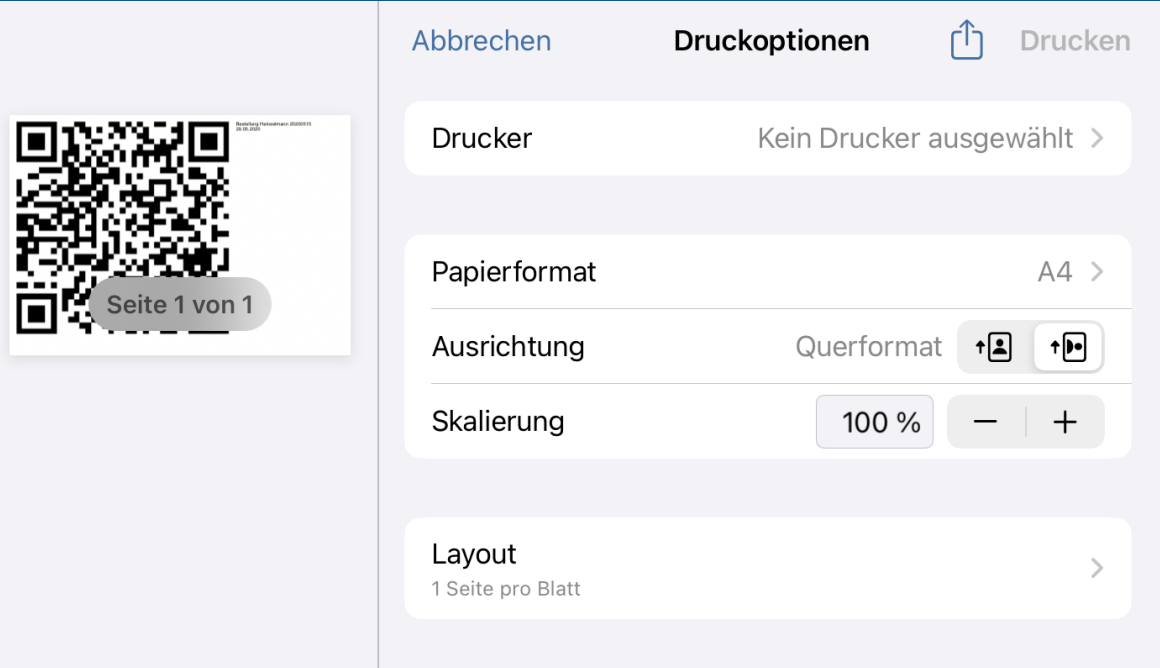

Der QR-Code wird erzeugt. Der Dialog Optionen erscheint.

- Wählen Sie einen Drucker aus. 3.
- 4. Tippen Sie auf Drucken.

### Ergebnis

Der QR-Code wird gedruckt.

# **QR-Code scannen**

Sie haben zwei Möglichkeiten, um über einen QR-Code zu einem Eintrag in ELO zu gelangen:

- [QR-Code scannen mit der ELO App](#page-42-0)
- [QR-Code scannen mit der Kamera-App Ihres Gerätes](#page-44-0) •

### Voraussetzung

Der mit dem QR-Code verlinkte Eintrag befindet sich in dem Repository, mit dem Sie über Ihr Profil in der ELO App verbunden sind.

# **QR-Code scannen mit der ELO App**

Um mit der ELO App einen QR-Code zu scannen, gehen Sie wie folgt vor:

Vorgehen

<span id="page-42-0"></span>1. Tippen Sie auf den Button Kachelbereich.

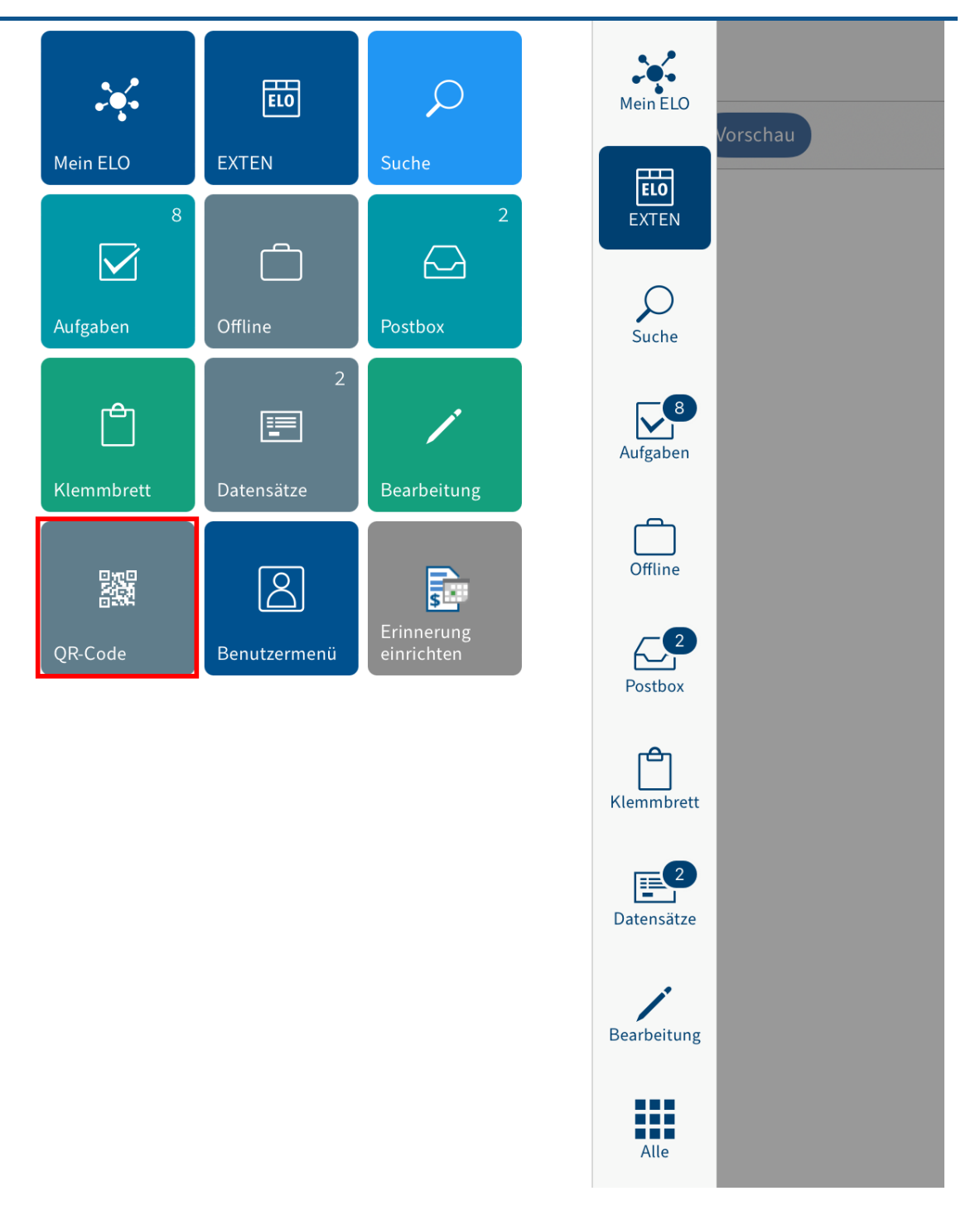

Der Kachelbereich erscheint.

2. Tippen Sie auf die Kachel QR-Code.

Der QR-Code-Scanner der ELO App erscheint. In der Mitte des Bildschirms sehen Sie ein grünes Suchfeld.

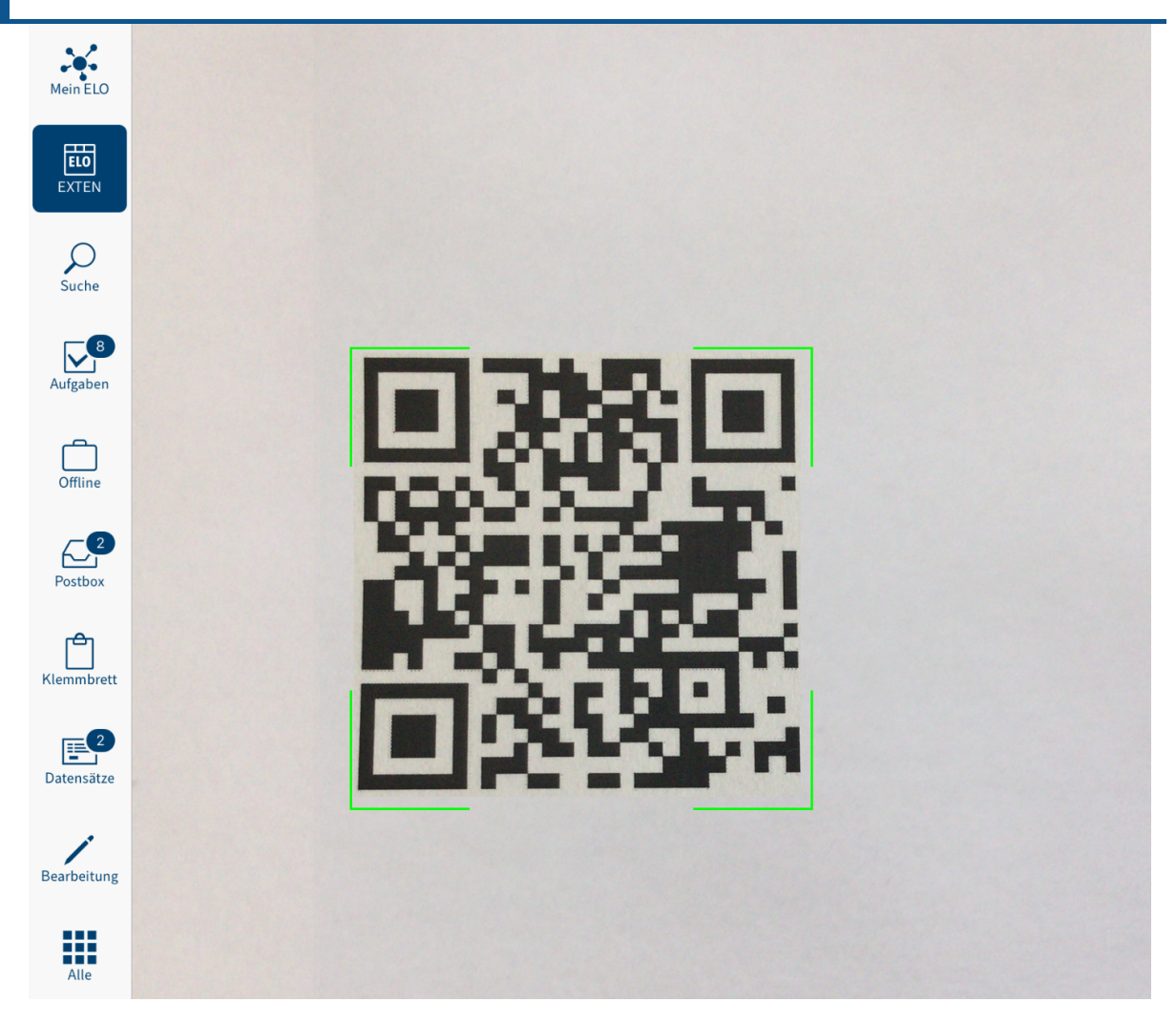

<span id="page-44-0"></span>3. Fokussieren Sie den QR-Code.

# Ergebnis

Der QR-Code wird ausgelesen. Sie werden direkt zum Eintrag in ELO geleitet.

# **QR-Code scannen mit der Kamera-App**

Um mit der Kamera-App Ihres Gerätes einen QR-Code zu scannen, gehen Sie wie folgt vor:

- 1. Offnen Sie die Kamera-App.
- 2. Fokussieren Sie den QR-Code.

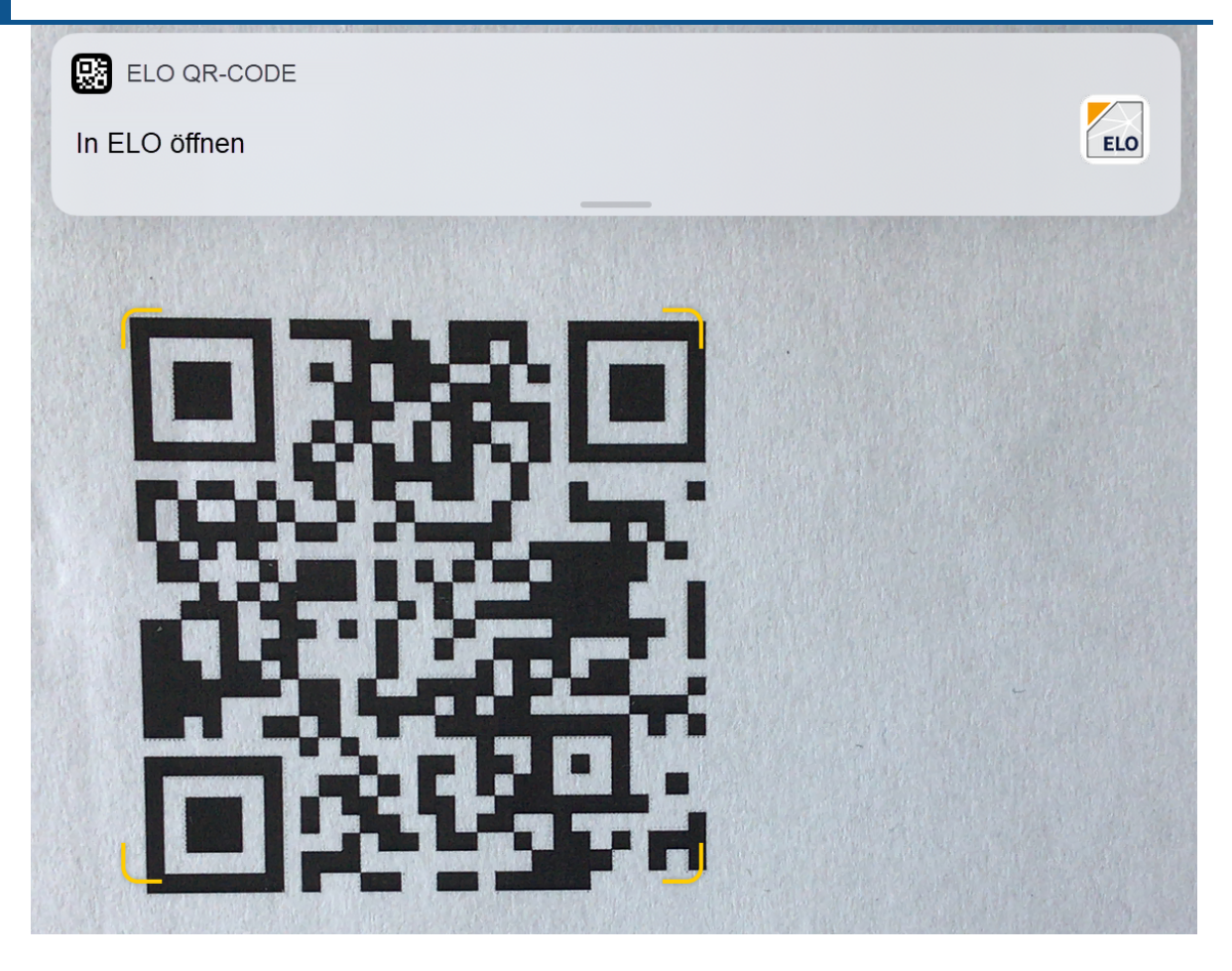

Am oberen Bildschirmrand erscheint das Pop-up-Fenster ELO QR-CODE.

3. Tippen Sie auf das Pop-up-Fenster.

# Ergebnis

Die ELO App öffnet sich. Sie gelangen direkt zum Eintrag.

# **Vertreter einsetzen**

Sie können Vertretungen anlegen, die sofort oder erst später aktiv werden.

Auf diese Weise verhindern Sie etwa, dass Workflows während Ihrer Abwesenheit eskalieren.

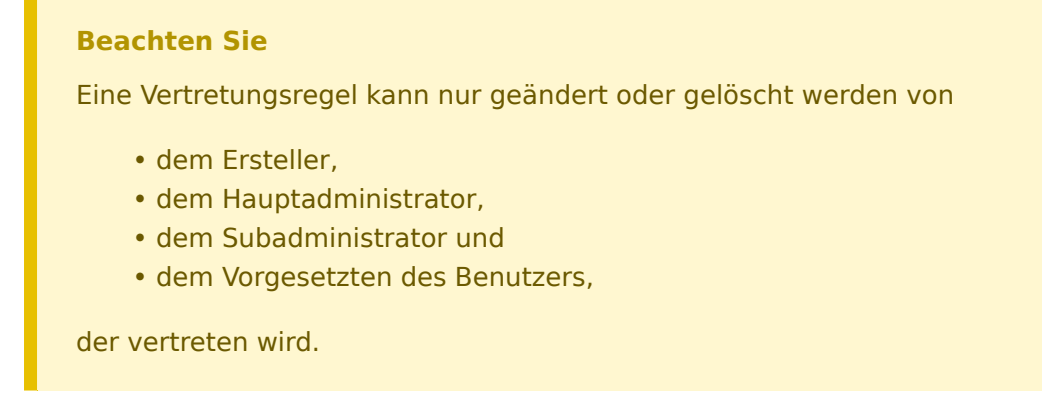

Öffnen Sie im Benutzermenü den Bereich Vertreter einsetzen.

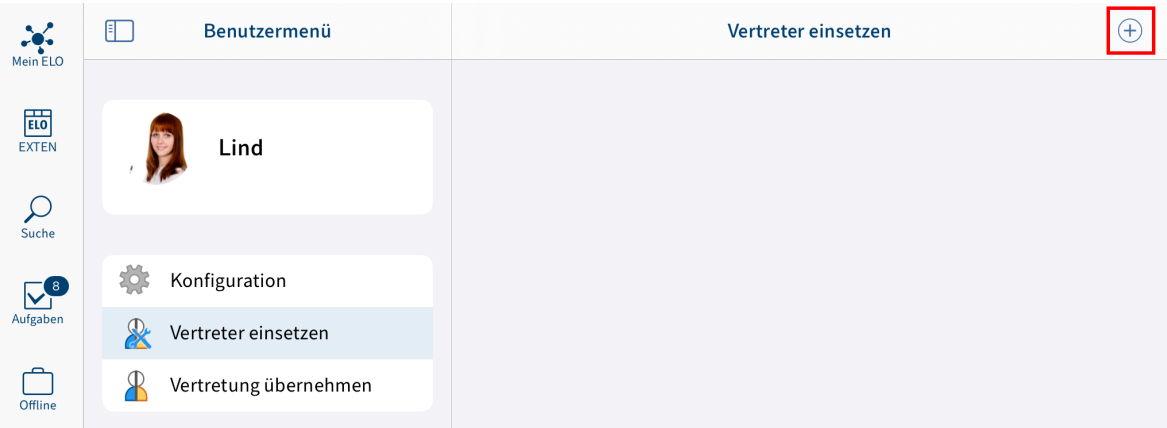

- 2. Tippen Sie auf das Plussymbol, um Ihre Vertretung (Person/Gruppe) auszuwählen.
- Wählen Sie über das Eingabefeld oder über die Liste Ihre Vertretung aus. 3.

Sie können Sich durch andere Personen oder durch Gruppen vertreten lassen.

Solange Sie keine Einstellungen für einen Vertreter vorgenommen haben, ist sein Status Unvollständig. Der Vertreter kann mit diesem Status noch nicht eingesetzt werden. Sie können die Einstellungen sofort oder später vornehmen.

Sie können unterschiedliche Einstellungen für unterschiedliche Vertreter vornehmen. So können Sie Ihre Vertretungen bereits im Voraus planen und die Einstellungen auch nachträglich bearbeiten.

4. Um genauere Einstellungen für Ihre Vertreter vorzunehmen, tippen Sie auf den jeweiligen Vertreter.

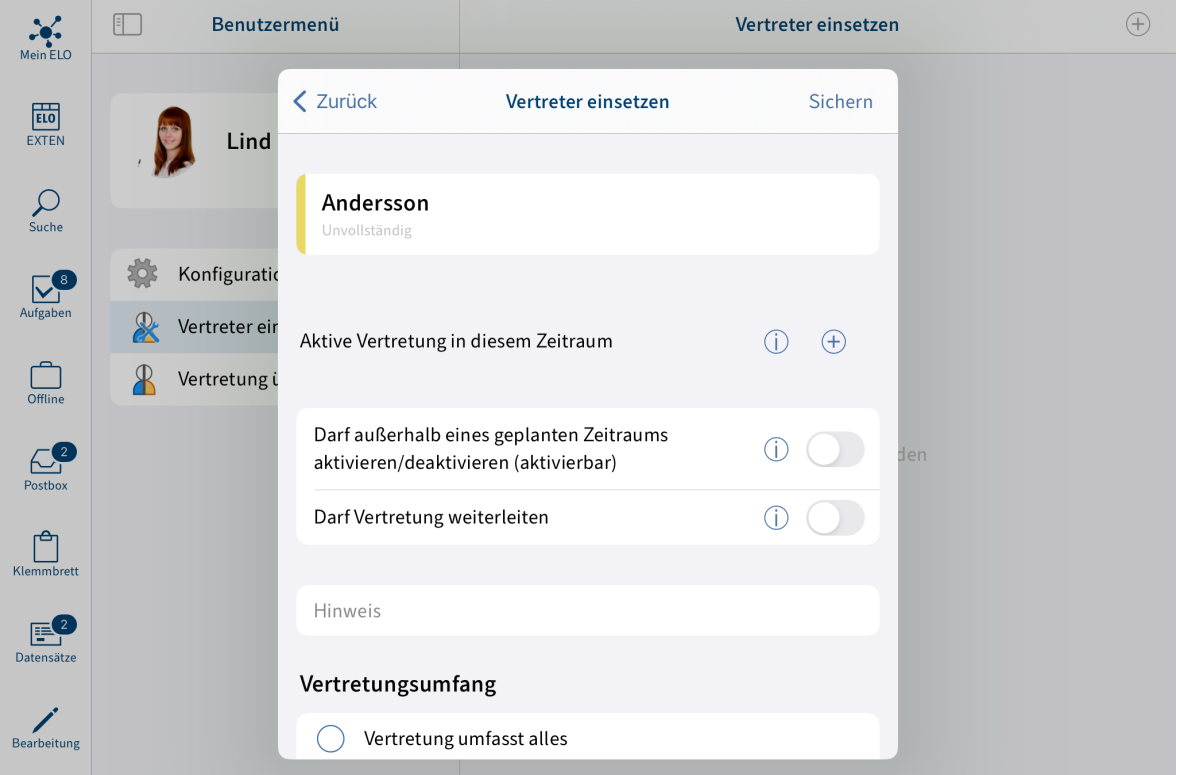

Sie haben folgende Möglichkeiten, einen Vertreter einzusetzen:

- Zeitraum: Sie legen einen Zeitraum fest, in dem eine andere Person automatisch Ihre Vertretung übernimmt.
- Vertretungsberechtigung: Sie geben einer anderen Person generell das Recht, Sie zu vertreten. Er muss die Vertretung in diesem Fall selbst aktivieren und deaktivieren.

Aktive Vertretung in diesem Zeitraum: Über das Plussymbol wählen Sie einen Zeitraum für die Vertretung aus. Sie können mehrere Zeiträume hinzufügen. Die Vertretung wird automatisch am Startdatum aktiviert.

Sie können folgende Zeiträume definieren:

- einen konkreten Zeitraum mit Anfang und Ende
- einen unbegrenzten Zeitraum mit Anfang
- mehrere konkrete und/oder unbegrenzte Zeiträume ◦

Wenn Sie eine Vertretung mit unbegrenztem Zeitraum definiert haben, beenden Sie die Vertretung, indem Sie den Zeitraum löschen.

### **Information**

Zeiträume werden nicht automatisch gelöscht, sondern müssen über den Button Löschen gelöscht werden.

Darf außerhalb eines geplanten Zeitraums aktivieren/deaktivieren (aktivierbar): Der Vertreter darf die Vertretung selbst aktivieren und deaktivieren. Er ist somit prinzipiell berechtigt, Sie zu vertreten, ohne dass Sie einen Zeitraum definieren.

Darf Vertretung weiterleiten: Vertretungen werden nicht automatisch weitergereicht.

Das bedeutet: Emil Eilig hat Ida Igel als seine Vertreterin eingesetzt. Ida Igel setzt wiederum Jonas Jupiter als ihren Vertreter ein. Jonas Jupiter erhält nicht die Aufgaben, Rechte usw., die Ida Igel als Vertreterin von Emil Eilig erhält.

Über Darf Vertretung weiterleiten erlauben Sie Ihrem Vertreter, die Vertretung an eine andere Person abzugeben.

Auch in diesem Fall wird die Vertretung nicht automatisch weitergereicht, sondern muss aktiv weitergeleitet werden.

#### **Beachten Sie**

◦

Setzen Sie diese Option mit Bedacht ein, um zu verhindern, dass Rechte unkontrolliert im Unternehmen weitergereicht werden.

Vertretungsumfang: Sie können individuell einstellen, wie viele rechte Sie Ihrer Vertretung einräumen.

Vertretung umfasst alles: Ihre Vertretung kann alles sehen, was Sie sehen. ◦

Einschränkung des Vertretungsumfangs: Sie entscheiden, was Ihre Vertretung sehen kann.

Sie müssen mindestens eine der folgenden drei Optionen aktivieren:

- Persönliche Aufgaben und Workflows: Ihr Vertreter erhält Zugriff auf Aufgaben und Workflows, die Sie nicht als Zugehöriger einer Gruppe erhalten, sondern für Sie persönlich eingetragen sind.
- **Example 2** Lugriff auf Postbox: Ihr Vertreter erhält Zugriff auf Ihre Postbox. Diese Option ist nur im ELO Java Client verfügbar.
- Übernahme der Gruppenzugehörigkeit: Über das Plussymbol wählen Sie aus, für welche Ihrer Gruppen die Vertretung gilt. Der Vertreter erhält die mit der Gruppe zusammenhängenden Benutzerrechte, Berechtigungen für Einträge, Anmerkungen, Feed-Beiträge und Gruppenaufgaben. Auf diese Weise ist es möglich, mehrere Vertreter für denselben Zeitraum zu erstellen und die Berechtigungen für unterschiedliche Gruppen zu verteilen. Es stehen Ihnen nur die Gruppen zur Wahl, für die eine Vertretung erlaubt ist.
- 5.

Tippen Sie auf Sichern.

# Ergebnis

Sie haben die Vertretung eingestellt. Falls die Vertretung ab sofort ist, werden Sie bereits vertreten. Andernfalls werden Sie vertreten, sobald der eingestellte Zeitraum erreicht wird oder die berechtigte Person die Vertretung selbst aktiviert.

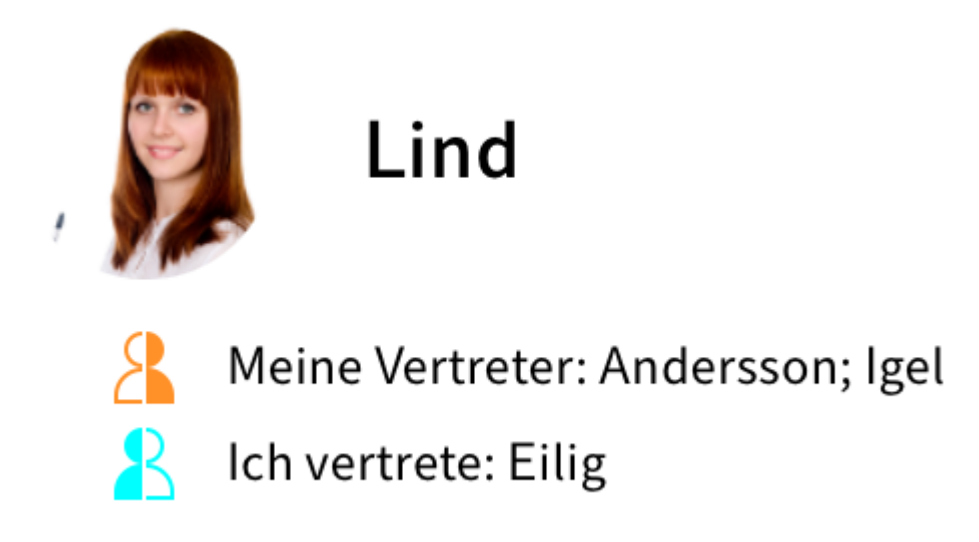

Sie erkennen an einem Figurensymbol, wen Sie vertreten oder wer sie vertritt.

- Orange Figur: Sie werden derzeit vertreten.
- Blaue Figur: Sie vertreten derzeit mindestens eine Person.

# Vertretung

# Meine aktuellen Vertreter

Igel

Auf Ihrer Startseite Mein ELO wird Ihnen angezeigt, dass Sie vertreten werden.

Ausblick

Eine Vertretung wird beendet, wenn

- der eingestellte Zeitraum vorbei ist oder
- <span id="page-49-0"></span>der von Ihnen berechtigte Vertreter die Vertretung wieder beendet. •

Wie sie selbst eine Vertretung übernehmen, finden Sie im Abschnitt [Vertretung übernehmen](#page-49-0).

# **Vertretung übernehmen**

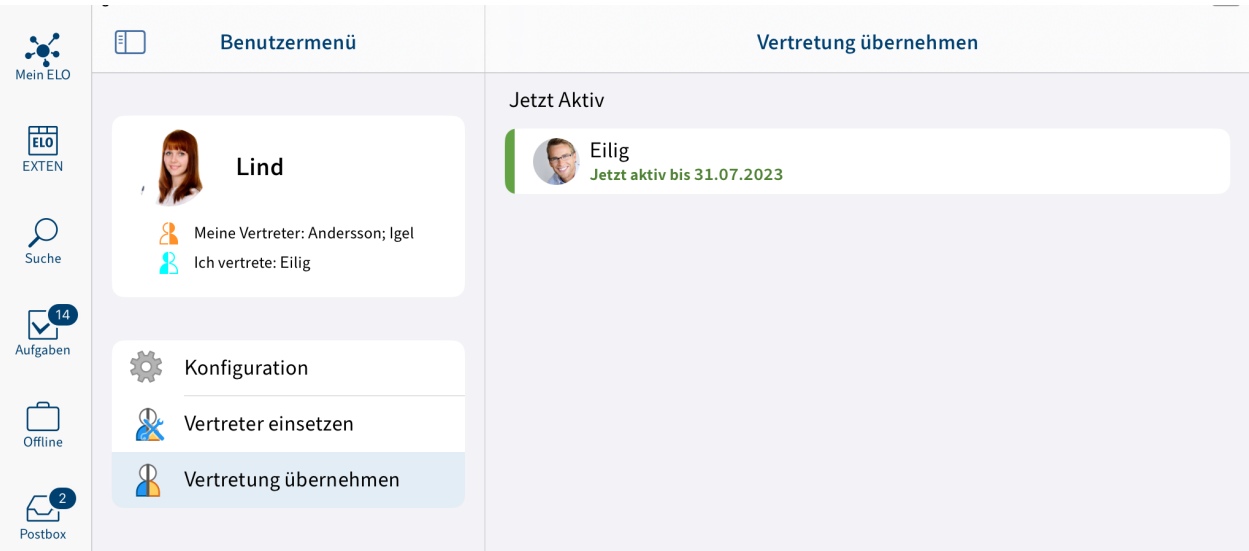

Tippen Sie im Benutzermenü auf Vertretung übernehmen. Hier sehen Sie, wen Sie aktuell vertreten oder vertreten dürfen. Es gibt folgende Möglichkeiten, eine Vertretung zu übernehmen:

- Zeitraum: Ein anderer Benutzer hat einen Zeitraum festgelegt, in dem Sie automatisch seine Vertretung übernehmen.
- Vertretungsberechtigung: Ein anderer Benutzer hat Ihnen generell das Recht gegeben, ihn zu vertreten. Sie müssen die Vertretung in diesem Fall selbst aktivieren.

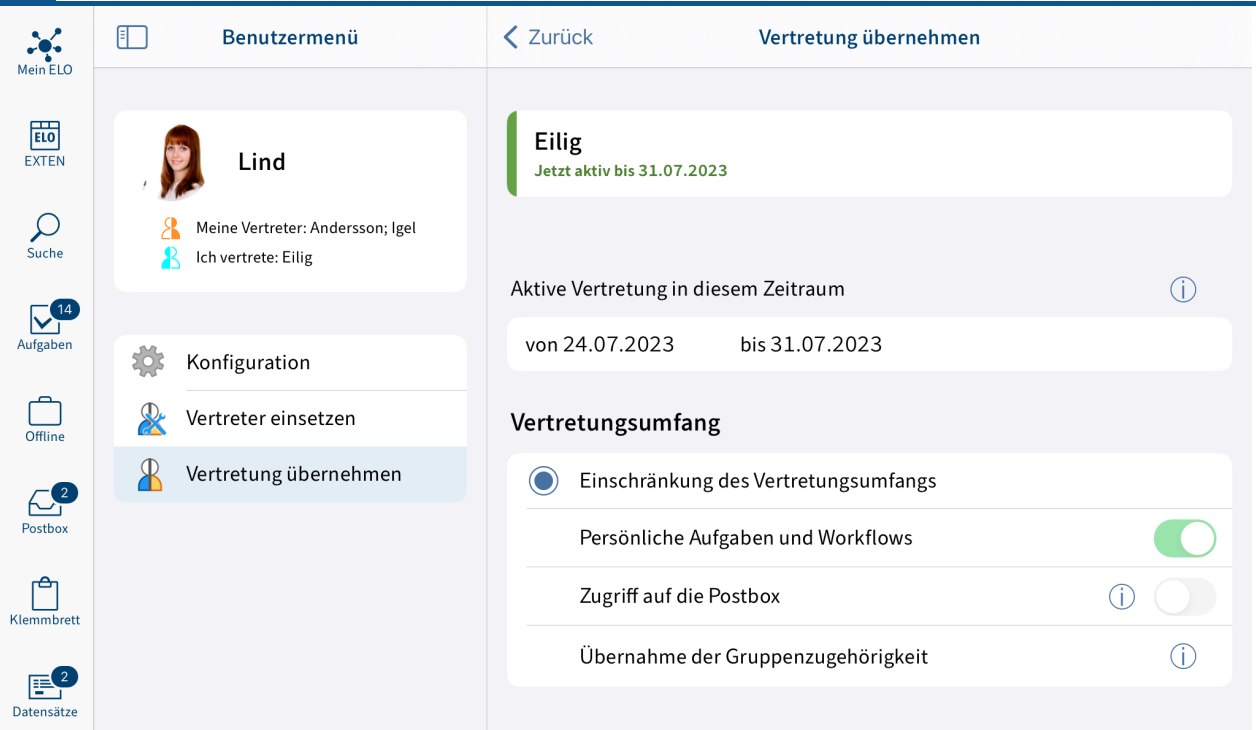

### Jetzt aktiv

Im rechten Bereich sehen Sie eine Übersicht der Personen, die Sie vertreten dürfen.

Aktive Vertretungen erkennen Sie an einem grünen Balken links neben dem Profilbild.

Wenn Sie auf eine Person klicken, wird Ihnen im rechten Bereich angezeigt, wie genau Ihre Vertretungsberechtigung konfiguriert ist. Dieser Bereich ist nur zur Information und kann nicht bearbeitet werden.

### Vertretungen bearbeiten

Sie haben folgende Möglichkeiten:

- Aktivieren/deaktivieren: Über diese Buttons aktivieren Sie Vertretungen, die derzeit nicht aktiv sind, und deaktivieren aktive Vertretungen, die sie beenden möchten. Diese Buttons stehen Ihnen nur zur Verfügung, wenn die Person, die Sie vertreten möchten, Sie berechtigt hat, die Vertretung selbst zu aktivieren oder zu deaktivieren.
- Weiterleiten: Über diesen Button leiten Sie eine Vertretung weiter, falls die Person, die Sie vertreten, Sie dazu berechtigt hat. Sie können die Vertretung entweder ganz abgeben oder einen zusätzlichen Vertreter einsetzen.

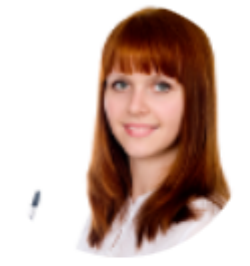

Lind

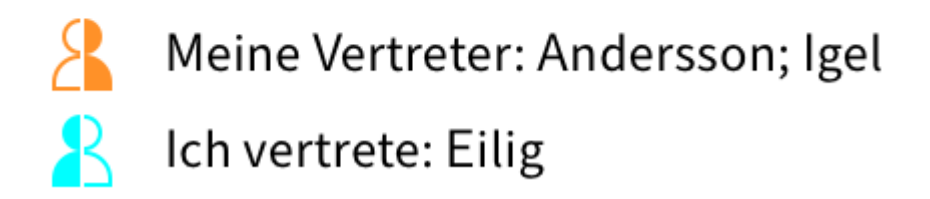

Sie erkennen an einem Figurensymbol, wen Sie vertreten oder wer sie vertritt.

- Orange Figur: Sie werden derzeit vertreten.
- Blaue Figur: Sie vertreten derzeit mindestens eine Person.

# Vertretung Meine aktuellen Vertreter

Igel

Auf Ihrer Startseite Mein ELO wird Ihnen angezeigt, dass Sie vertreten werden.

# **Klemmbrett**

Sie können häufig genutzte Ordner und Dokumente im Funktionsbereich Klemmbrett ablegen. So stellen Sie sich eine Art Favoritenliste zusammen und können schnell auf Ihre wichtigsten Daten zugreifen. Auf dem Klemmbrett wird eine Referenz zum gewählten Eintrag erstellt. Der Ablageort in ELO ändert sich nicht.

# **Auf das Klemmbrett legen**

Um schneller auf häufig genutzte Ordner und Dokumente zuzugreifen, legen Sie Einträge im Funktionsbereich Klemmbrett ab. Auf dem Klemmbrett wird eine Referenz zum gewählten Eintrag erstellt. Der Ablageort in ELO ändert sich nicht.

### **Information**

Diese Funktion steht Ihnen nur in den Funktionsbereichen Ablage und Suche zur Verfügung.

Vorgehen

- Wählen Sie einen Eintrag aus, den Sie auf das Klemmbrett legen wollen. 1.
- 2. Tippen Sie in der Navigationsleiste des Anzeigebereichs auf *Menü (Button mit den drei* Punkten) > Auf Klemmbrett legen.

Ergebnis

Sie haben den Eintrag auf das Klemmbrett gelegt.

# **Vom Klemmbrett entfernen**

Einträge, die Sie nicht mehr häufig nutzen, können Sie vom Klemmbrett entfernen.

### **Beachten Sie**

Wenn Sie einen Eintrag vom Klemmbrett entfernen, wird nur die Referenz des Eintrags aus dem Funktionsbereich Klemmbrett gelöscht. Der Eintrag bleibt im Funktionsbereich Ablage erhalten. Um einen Eintrag aus dem Funktionsbereich Ablage zu löschen, nutzen Sie die Funktion Löschen.

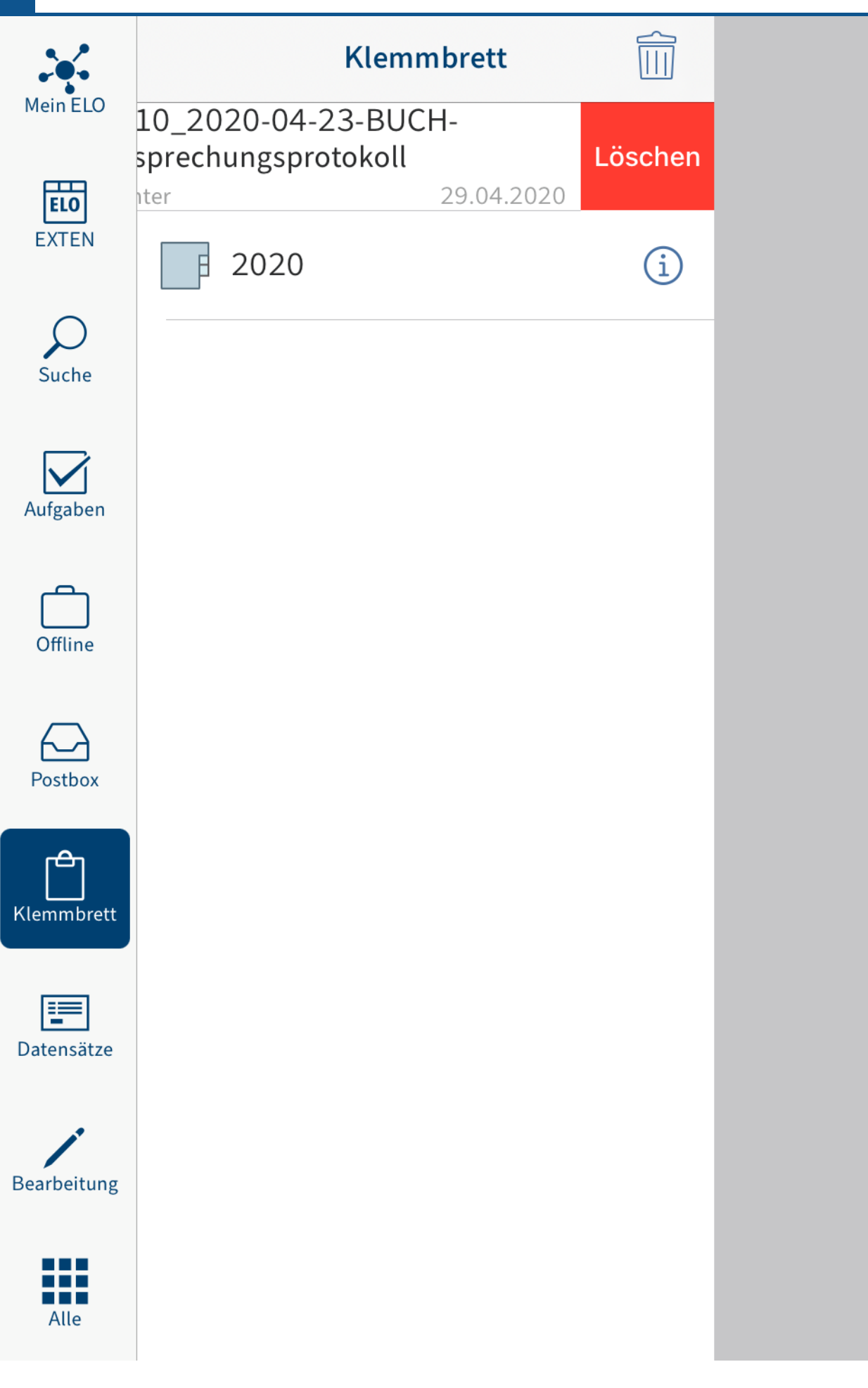

Streichen Sie mit dem Finger nach links über den Eintrag, den Sie entfernen möchten.

Alternativ: Tippen Sie auf das Papierkorbsymbol, um einen Eintrag vom Klemmbrett zu entfernen.

Ergebnis

Sie haben den Eintrag aus dem Funktionsbereich Klemmbrett entfernt.

# **Aufgaben**

Im Funktionsbereich Aufgaben sind Ihre Workflows und Wiedervorlagen aufgelistet. Von hier aus können Sie die Aufgaben bearbeiten.

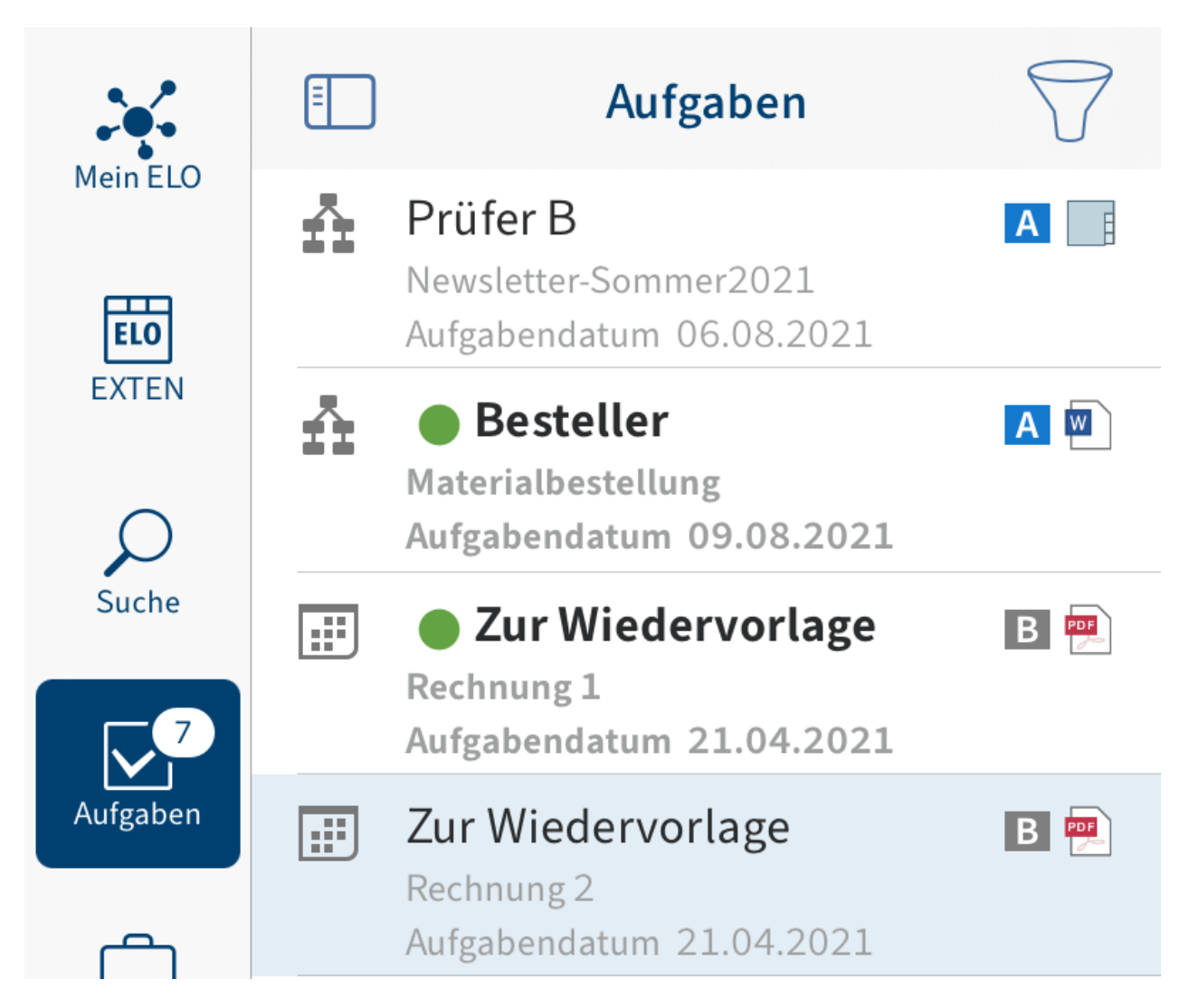

Die Aufgaben sind nach ihrer Priorität sortiert: A (hoch), B (mittel) und C (niedrig).

Neue Aufgaben werden in fetter Schrift dargestellt und mit einem grünen Punkt markiert. Wenn Sie eine Aufgabe als ungelesen markieren wollen, damit sie in der Aufgabenliste erneut durch einen grünen Punkt hervorgehoben wird, nutzen Sie die Funktion Als ungelesen markieren im Menü (Button mit den drei Punkten).

Aufgaben mit Fristüberschreitung werden mit einem Ausrufezeichen markiert.

Über das Filtersymbol können Sie festlegen, welche Arten von Aufgaben angezeigt werden.

# **Widget erstellen**

Sie können für Ihre Aufgabenliste ein iOS-Widget erstellen. Das Widget können Sie z. B. auf Ihren Home-Bildschirm legen, um schnell zu sehen, ob Sie eine neue Aufgabe bekommen haben.

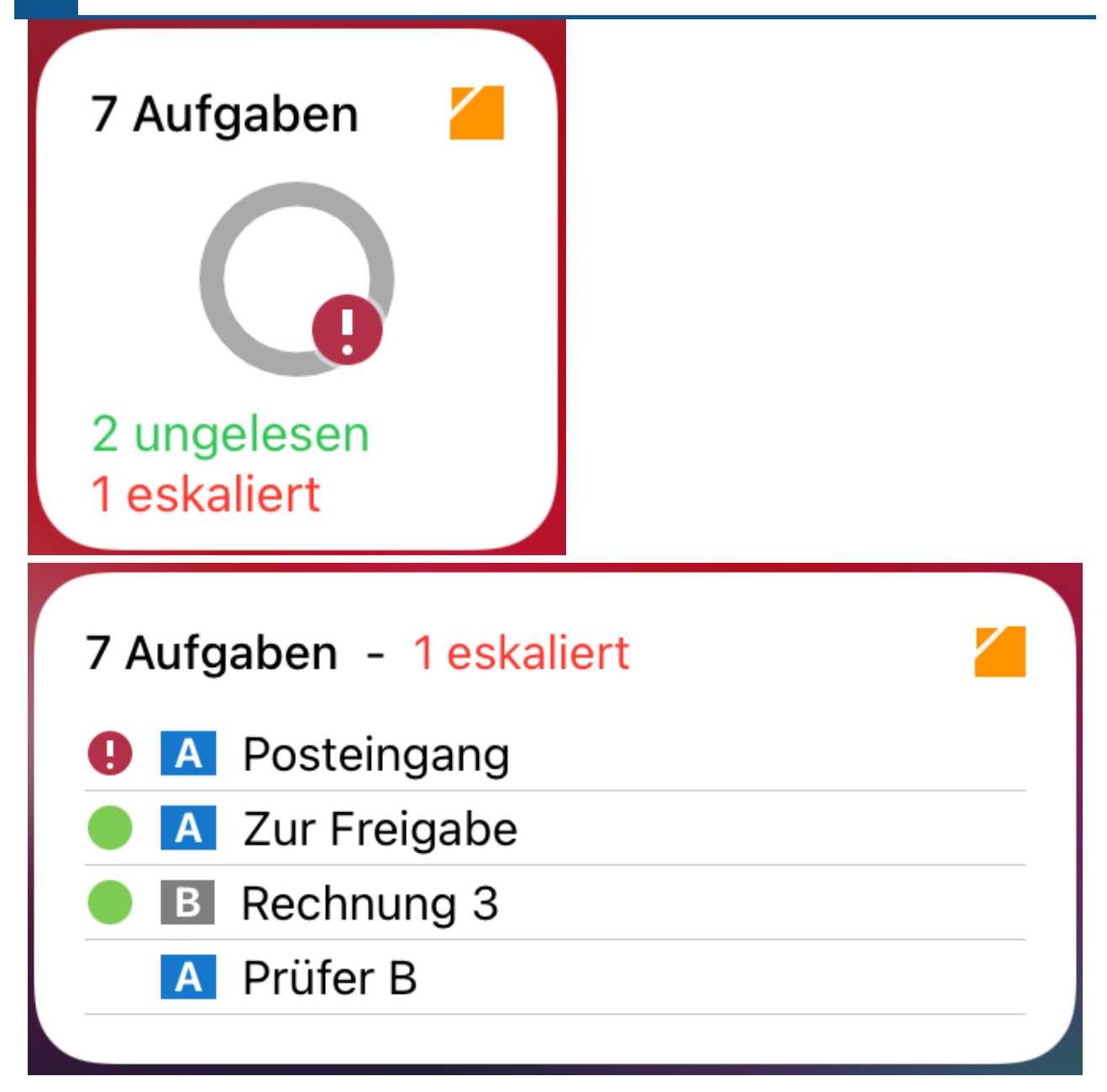

Das Widget zeigt Ihnen an, wie viele Aufgaben Sie insgesamt haben, wie viele davon ungelesen sind und wie viele eskaliert sind. Je nach Größe des Widgets ändert sich die Darstellung. Tippen Sie auf das Widget, um die Aufgabenliste in der App zu öffnen.

Wie Sie ein Widget hinzufügen, finden Sie in der [Apple-Dokumentation.](https://support.apple.com/de-de/guide/ipad/ipadb0de8630/15.0/ipados/15.0)

# **Workflow starten**

Mithilfe von Workflows können Sie gezielt anderen Personen oder Gruppen Aufgaben stellen.

Sie haben folgende Möglichkeiten, Workflows zu starten:

- Funktion Ad-hoc-Workflow starten
- Funktion Workflow starten

Ad-hoc-Workflows sind sehr einfache, von ELO vordefinierte Workflows. Die Workflows, die Sie über die Funktion Workflow starten finden, wurden von Ihrem Unternehmen definiert.

Wie Sie einen Ad-hoc-Workflow starten, finden Sie im Kapitel [Ad-hoc-Work](#page-58-0)flow starten.

### **Funktion 'Workflow starten'**

Sie können neue Workflows starten. Dabei nutzen Sie Workflow-Vorlagen.

### **Information**

Diese Funktion steht Ihnen nur in den Funktionsbereichen Ablage und Klemmbrett zur Verfügung.

### Voraussetzung

Die Workflow-Vorlagen sind bereits in ELO angelegt. In der ELO App können Sie keine Workflow-Vorlagen erstellen.

### Vorgehen

- Wählen Sie einen Eintrag aus, zu dem Sie einen Workflow starten wollen. 1.
- 2. Tippen Sie in der Navigationsleiste des Anzeigebereichs auf Menü (Button mit den drei Punkten) > Workflow starten.

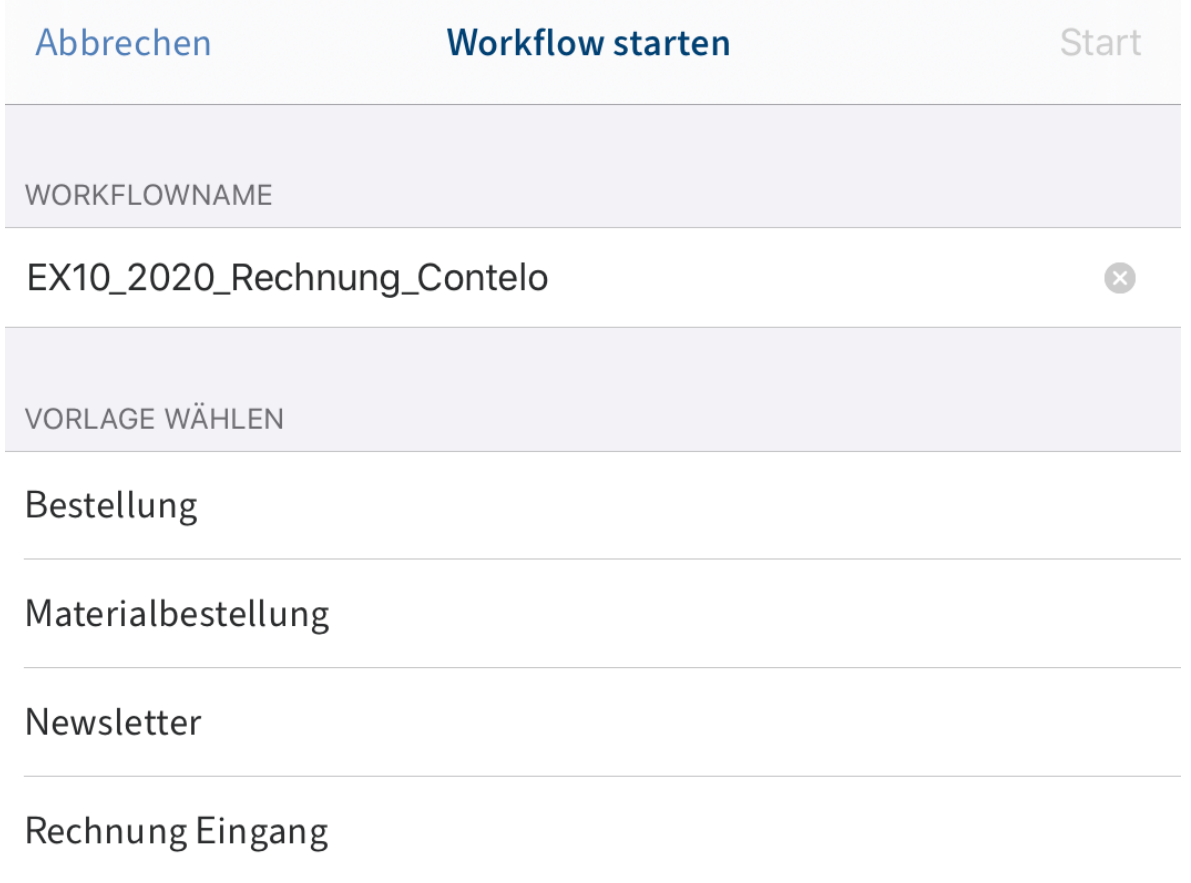

Der Dialog Workflow starten erscheint.

Optional: Ändern Sie den Workflow-Namen. Tippen Sie dazu auf das Feld WORKFLOWNAME und geben Sie einen neuen Namen ein.

Um eine Workflow-Vorlage auszuwählen, tippen Sie auf den entsprechenden Eintrag in der Liste.

Die ausgewählte Vorlage ist mit einem Haken markiert.

4. Tippen Sie auf Start.

Ergebnis

Der Dialog Workflow starten wird geschlossen. Der Workflow startet. Der Workflow wird im Funktionsbereich Aufgaben des zuständigen Bearbeiters angezeigt.

# <span id="page-58-0"></span>**Ad-hoc-Workflow starten**

Mit dieser Funktion starten Sie einen neuen Ad-hoc-Workflow. Ad-hoc-Workflows sind sehr einfache, von ELO vordefinierte Workflows. Mit einem Ad-hoc-Workflow können Sie andere Benutzer um eine Freigabe oder Kenntnisnahme bitten.

- Wählen Sie den gewünschten Eintrag aus und öffnen Sie das Kontextmenü. 1.
- 2. Tippen Sie in der Navigationsleiste des Anzeigebereichs auf *Menü (Button mit den drei* Punkten) > Ad-hoc-Workflow starten.

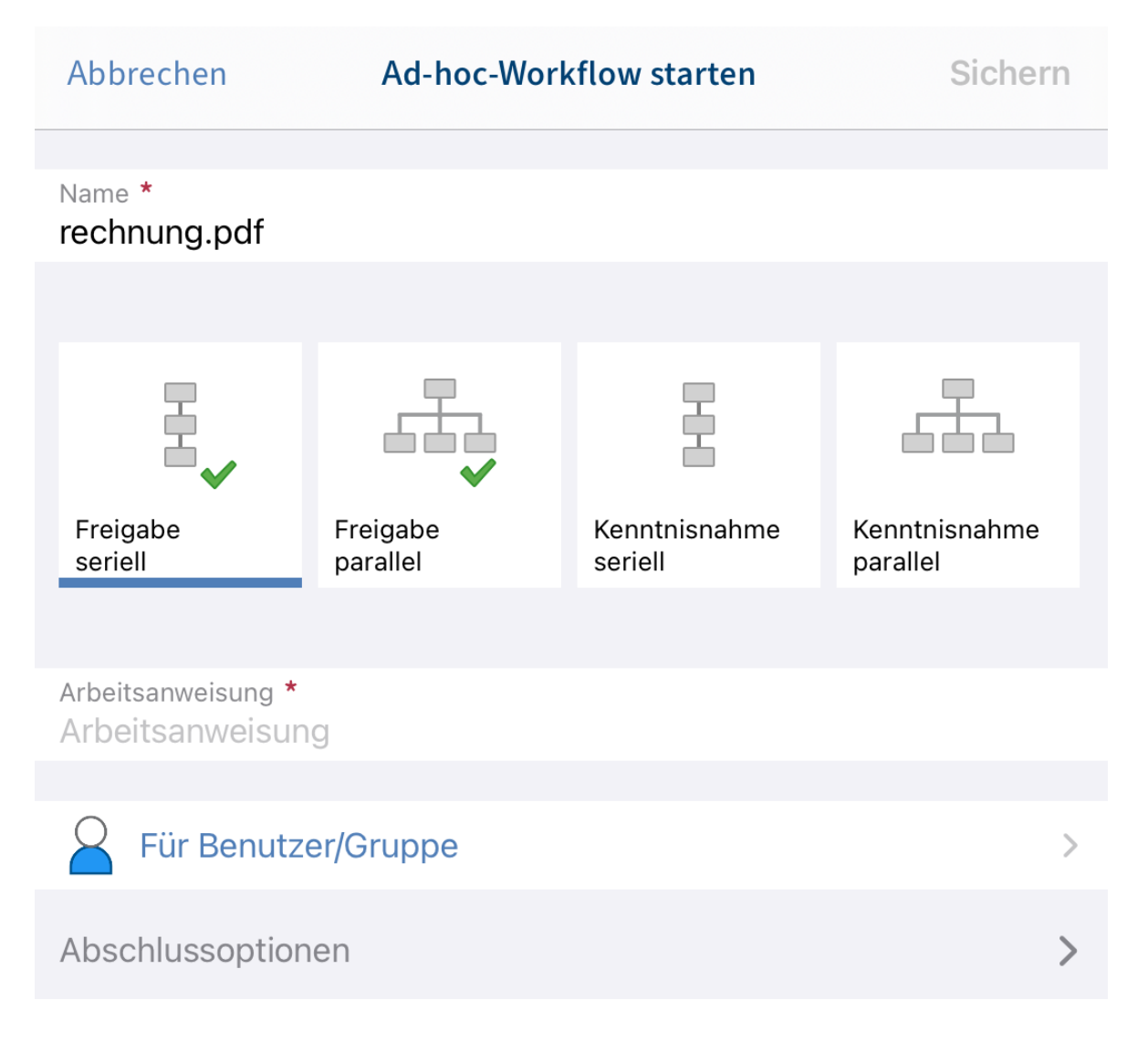

Der Dialog Ad-hoc-Workflow starten erscheint.

- 3. Geben Sie im Feld Name einen Namen für den Workflow ein.
- 4. Wählen Sie, welche Art von Ad-hoc-Workflow Sie erstellen wollen. Es gibt folgende Arten:
	- Freigabe seriell: Der Workflow wird nacheinander an die Teilnehmenden geleitet. Die Teilnehmenden müssen entscheiden, ob Sie eine Freigabe erteilen. Je nach Ergebnis wird die entsprechende Meldung an den gewählten Empfänger gesendet.
	- Freigabe parallel: Der Workflow wird parallel verteilt. Alle Empfänger erhalten den Workflow gleichzeitig. Die teilnehmenden müssen einzeln die Freigabe erteilen.
	- Kenntnisnahme seriell: Der Workflow wird seriell (nacheinander) an die einzelnen Teilnehmenden weitergeleitet. Die Teilnehmende müssen der Reihe nach dem Empfang des Workflows bestätigen. Solange ein Benutzer den Workflow nicht zur Kenntnis nimmt, wir der Workflow nicht an die nachfolgenden Teilnehmenden weitergeleitet.
	- Kenntnisnahme parallel: Der Workflow wird parallel an alle Teilnehmende versendet. Die Teilnehmenden sollen den Empfang des Workflows bestätigen. Nach Abschluss wird die entsprechende Meldung an den gewählten Empfänger gesendet.
- 5. Im Feld Arbeitsanweisung tragen Sie die Arbeitsanweisung für die Benutzer ein. Der Benutzer sieht die Arbeitsanweisung im Funktionsbereich Aufgaben in der Spalte Arbeitsschritt, sobald er den Workflow erhalten hat.
- 6. Fügen Sie über den Button Für Benutzer/Gruppe die Empfänger des Workflows hinzu.

In der Empfängerliste sehen Sie die ausgewählten Benutzer.

Bei seriellen Workflows können Sie die Reihenfolge, in der die Workflows an die Benutzer verschickt werden, ändern. Tippen Sie auf den Benutzer in der Liste und verschieben Sie ihn mit gedrücktem Finger an eine neue Stelle in der Liste.

7. Tippen Sie auf Abschlussoptionen.

Im Feld Empfänger sehen Sie, welcher Benutzer nach Abschluss des Workflows informiert wird. Um den Empfänger zu ändern, tippen Sie auf das Feld Empfänger.

In das Feld Erfolgsmeldung tragen Sie einen Text für die Abschlussmeldung ein.

In das Feld Abbruchmeldung tragen Sie einen Text für die Abbruchmeldung ein. Das gilt nur für Ad-hoc-Workflows vom Typ Freigabe.

Im Feld Ende-Skript wählen Sie ein Skript aus, das nach Abschluss des Ad-hoc-Workflows ausgeführt wird.

Voraussetzung: Ihr Administrator hat ein Ende-Skript zur Verfügung gestellt. Weitere Informationen finden Sie in der Dokumentation [ELO Java Client Work](https://docs.elo.com/admin/automation/de-de/workflow/advanced/using-scripts.html)flow.

8. Um den Ad-hoc-Workflow zu starten, tippen Sie auf Sichern.

# **Workflow weiterleiten**

Um einen Workflow an den nächsten vorgesehenen Bearbeiter zu übergeben, wählen Sie die Funktion Workflow weiterleiten.

### Vorgehen

1. Streichen Sie nach links über den Workflow, den Sie weiterleiten möchten.

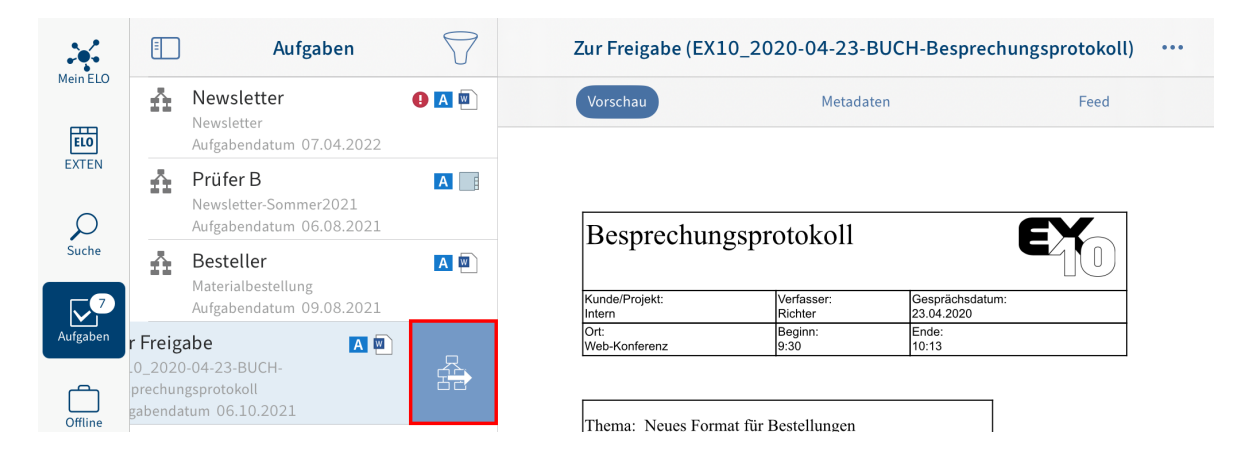

2. Tippen Sie auf den Button Workflow weiterleiten.

Alternativ: Sie erreichen die Funktion Workflow weiterleiten auch über das Menü (Button mit den drei Punkten).

# Zur Freigabe (EX10\_Rechnung\_Waldschmidt) Abbrechen

**BEMERKUNGEN** 

**NACHFOLGER** 

Freigabe erteilen

Freigabe nicht erteilen

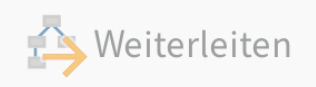

Der Dialog Workflow weiterleiten erscheint.

Optional: Um eine Bemerkung an den Workflow anzuhängen, tippen Sie auf das Eingabefeld BEMERKUNGEN.

3. Tippen Sie auf den Nachfolger, der den Workflow erhalten soll.

Der Nachfolger wird mit einem Haken markiert.

4. Tippen Sie auf Weiterleiten.

### Ergebnis

Der Dialog Workflow weiterleiten wird geschlossen. Sie haben den Workflow an den gewählten Nachfolger weitergeleitet.

# **Workflow delegieren**

Um einen Workflow einer anderen Person zuzuweisen, nutzen Sie die Funktion Workflow delegieren.

Vorgehen

- 1. Wählen Sie im Funktionsbereich Aufgaben den Workflow aus, den Sie delegieren wollen.
- 2. Tippen Sie in der Navigationsleiste des Anzeigebereichs auf Menü (Button mit den drei Punkten) > Workflow delegieren.

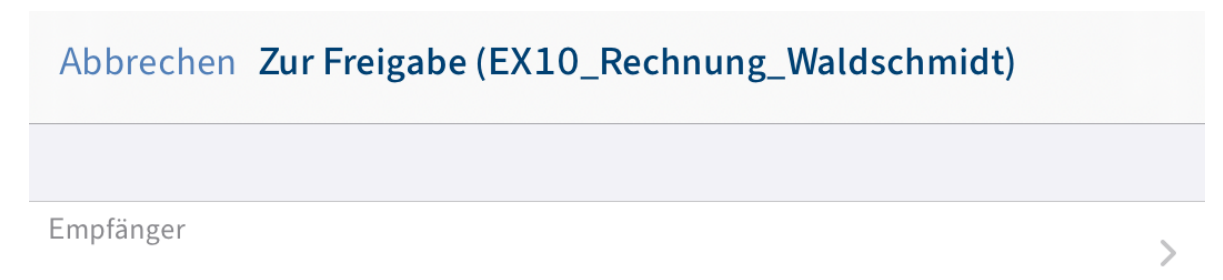

Bezeichnung

# Zur Freigabe (EX10\_Rechnung\_Waldschmidt)

Bemerkungen

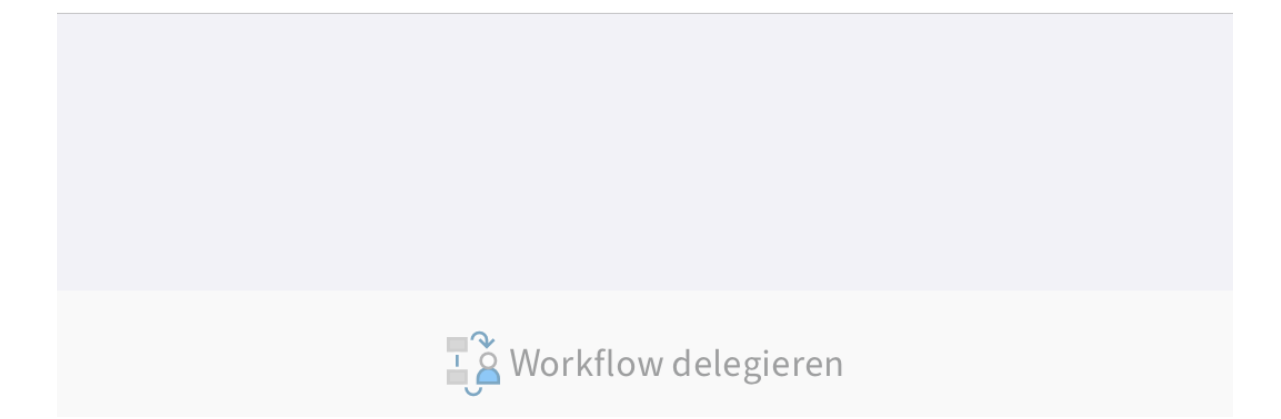

Der Dialog Workflow delegieren erscheint.

3. Tippen Sie in das Feld Empfänger.

Der Dialog Empfänger erscheint.

4. Wählen Sie einen Benutzer aus, an den Sie den Workflow delegieren wollen. Scrollen Sie, um die vollständige Liste anzusehen.

Alternativ: Tippen Sie auf den Tab Gruppen, um eine Gruppe auszuwählen.

Der ausgewählte Empfänger ist durch einen Haken markiert.

5. Tippen Sie auf Zurück, um die Auswahl zu übernehmen.

Der ausgewählte Benutzer erscheint im Feld Empfänger.

Sie können folgende Änderungen vornehmen:

- Bezeichnung: Um den Workflow umzubenennen, geben Sie im Eingabefeld einen neuen Namen ein.
- Bemerkung: Um eine Bemerkung an den Workflow anzufügen, tippen Sie in das Eingabefeld.

6.

Tippen Sie auf Workflow delegieren.

### Ergebnis

Der Dialog Workflow delegieren schließt sich. Sie haben den Workflow an den gewählten Empfänger delegiert.

# **Workflow annehmen**

Workflows, die an eine Gruppe gesendet werden, erscheinen bei allen Gruppenmitgliedern im Funktionsbereich Aufgaben. Um einen solchen Workflow zu bearbeiten, verwenden Sie die Funktion Workflow annehmen. Der Workflow kann dann nur von Ihnen bearbeitet werden. Die anderen Gruppenmitglieder sehen den Workflow nicht mehr in ihren Aufgaben. So wird verhindert, dass mehrere Personen gleichzeitig denselben Workflow bearbeiten.

Vorgehen

Streichen Sie nach links über den Workflow, den Sie annehmen möchten.

Alternativ: Sie erreichen die Funktion Workflow annehmen auch über das Menü (Button mit den drei Punkten).

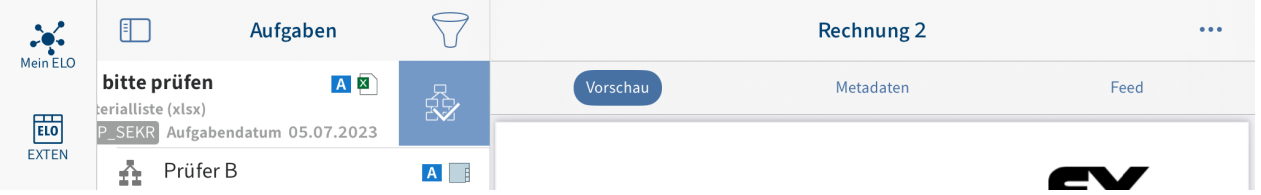

### Ergebnis

Der Workflow wird Ihnen zugeordnet. Andere Mitglieder der Gruppe haben keinen Zugriff darauf.

# **Workflow-Formular bearbeiten**

Sie können Workflow-Formulare ausfüllen, die eingetragenen Daten speichern und weiterleiten.

Wenn ein Workflow auf einem Formular basiert, erscheint der Tab Formular in der Navigationsleiste des Anzeigebereichs.

### Voraussetzung

Die Workflow-Formulare müssen in einer Desktop-Version von ELO erstellt werden. In der ELO App können Sie keine Workflow-Formulare erstellen.

Wählen Sie im Funktionsbereich Aufgaben den Workflow aus, den Sie bearbeiten wollen.

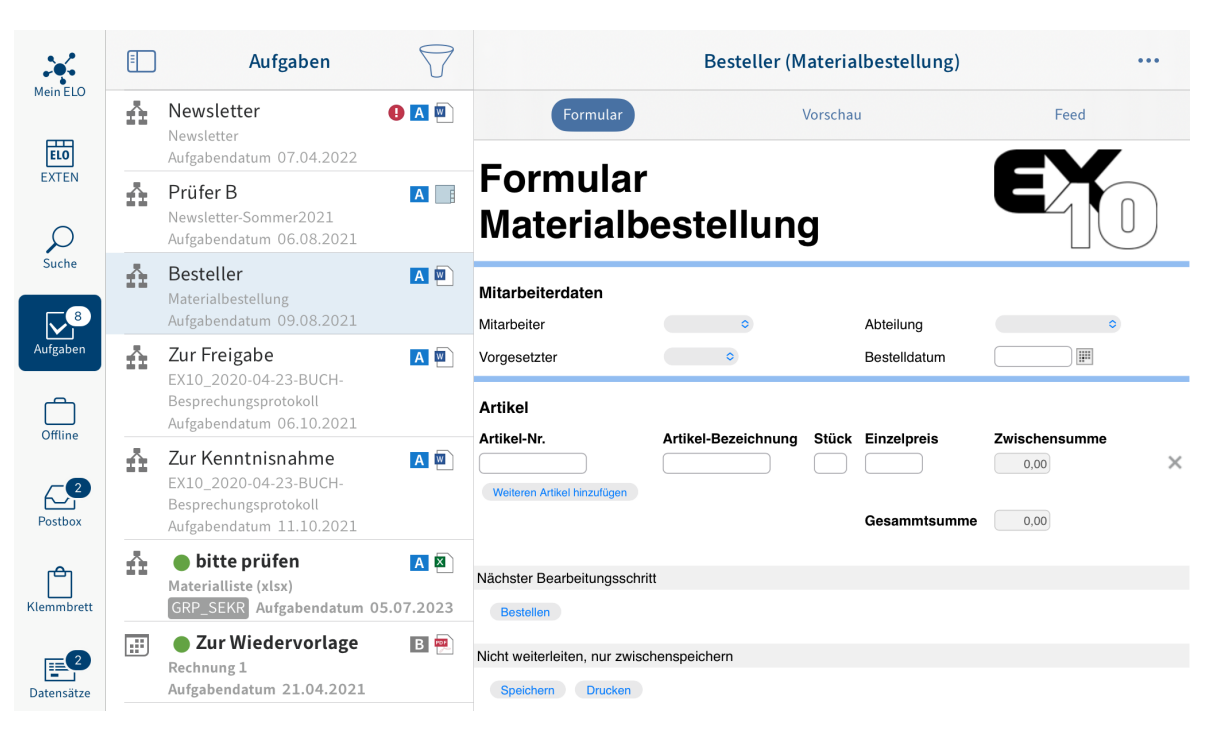

Im Tab Formular wird das Workflow-Formular angezeigt.

2. Füllen Sie das Formular aus. Je nach Formular können Sie verschiedene Felder bearbeiten.

Optional: Tippen Sie auf Speichern, um Ihre Eingaben zu speichern.

#### **Information**

Die Funktion Drucken steht Ihnen in der ELO App nicht zur Verfügung.

3. Je nach Aufbau des Workflows wird ein Formular nach der Bearbeitung an den nächsten Benutzer/Knoten weitergeleitet. Um ein Workflow-Formular weiterzuleiten, tippen Sie im Bereich Nächster Bearbeitungsschritt auf den entsprechenden Button.

#### Ergebnis

Das Formular wird mit den von Ihnen eingefügten Daten an den nächsten Bearbeiter des Workflows weitergeleitet.

#### **Wiedervorlage löschen**

Wenn Sie für einen Eintrag eine Wiedervorlage erstellt haben, erscheint dieser Eintrag zum ausgewählten Termin im Funktionsbereich Aufgaben. Wenn Sie eine Wiedervorlage nicht mehr benötigen, können Sie die Wiedervorlage aus dem Funktionsbereich Aufgaben entfernen. Der Eintrag im Funktionsbereich Ablage bleibt erhalten.

- 1. Wählen Sie im Funktionsbereich Aufgaben die Wiedervorlage aus, die Sie löschen wollen.
- 2. Tippen Sie in der Navigationsleiste des Anzeigebereichs auf *Menü (Button mit den drei* Punkten) > Löschen.

# Ergebnis

# **Suche**

Im Funktionsbereich Suche können Sie eine neue Suche starten, Suchfavoriten erstellen und bereits durchgeführte Suchen bearbeiten.

Im Dialog Konfiguration können Sie festlegen, welche Felder bei der Suche berücksichtigt werden. Weitere Informationen hierzu finden Sie im Abschnitt Konfiguration.

# **Neue Suche starten**

Um ELO zu durchsuchen, starten Sie im Funktionsbereich Suche eine neue Suche.

Vorgehen

- 1. Offnen Sie den Funktionsbereich Suche.
- 2. Geben Sie einen Suchbegriff in das Suchfeld ein.

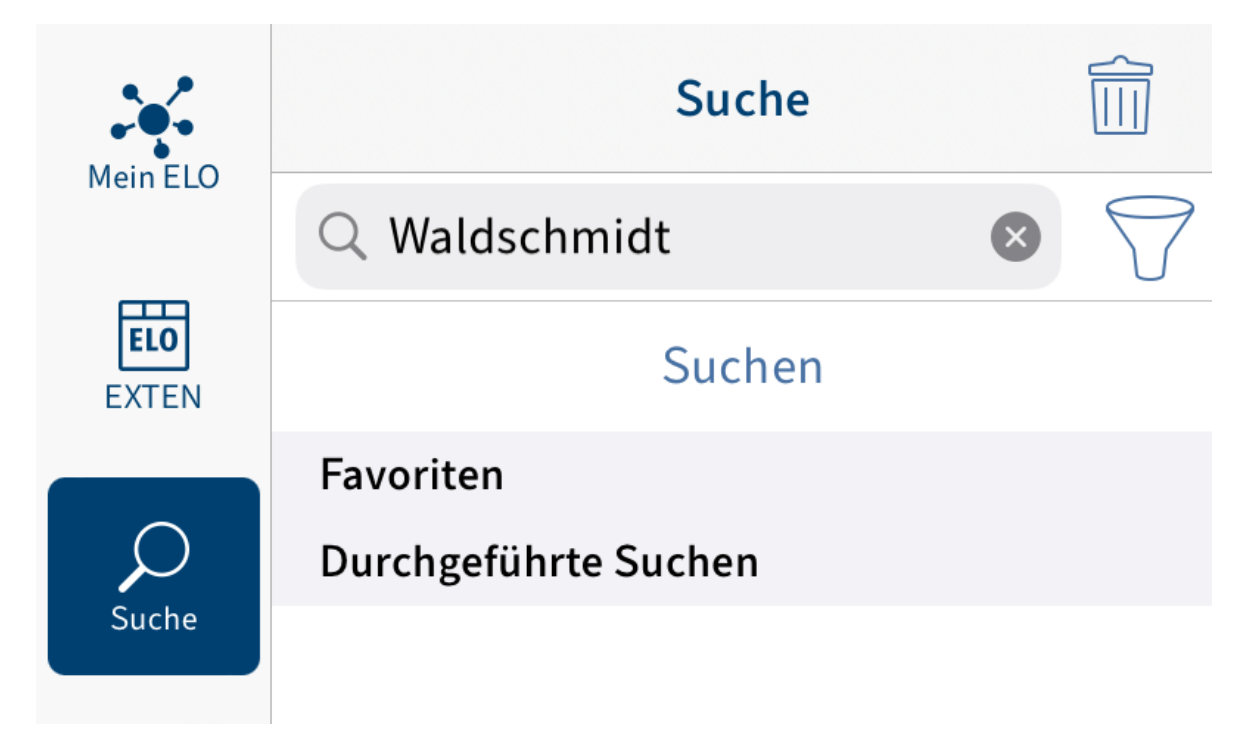

3. Um Filter hinzuzufügen, tippen Sie auf das Trichtersymbol neben dem Suchfeld.

Der Dialog Filter erscheint. Sie können folgende Filter wählen:

- Abgelegt von: Es werden nur Einträge angezeigt, die vom gewählten Benutzer abgelegt wurden.
- Ablagedatum: Nur Einträge, die am gewählten Datum abgelegt wurden, werden angezeigt.
- Bearbeiter: Nur Einträge, bei denen der gewählte Benutzer als Bearbeiter eingetragen ist, werden angezeigt.
- Datum: Es werden nur Einträge mit dem gewählten Dokumentendatum angezeigt. ◦
- Eintragstyp: Nur der gewählte Eintragstyp wird angezeigt. ◦
- Maske: Es werden nur Einträge angezeigt, die mit der gewählten Maske abgelegt wurden.

Wählen Sie einen Filter und bestätigen Sie mit Sichern.

Der Filter wird übernommen und erscheint unterhalb des Suchfeldes.

Optional: Um einen Filter zu löschen, tippen Sie auf den Filter.

5. Um die Suche zu starten, tippen Sie auf Suchen.

### Ergebnis

Die Trefferliste Ihrer Suche erscheint.

Die Suche wird im Bereich Durchgeführte Suchen gespeichert, bis die App beendet wird.

# **Suche bearbeiten**

Sie können eine bereits durchgeführte Suche bearbeiten. Sie können den Suchbegriff ändern und Filter hinzufügen oder löschen.

Vorgehen

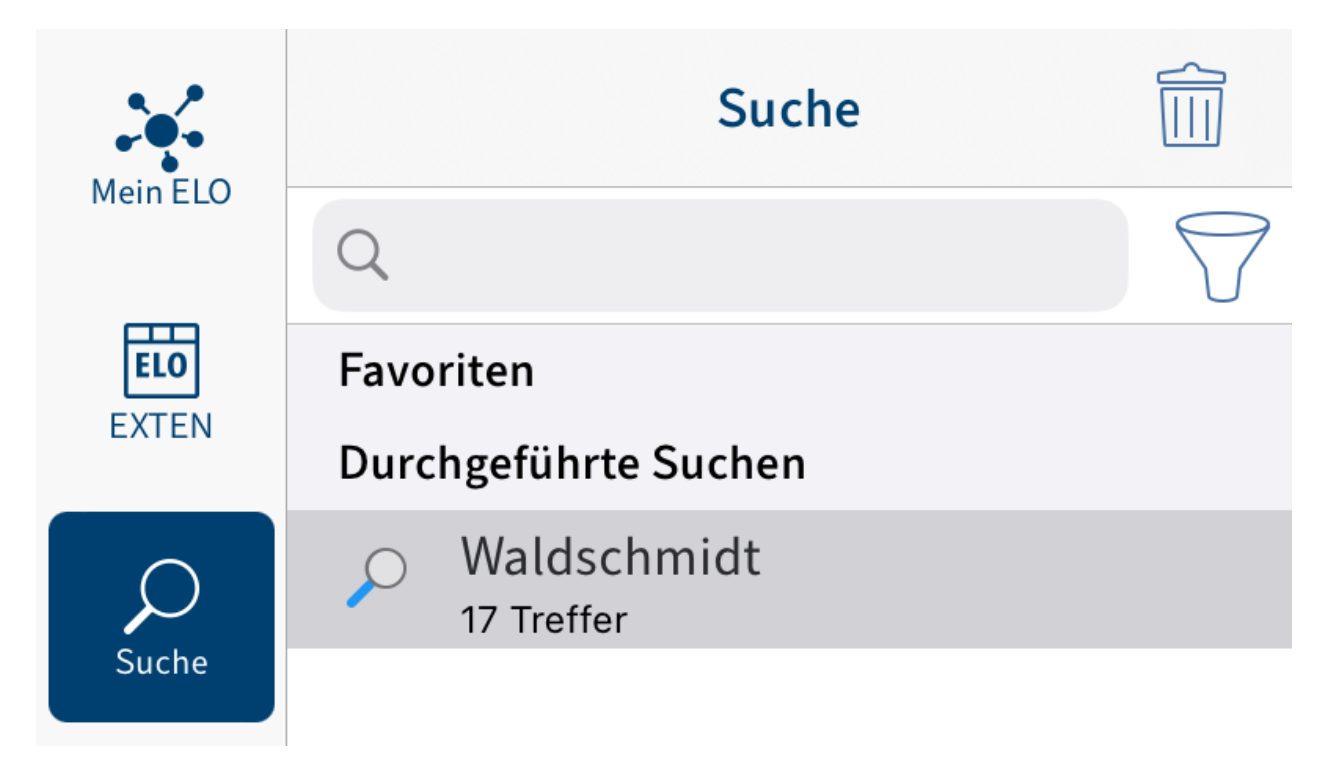

1. Tippen Sie im Bereich *Durchgeführte Suchen* auf die Suche, die Sie bearbeiten wollen.

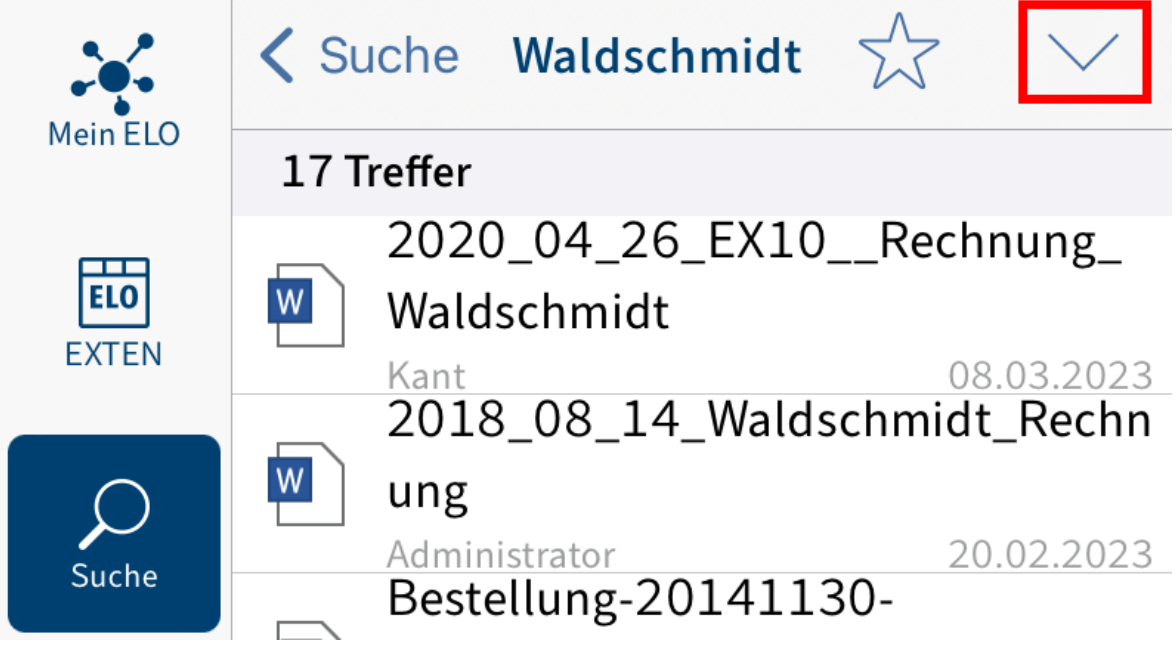

Die Trefferliste der Suche erscheint.

2. Tippen Sie in der Navigationsleiste auf das Pfeilsymbol.

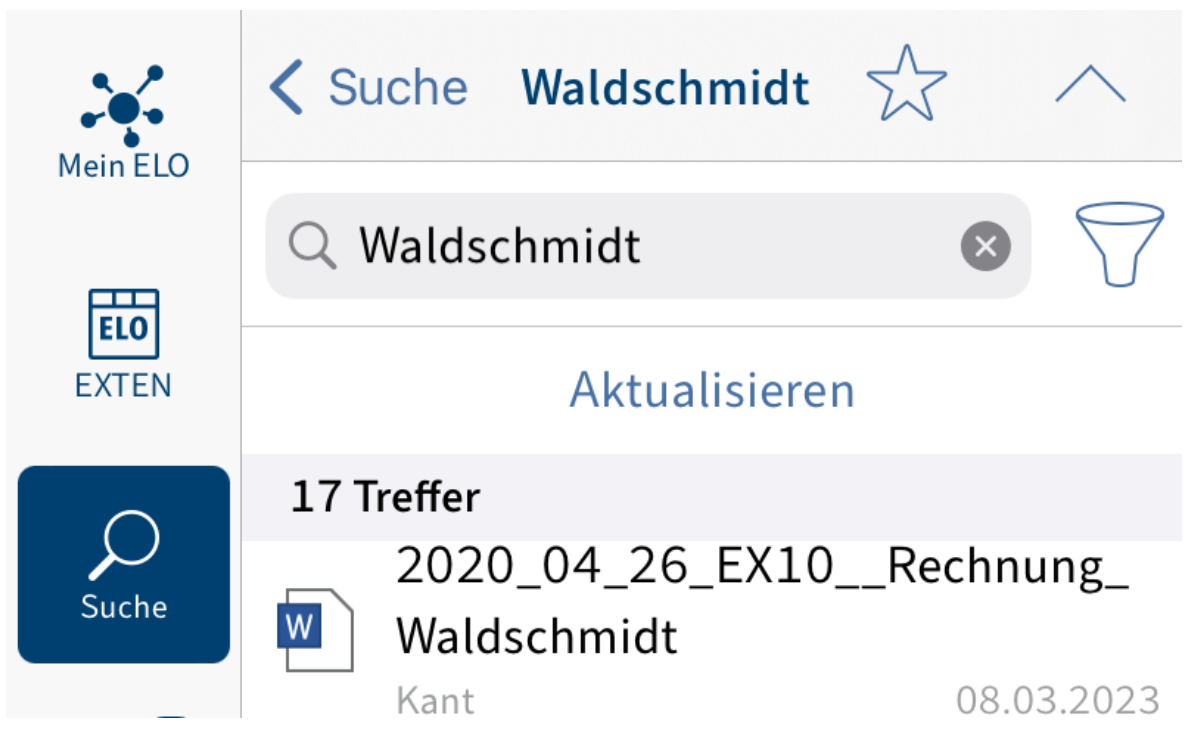

Die Suchleiste erscheint.

◦

- 3. Tippen Sie in das Suchfeld, um den Suchbegriff zu bearbeiten.
- 4. Um Filter hinzuzufügen, tippen Sie auf das Trichtersymbol neben dem Suchfeld.

Der Dialog Filter erscheint. Sie können folgende Filter wählen:

◦ Abgelegt von: Es werden nur Einträge angezeigt, die vom gewählten Benutzer abgelegt wurden.

Ablagedatum: Nur Einträge, die am gewählten Datum abgelegt wurden, werden angezeigt.

- Bearbeiter: Nur Einträge, bei denen der gewählte Benutzer als Bearbeiter eingetragen ist, werden angezeigt.
- Datum: Es werden nur Einträge mit dem gewählten Dokumentendatum angezeigt. ◦
- Eintragstyp: Nur der gewählte Eintragstyp wird angezeigt. ◦
- Maske: Es werden nur Einträge angezeigt, die mit der gewählten Maske abgelegt wurden.

5.

Wählen Sie einen Filter und bestätigen Sie mit Sichern.

Der Filter wird übernommen und erscheint unterhalb des Suchfeldes.

Optional: Um einen Filter zu löschen, tippen Sie auf den Filter.

6. Tippen Sie auf Aktualisieren.

**Ergebnis** 

Die Suche wird aktualisiert. Die neue Trefferliste erscheint.

# **Favorit erstellen**

Alle Suchvorgänge werden im Bereich Durchgeführte Suchen gespeichert. Wenn Sie die ELO App beenden, werden alle Suchvorgänge gelöscht. Um einen Suchvorgang mit sämtlichen Einstellungen und Filtern dauerhaft im Funktionsbereich Suche zu sichern, speichern Sie ihn als Favoriten. Favoriten werden beim Beenden nicht gelöscht.

### **Information**

Suchfavoriten, die Sie in der ELO App anlegen, stehen Ihnen auch in anderen Clients zur Verfügung. Umgekehrt werden Suchfavoriten, die in anderen Clients erstellt wurden, nicht in der ELO App angezeigt.

Vorgehen

1. Starten Sie eine neue Suche oder tippen Sie auf eine bereits durchgeführte Suche.

Die Trefferliste erscheint.

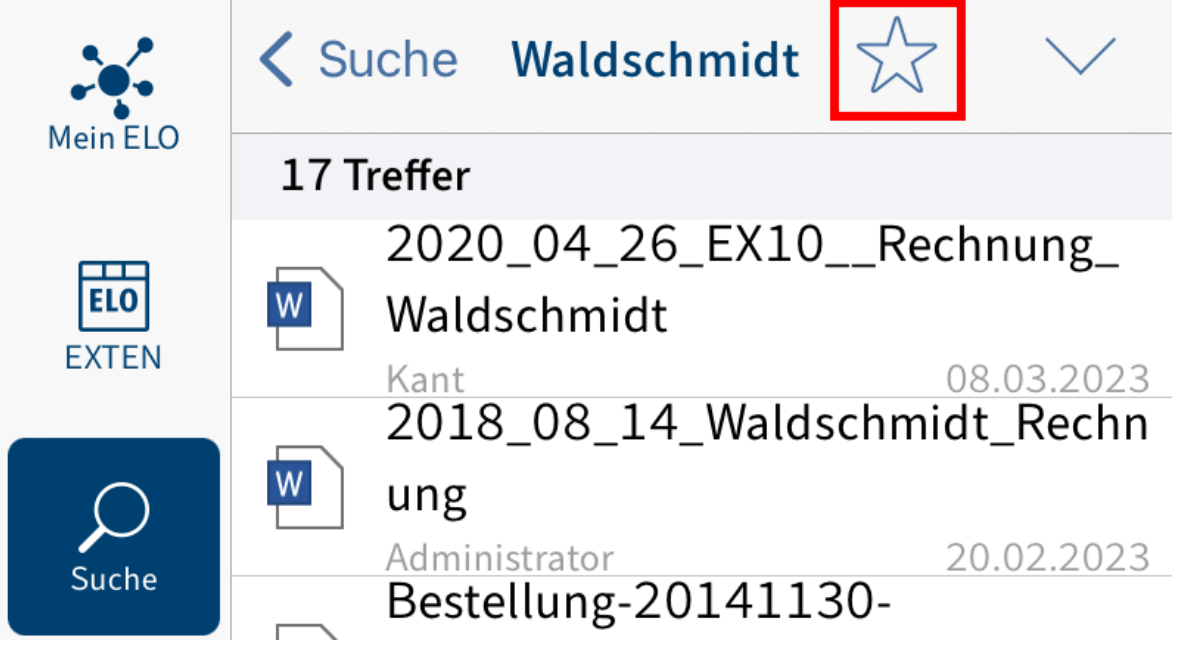

2. Tippen Sie auf das Sternsymbol.

Der Dialog Favorit hinzufügen erscheint.

- 3. Geben Sie einen Namen für den Suchfavoriten ein.
- 4. Bestätigen Sie mit Ok.

# Ergebnis

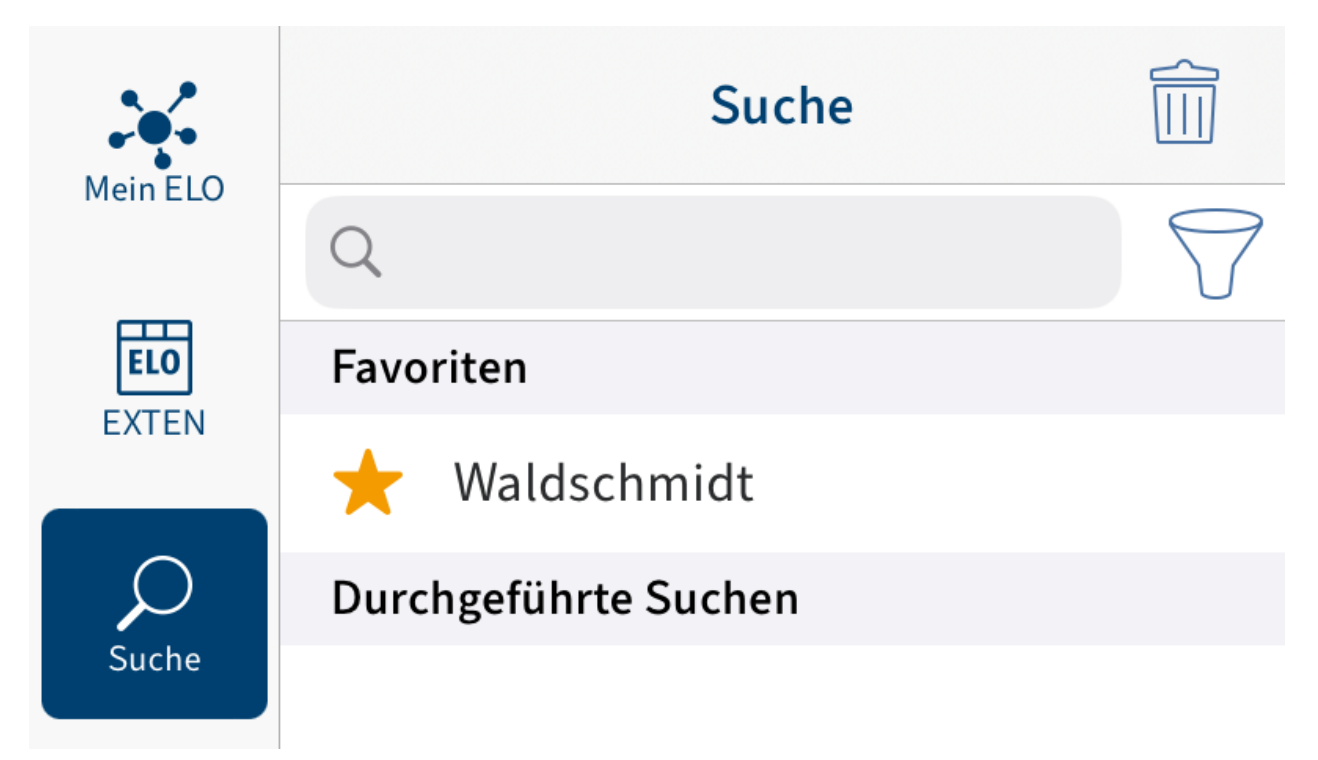

Der Favorit ist im Funktionsbereich Suche gespeichert. Sie erkennen Favoriten am Sternsymbol.

Optional: Um einen Favoriten zu löschen, streichen Sie mit dem Finger nach links über den Favoriten oder tippen Sie auf das Papierkorbsymbol.

# **Offline**

Im Funktionsbereich Offline können Sie Ordner und Dokumente ablegen, auf die Sie auch ohne Internetverbindung zugreifen möchten. Die Einträge werden als Kopie auf dem Speicher Ihres Gerätes abgelegt. Der Ablageort in ELO ändert sich nicht.

# **Eintrag offline verfügbar machen**

Um auch ohne Internetverbindung schnellen Zugriff auf Ihre Daten zu haben, können Sie Einträge aus dem Funktionsbereich Ablage in den Funktionsbereich Offline übertragen. Die Dokumente und Ordner werden als Kopie auf dem Speicher Ihres Gerätes abgelegt.

# **Information**

Andere Anwendungen haben ebenfalls Zugriff auf offline abgelegte Einträge.

### **Beachten Sie**

Je nach Größe des zu übertragenden Eintrags werden große Datenmengen verarbeitet. Das Übertragen großer Datenmengen in den Offline-Bereich wird nur mit angeschlossenem Netzteil und aktiver WLAN-Verbindung empfohlen. Achten Sie zudem darauf, dass genügend Speicherplatz verfügbar ist.

### **Information**

Randnotizen werden aus technischen Gründen nicht offline abgelegt.

Vorgehen

- Wählen Sie einen Eintrag aus, den Sie offline verfügbar machen wollen. 1.
- 2. Tippen Sie in der Navigationsleiste des Anzeigebereichs auf *Menü (Button mit den drei* Punkten) > Offline.

Ergebnis

Sie haben den Eintrag im Funktionsbereich Offline abgelegt.

# **Eintrag im Offline-Bereich aktualisieren**

Im Funktionsbereich Offline sehen Sie den Stand der abgelegten Einträge bei der letzten Synchronisation. Änderungen an den Originaleinträgen werden nicht automatisch in den Funktionsbereich Offline übertragen. Um Ihre Offline-Einträge auf den neusten Stand zu bringen, aktualisieren Sie die Einträge.
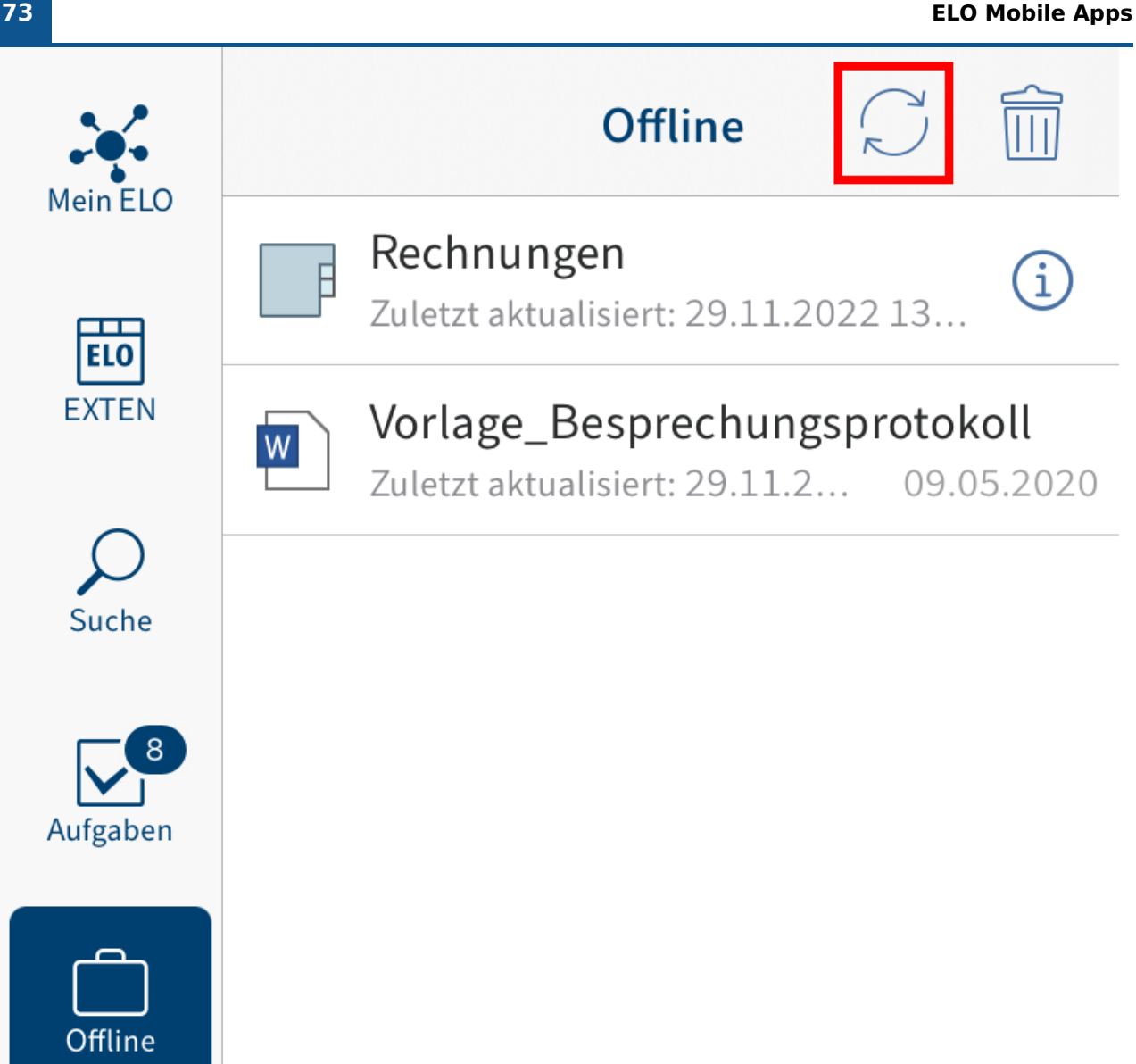

Tippen Sie im Funktionsbereich Offline auf das Aktualisierungssymbol.

Ergebnis

Die Daten der Einträge werden mit den Daten auf dem Server abgeglichen und aktualisiert.

Alternativ: Um einzelne Einträge zu aktualisieren, nutzen Sie die Funktion Aktualisieren im Menü (Button mit den drei Punkten).

# **Eintrag aus dem Offline-Bereich entfernen**

Um offline abgelegte Einträge von Ihrem Gerät zu löschen, entfernen Sie die Einträge aus dem Funktionsbereich Offline.

# **Information**

Im Funktionsbereich Offline abgelegte Einträge werden von Ihrem Gerät gelöscht. Die Originale bleiben in ELO erhalten.

Vorgehen

1. Tippen Sie in der Navigationsleiste des Listenbereichs auf das Papierkorbsymbol.

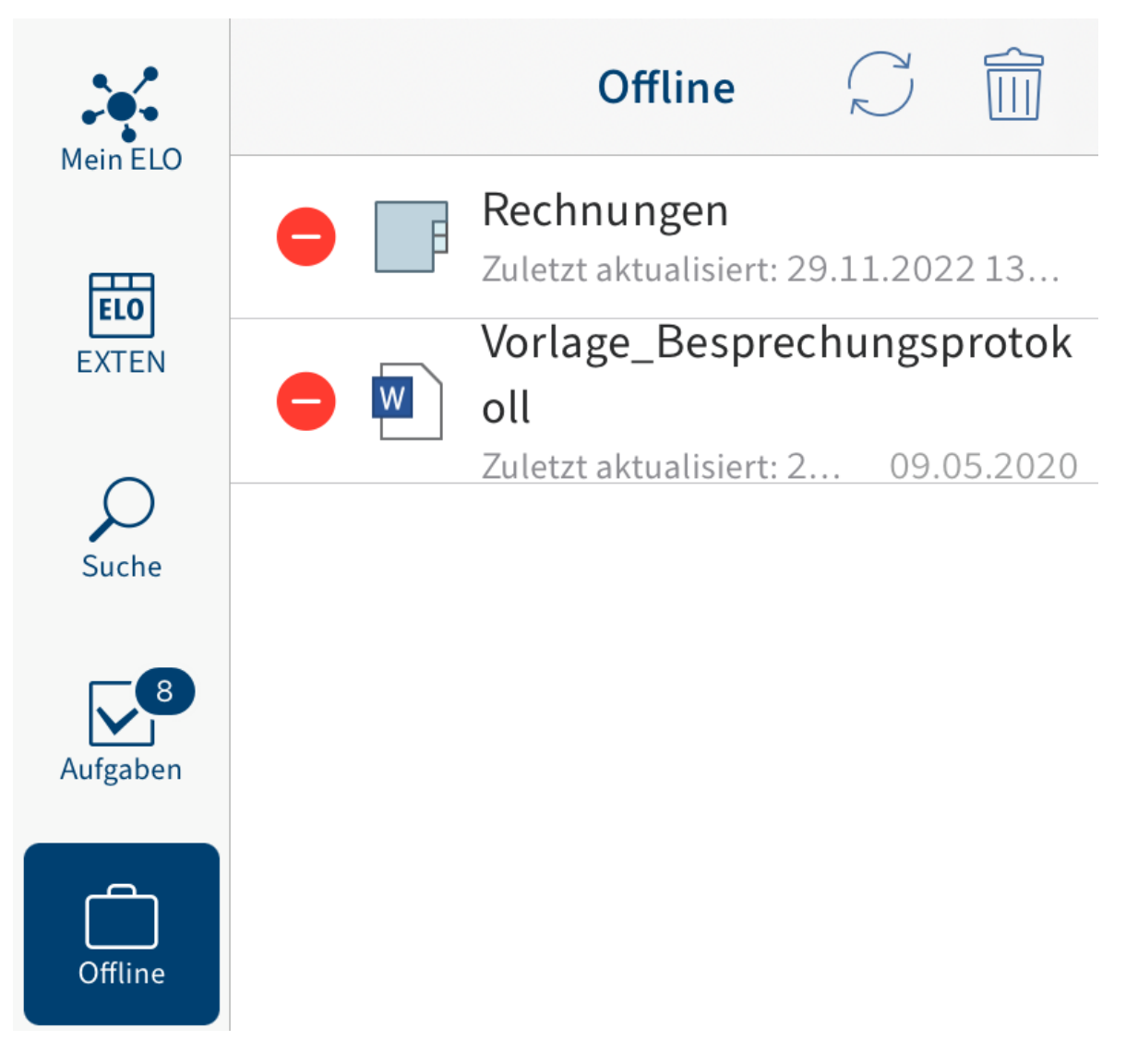

Links vor allen Einträgen erscheint ein rotes Löschsymbol.

2. Tippen Sie auf das Löschsymbol vor dem Eintrag, den Sie aus dem Funktionsbereich Offline entfernen wollen.

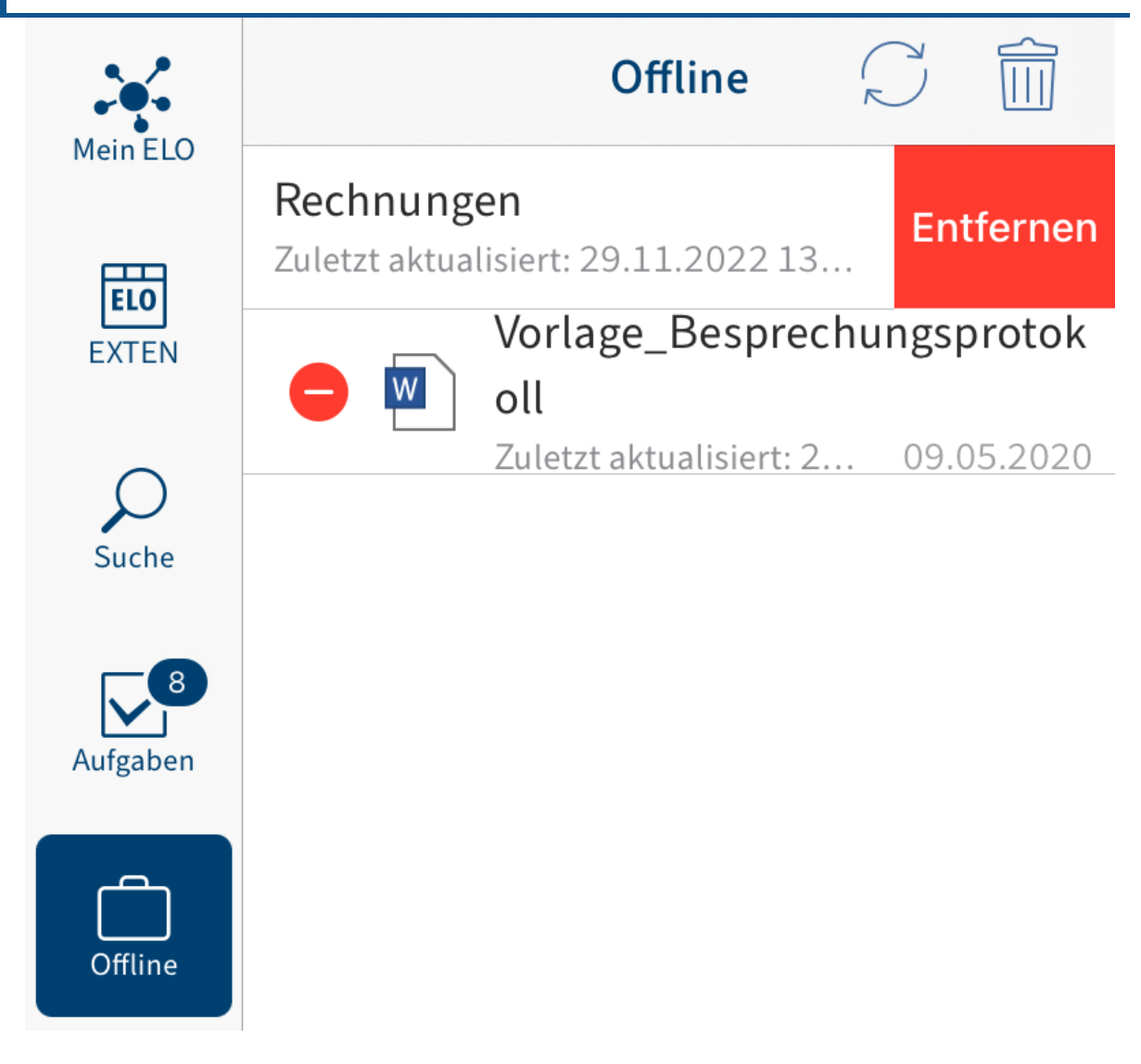

Der Button Entfernen erscheint.

3. Tippen Sie auf Entfernen.

Ergebnis

Sie haben den Eintrag aus dem Funktionsbereich Offline entfernt.

Um zur normalen Listenansicht zurückzukehren, tippen Sie erneut auf das Papierkorbsymbol.

# **Datensätze**

Um Daten über ein Formular zu erfassen und in ELO zu speichern, können Sie Datensätze erstellen. Dabei können Sie die Daten auch ohne Internetverbindung erfassen. Sobald eine Verbindung zu ELO besteht, können Sie die Datensätze übertragen.

# <span id="page-75-0"></span>**Voraussetzungen**

Um mit Datensätzen zu arbeiten, benötigen Sie eine entsprechend eingestellte Maske und ein speziell benanntes Formular.

## **Maske**

Bei der Datenerfassung über ELO for Mobile Devices werden sämtliche Daten in einer Maske gespeichert. Erstellen Sie für jedes Formular, mit dem Sie Daten erfassen wollen, eine eigene Maske. Nutzen Sie dazu die ELO Administration Console.

Die Gestaltung der Maske hängt davon ab, welche Daten Sie erfassen wollen. Über die Maske definieren Sie unter anderem:

- Die Felder für die Datenerfassung
- Den Ablagepfad für die erzeugten Datensätze (Indexaufbau) •
- Ob ein oder mehrere Dateien an den Datensatz angefügt werden können (Maskentyp) •

#### **Felder**

Legen Sie für jedes Datenfeld, das im Formular erscheinen soll, ein Feld und die dazugehörige Gruppe an. Diese Felder werden mit dem Formular verbunden. In der App füllt der Benutzer die Felder über das Formular aus.

#### **Indexaufbau**

Definieren Sie einen Indexaufbau, damit die erzeugten Datensätze nach ELO übertragen werden können. Ohne Indexaufbau können die Datensätze nicht abgelegt werden.

# **Maskentyp**

Über den Maskentyp bestimmen Sie, ob der Datensatz als Dokument oder Ordner erstellt wird. Dabei sind folgende Einstellungen möglich:

- Verwendung Ordner: Ist diese Option aktiviert, werden Datensätze als Ordner angelegt. Sie können mehrere Dateien an einen Datensatz anhängen. Es ist jedoch nicht notwendig, eine Datei anzuhängen. Angehängte Dateien werden mit der Maske Freie Eingabe abgelegt.
- Verwendung Dokumente: Ist diese Option aktiviert, werden Datensätze als Dokumente angelegt. Sie müssen eine Datei anhängen. Es ist nicht möglich, mehrere Dateien anzuhängen.

Sind beide Optionen aktiviert, gelten dieselben Bedingungen wie bei der Option Verwendung Dokumente.

#### **Formular**

Für die Erstellung eines Datensatzes benötigen Sie ein speziell dafür eingerichtetes Formular. Dieses Formular erstellen Sie mit dem ELO Formulardesigner in der ELO Administration Console oder im ELO Java Client.

#### **Information**

Detaillierte Informationen zum Thema Formulare finden Sie im Handbuch ELO Java Client Workflow.

#### **Beachten Sie**

Datensatzformulare sind für den Offline-Gebrauch gedacht. Es ist daher nicht möglich, Funktionen zu verwenden, die eine Verbindung zum Indexserver benötigen (z. B. ELOas Rules oder dynamische Stichwortlisten).

#### **Beachten Sie**

Ein Datensatzformular muss als einzelnes Template angelegt werden. Datensatzformulare dürfen nicht in Tab-Gruppen aufgeteilt werden.

Folgende Bedingungen muss ein Datensatzformular erfüllen:

- Formularname: Der Name des Formulars muss nach folgendem Schema aufgebaut sein: offline <NAME>. Ersetzen Sie <NAME> entsprechend.
- Template: Das Formular benötigt ein Template. Der Name des Templates muss nach folgendem Schema aufgebaut sein: main\_<NAME>. Ersetzen Sie <NAME> entsprechend.

Der Name des Formulars und des Templates müssen nicht übereinstimmen.

#### **Verbindung zur Maske**

Damit das Formular sinnvoll eingesetzt werden kann, müssen Sie das Template mit einer geeigneten Maske (s. o.) verbinden.

#### Vorgehen

1. Offnen Sie das Template im ELO Formulardesigner.

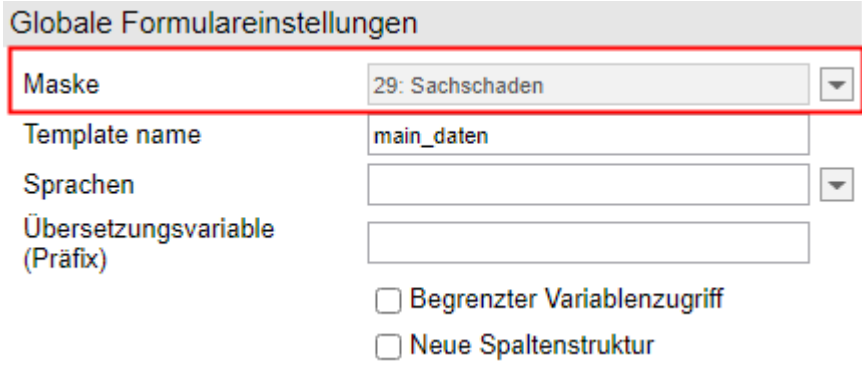

Öffnen Sie unter Globale Formulareinstellungen das Drop-down-Menü Maske.

Wählen Sie die vorbereitete Maske aus. 3.

#### **Information**

Erscheint die Maske nicht in der Liste, kann es sein, dass die Daten noch nicht vom Modul ELOwf an den Client weitergeben wurden. Starten Sie das Modul und den Client neu. Anschließend klicken Sie im Formulardesigner auf Aktualisieren.

4. Klicken Sie auf Übernehmen, um die Änderungen zu übernehmen.

Alternativ: Die Änderungen werden auch beim Speichern des Templates übernommen.

Ergebnis

Der Name und die ID der gewählten Maske erscheinen ausgegraut im Feld Maske.

#### **Verbindung zu Feldern**

Jedes Formularfeld muss mit einem Metadatenfeld verbunden sein, damit die eingegebenen Daten in die Metadaten des Datensatzes übernommen werden.

Die Verbindung zu einem Feld stellen Sie auf folgende Weise her:

- 1. Öffnen Sie das Template im ELO Formulardesigner.
- 2. Klicken Sie in die Zelle des Formulars, die Sie mit einem Feld verbinden wollen.

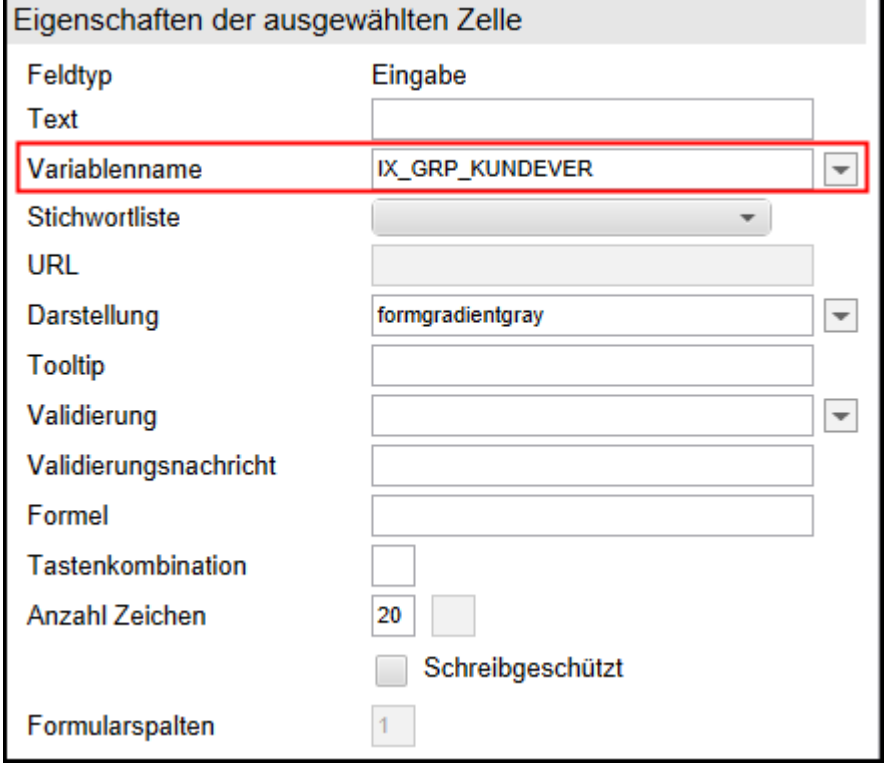

3. Offnen Sie unter *Eigenschaften der ausgewählten Zelle* das Drop-down-Menü Variablenname.

Wählen Sie ein Feld aus.

Im Feld Variablenname steht ausgegraut der Name der Variable, welche die Verbindung zum Feld herstellt.

<span id="page-78-0"></span>5. Haben Sie alle Formularfelder erstellt und verbunden, speichern Sie das Formular.

**Ergebnis** 

Das Formular ist nun zum Erstellen von Datensätzen bereit.

## **Formulare herunterladen**

Formulare laden Sie manuell herunter. Die Formulare werden auf Ihrem Gerät gespeichert. Danach können Sie auch ohne Internetverbindung auf die Formulare zugreifen.

Voraussetzung

Ihr Administrator hat mindestens ein Formular erstellt und mit einer Maske verbunden. Weitere Informationen hierzu finden Sie im Kapitel Datensätze, Abschnitt [Voraussetzungen.](#page-75-0)

Vorgehen

- 1. Offnen Sie den Funktionsbereich Datensätze.
- 2. Tippen Sie in der Navigationsleiste der Listenansicht auf das Menü (Button mit den drei Punkten).

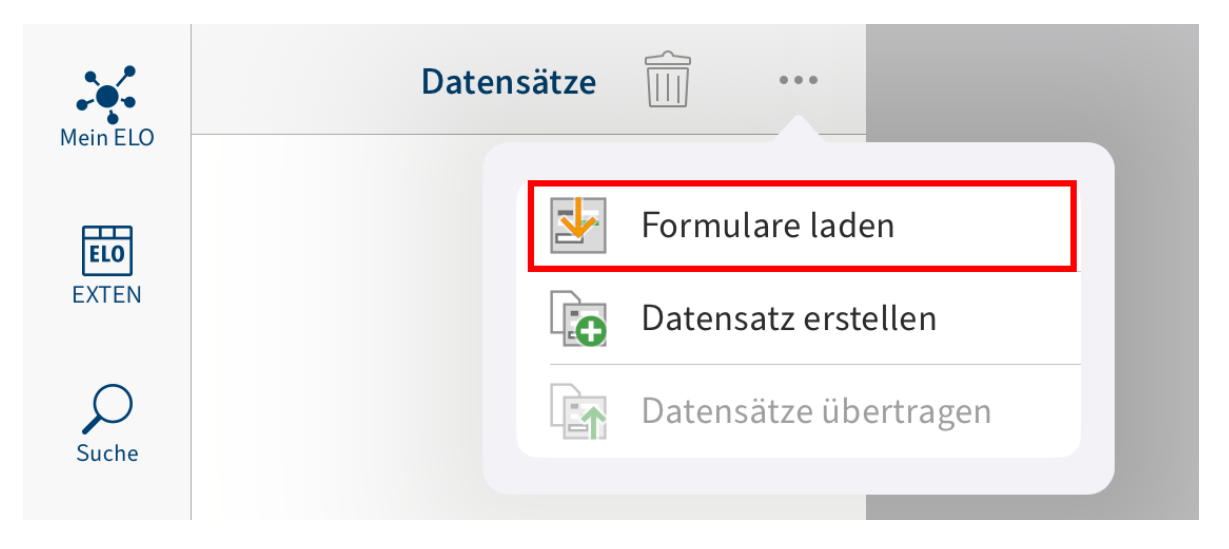

Ein Drop-down-Menü erscheint.

3. Tippen Sie auf Formulare laden.

#### Ergebnis

Die Formulare werden geladen. Sobald der Download abgeschlossen ist, können Sie die Formulare verwenden.

## **Datensatz erstellen**

Um Daten über ein Formular zu erfassen und Dateien anzufügen, nutzen Sie die Funktion Datensatz erstellen.

#### Voraussetzung

Sie haben ein Datensatzformular auf das Gerät geladen. Weitere Informationen hierzu finden Sie im Abschnitt [Formulare herunterladen.](#page-78-0)

Vorgehen

- 1. Öffnen Sie den Funktionsbereich Datensätze.
- 2. Tippen Sie in der Navigationsleiste der Listenansicht auf das Menü (Button mit den drei Punkten).

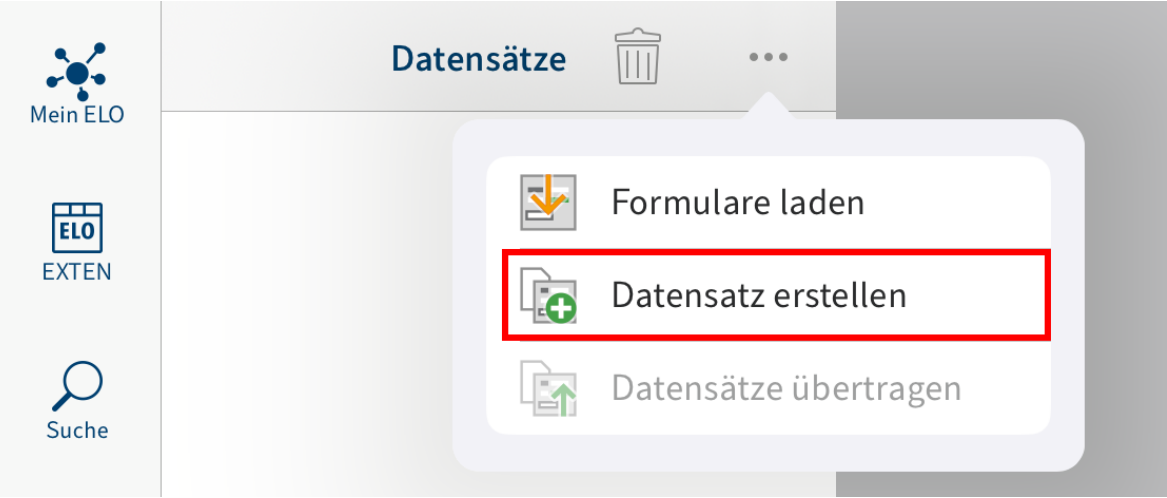

Ein Drop-down-Menü erscheint.

3. Tippen Sie auf Datensatz erstellen.

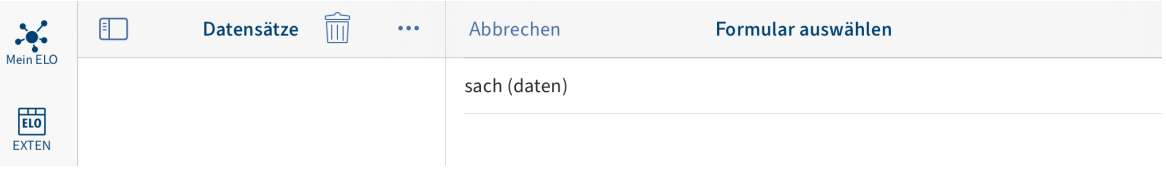

Im Anzeigebereich erscheint der Dialog Formular auswählen.

4. Tippen Sie auf das Formular, das Sie ausfüllen wollen.

#### **81 ELO Mobile Apps**

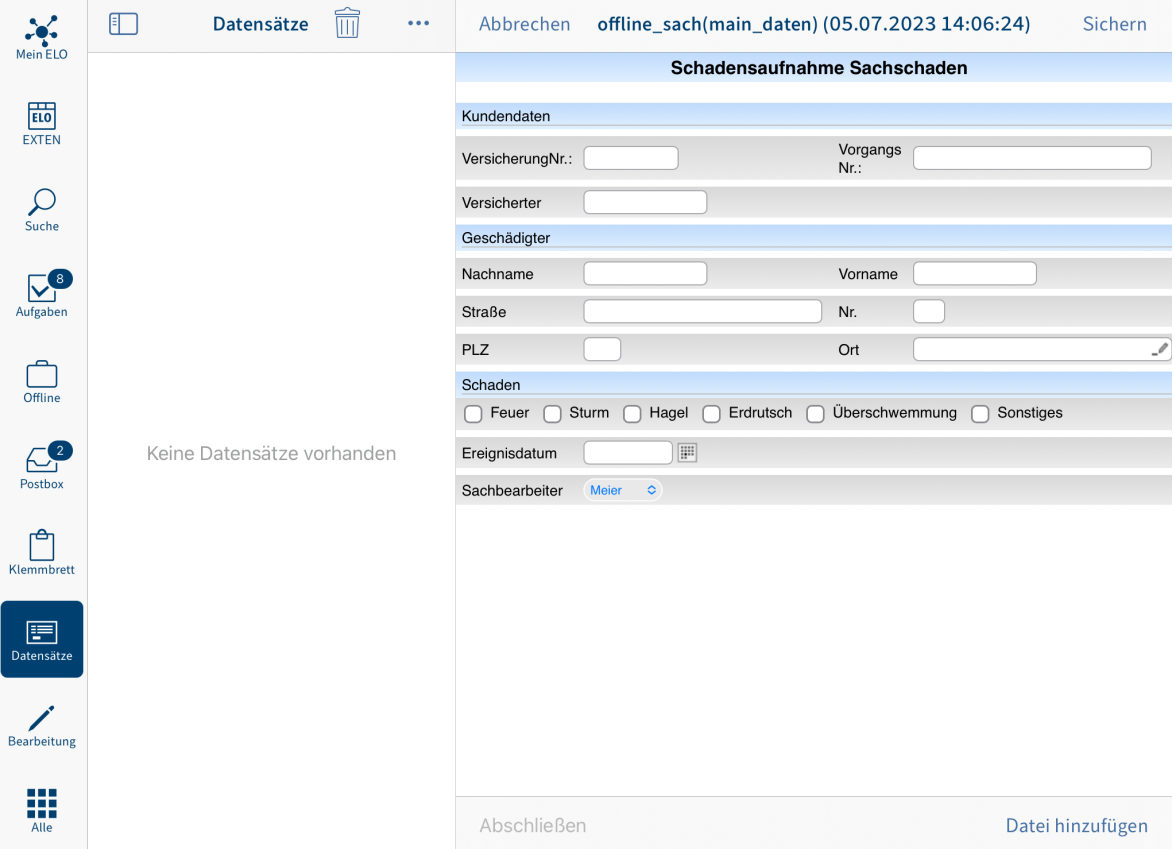

Im Anzeigebereich erscheint das Formular. Hier füllen Sie das Formular aus, fügen Dateien hinzu, speichern die Daten und stellen den Datensatz fertig.

Formular ausfüllen

5. Tippen Sie auf die Felder, um das Formular auszufüllen. Die Art der Eingabe hängt vom Feldtypen ab.

Datei hinzufügen

Wie viele Dateien Sie einem Datensatz hinzufügen können bzw. müssen, hängt von der Maske des Formulars ab. Die Maske erstellen Sie in der ELO Administration Console.

Sie können für eine Maske folgende Optionen in der ELO Administration Console wählen:

- Verwendung Ordner: Ist diese Option aktiviert, werden Datensätze als Ordner angelegt. Sie können mehrere Dateien an einen Datensatz anhängen. Es ist jedoch nicht notwendig, eine Datei anzuhängen. Angehängte Dateien werden mit der Maske Freie Eingabe abgelegt.
- Verwendung Dokumente: Ist diese Option aktiviert, werden Datensätze als Dokumente angelegt. Sie müssen eine Datei anhängen. Es ist nicht möglich, mehrere Dateien anzuhängen.

Sind beide Optionen aktiviert, gelten dieselben Bedingungen wie bei der Option Verwendung Dokumente.

6. Um eine Datei hinzuzufügen, tippen Sie unten rechts auf Datei hinzufügen.

#### **82 ELO Mobile Apps**

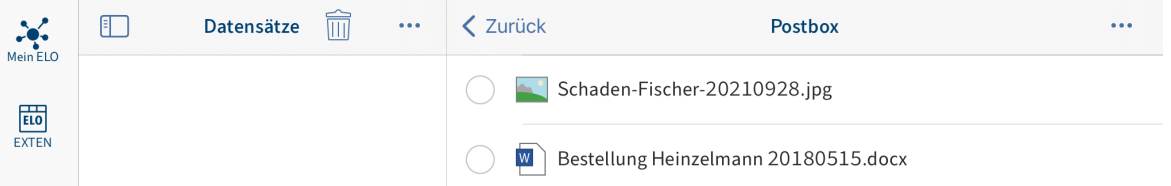

Im Anzeigebereich erscheint die Postbox.

Optional: Um ein neues Dokument in die Postbox zu laden, tippen Sie im Anzeigebereich auf Menü (Button mit den drei Punkten) > Datei hinzufügen.

Der Dialog Datei hinzufügen erscheint.

Wählen Sie eine der folgenden Optionen:

- Neues Foto: Öffnet die Kamera-App Ihres Gerätes zum Erstellen eines Fotos. Nehmen Sie ein Foto auf.
- Foto aus Album: Öffnet die Fotogalerie Ihres Gerätes. Wählen Sie ein Foto aus Ihrem Album aus.
- QuickScan: Öffnet die integrierte ELO QuickScan App. Scannen Sie ein Dokument. Weitere Informationen hierzu finden Sie im Handbuch ELO QuickScan (iOS).
- Durchsuchen: Öffnet Speicherorte auf Ihrem Gerät oder einen Cloud-Speicher. Wählen Sie ein Dokument aus.

Das ausgewählte Dokument oder Foto wird der Postbox hinzugefügt. Sie finden es in der Listenansicht der Postbox.

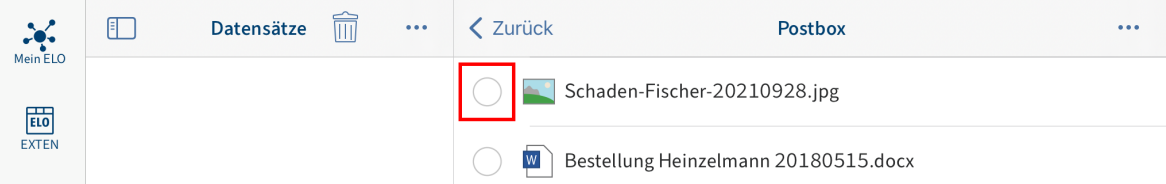

Tippen Sie auf das Optionsfeld vor dem Dokument, das Sie hinzufügen wollen. 7.

Das ausgewählte Dokument ist mit einem Haken markiert.

8. Tippen Sie auf die im Anzeigebereich auf Menü (Button mit den drei Punkten) > Dokument übertragen.

#### **83 ELO Mobile Apps**

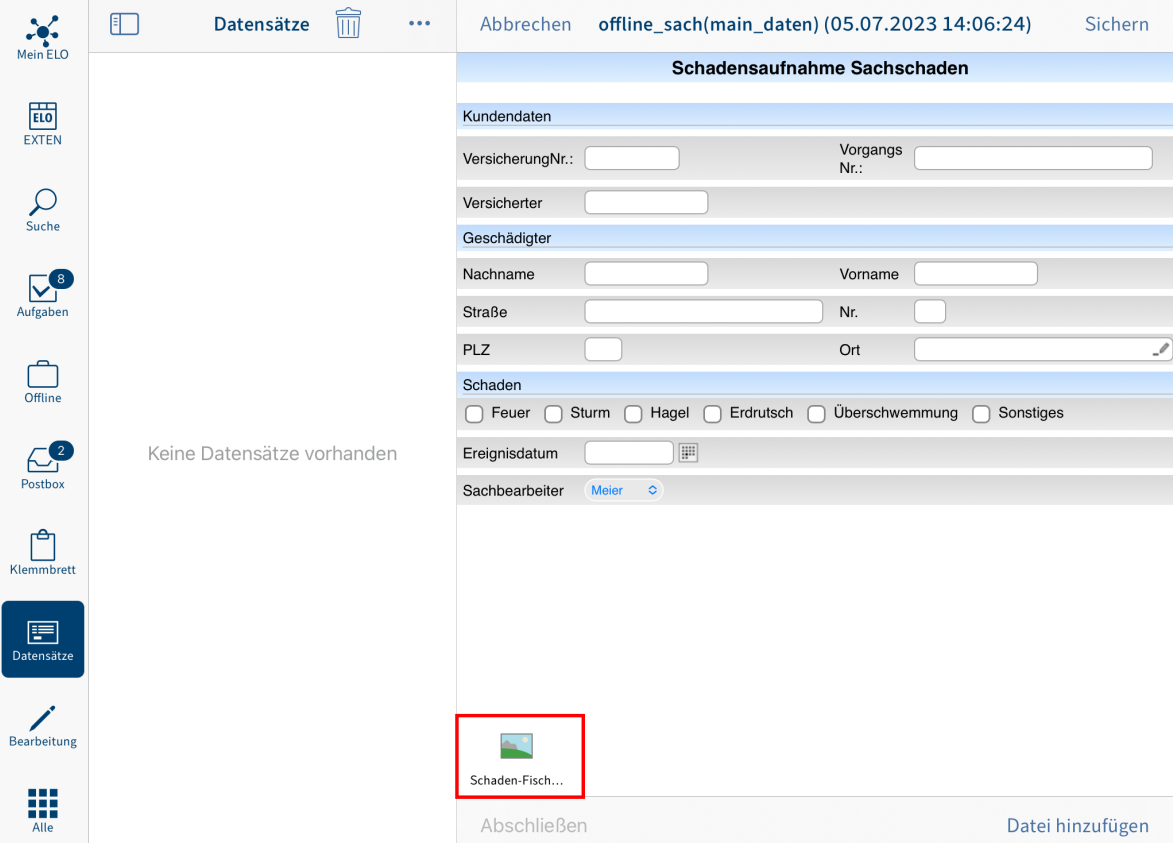

Das Dokument wird dem Datensatz hinzugefügt.

#### Datensatz speichern

Optional: Wenn Sie einen Datensatz noch nicht vollständig ausgefüllt haben oder ihn noch nicht in den Funktionsbereich Ablage laden möchten, können Sie den Datensatz speichern. Tippen Sie dazu auf Sichern. Der Datensatz wird im Funktionsbereich Datensätze im Bereich Gespeicherte Datensätze gesichert. Um die Bearbeitung fortzusetzen, tippen Sie auf den Datensatz im Bereich Gespeicherte Datensätze.

#### Datensatz abschließen

9. Um einen Datensatz für die Ubertragung in den Funktionsbereich Ablage freizugeben, tippen Sie auf Abschließen.

Ergebnis

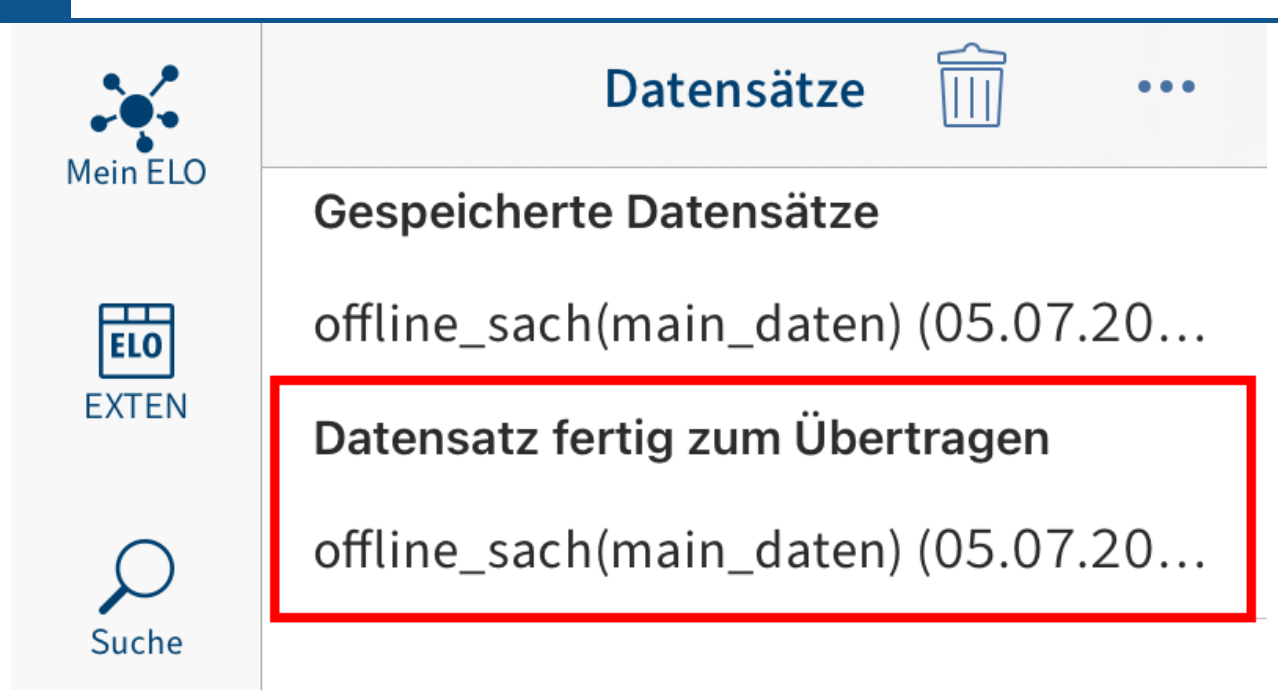

Der Datensatz wird im Funktionsbereich Datensätze im Bereich Datensatz fertig zum Übertragen gespeichert. Sobald eine Internetverbindung besteht, können Sie den Datensatz in den Funktionsbereich Ablage übertragen. Weitere Informationen hierzu finden Sie im Abschnitt [Datensatz in den Funktionsbereich Ablage übertragen.](#page-84-0)

# **Datensatz bearbeiten**

Sie können einen gespeicherten, aber noch nicht abgeschlossenen Datensatz bearbeiten.

# Vorgehen

1. Tippen Sie auf den Datensatz im Bereich Gespeicherte Datensätze.

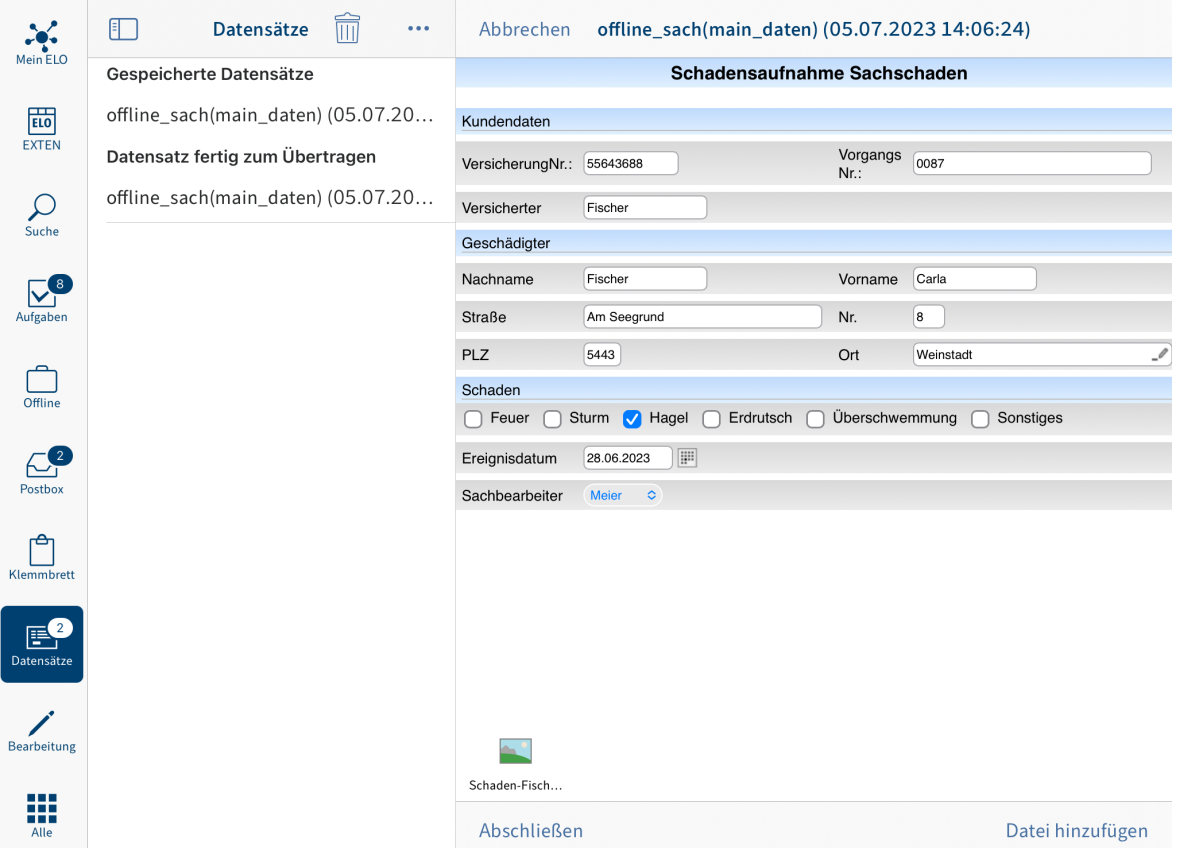

Im Anzeigebereich erscheint das Formular.

- 2. Nehmen Sie die gewünschten Anderungen vor.
- <span id="page-84-0"></span>3. Tippen Sie auf Sichern, um den Datensatz zwischenzuspeichern oder auf Abschließen, um die Bearbeitung abzuschließen.

#### Ergebnis

Sie haben den Datensatz bearbeitet.

# **Datensatz in den Funktionsbereich 'Ablage' übertragen**

Um einen Datensatz für die Übertragung in den Funktionsbereich Ablage freizugeben, müssen Sie ihn abschließen. Der Datensatz wird im Funktionsbereich Datensätze im Bereich Datensatz fertig zum Übertragen gespeichert. Sie können den Datensatz in den Funktionsbereich Ablage übertragen, sobald eine Internetverbindung besteht.

Voraussetzung

Sie haben eine aktive Internetverbindung.

Vorgehen

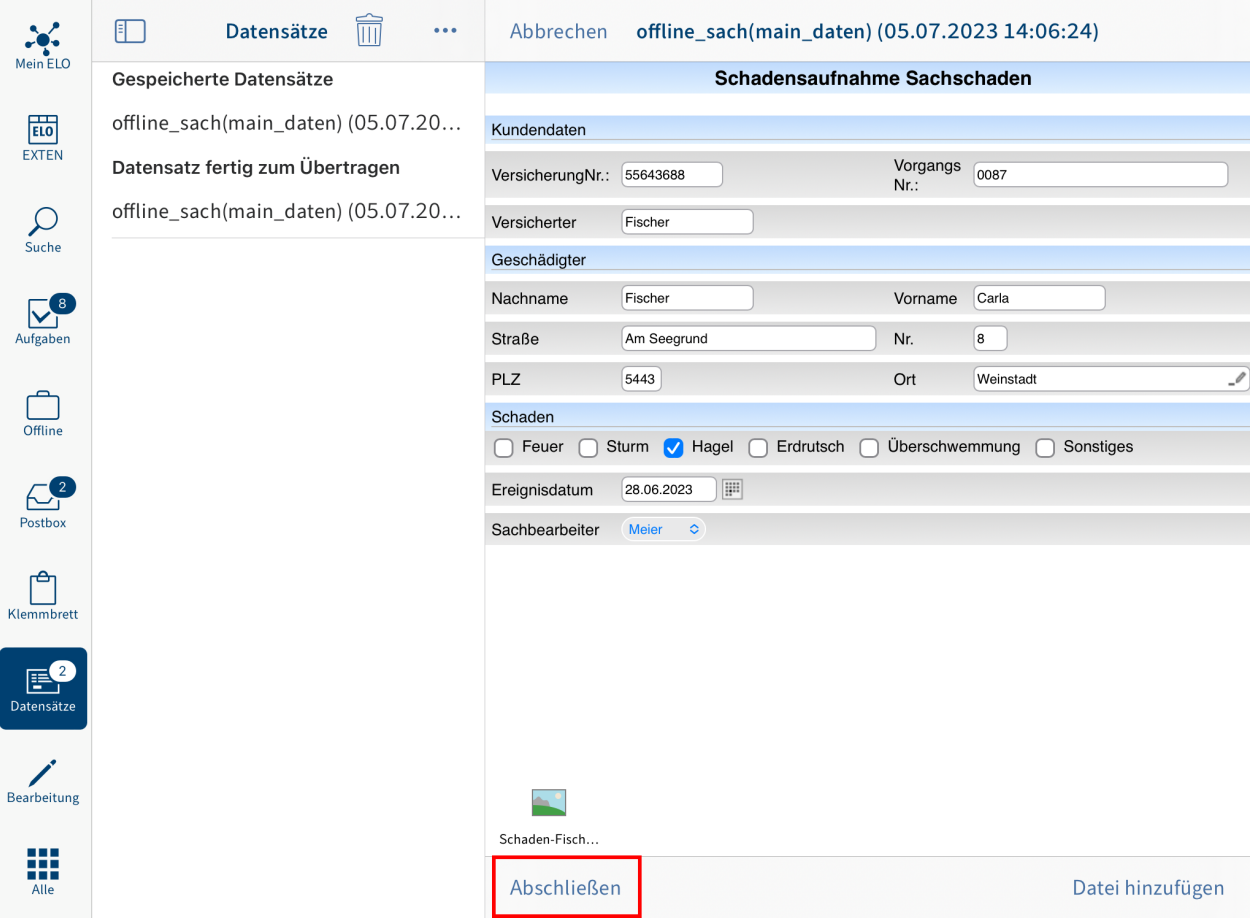

1. Um einen Datensatz für die Ubertragung in den Funktionsbereich Ablage freizugeben, tippen Sie im Bearbeitungsmodus des Formulars auf Abschließen.

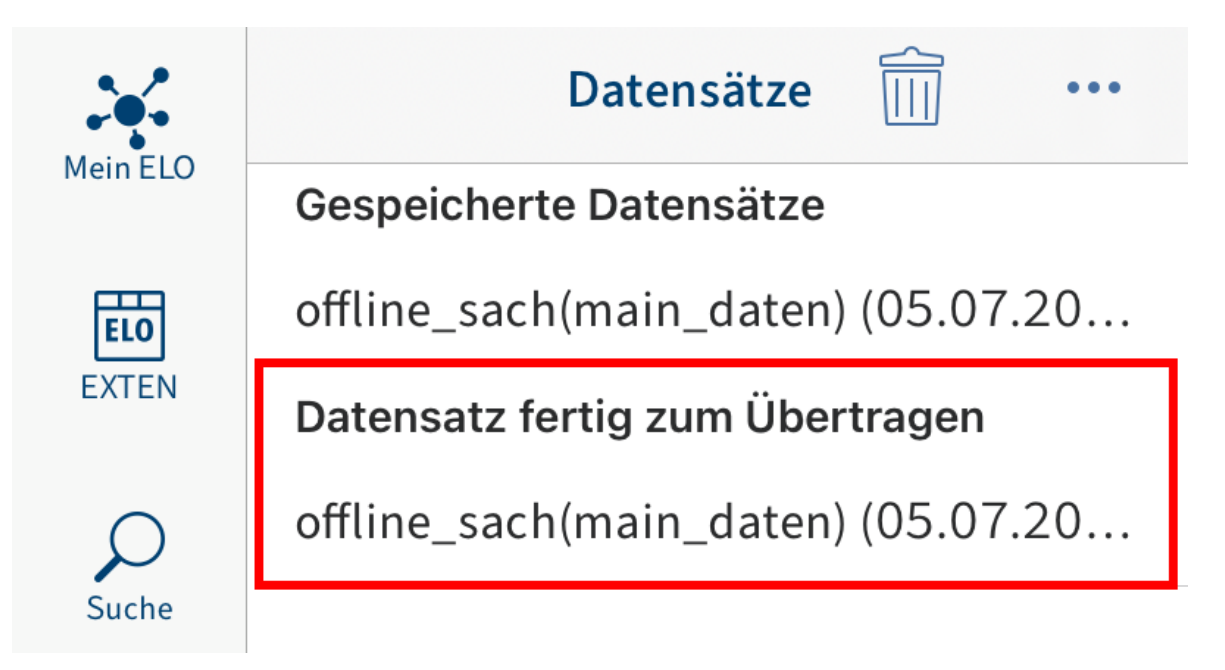

Der Datensatz wird in den Bereich Datensatz fertig zum Übertragen verschoben.

Sobald eine Internetverbindung besteht, können Sie Datensätze in den Funktionsbereich Ablage übertragen.

2. Tippen Sie im Funktionsbereich *Datensätze* auf Menü (Button mit den drei Punkten).

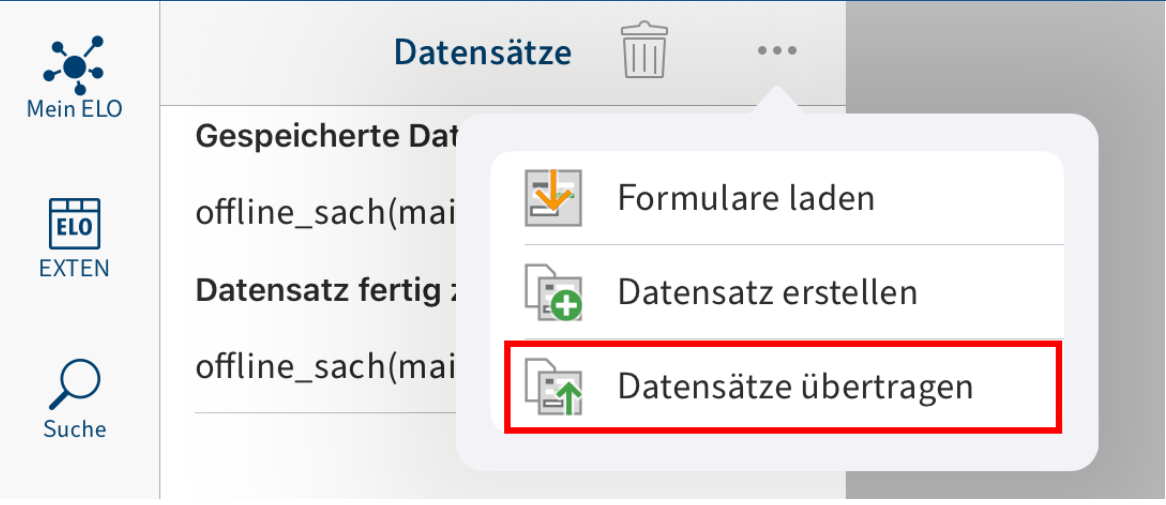

Ein Drop-down-Menü erscheint.

3. Tippen Sie auf Datensätze übertragen.

## Ergebnis

Alle Datensätze aus dem Bereich Datensatz fertig zum Übertragen werden in den Funktionsbereich Ablage geladen. Sobald ein Datensatz übertragen wurde, erscheint er nicht mehr im Funktionsbereich Datensätze. Sie finden ihn am vorgegebenen Ablageort im Funktionsbereich Ablage. Unter dem Tab Formular sehen Sie die gespeicherten Daten.

# **Datensatz löschen**

Gespeicherte Datensätze, die Sie nicht in den Funktionsbereich Ablage übertragen wollen, können Sie löschen.

Vorgehen

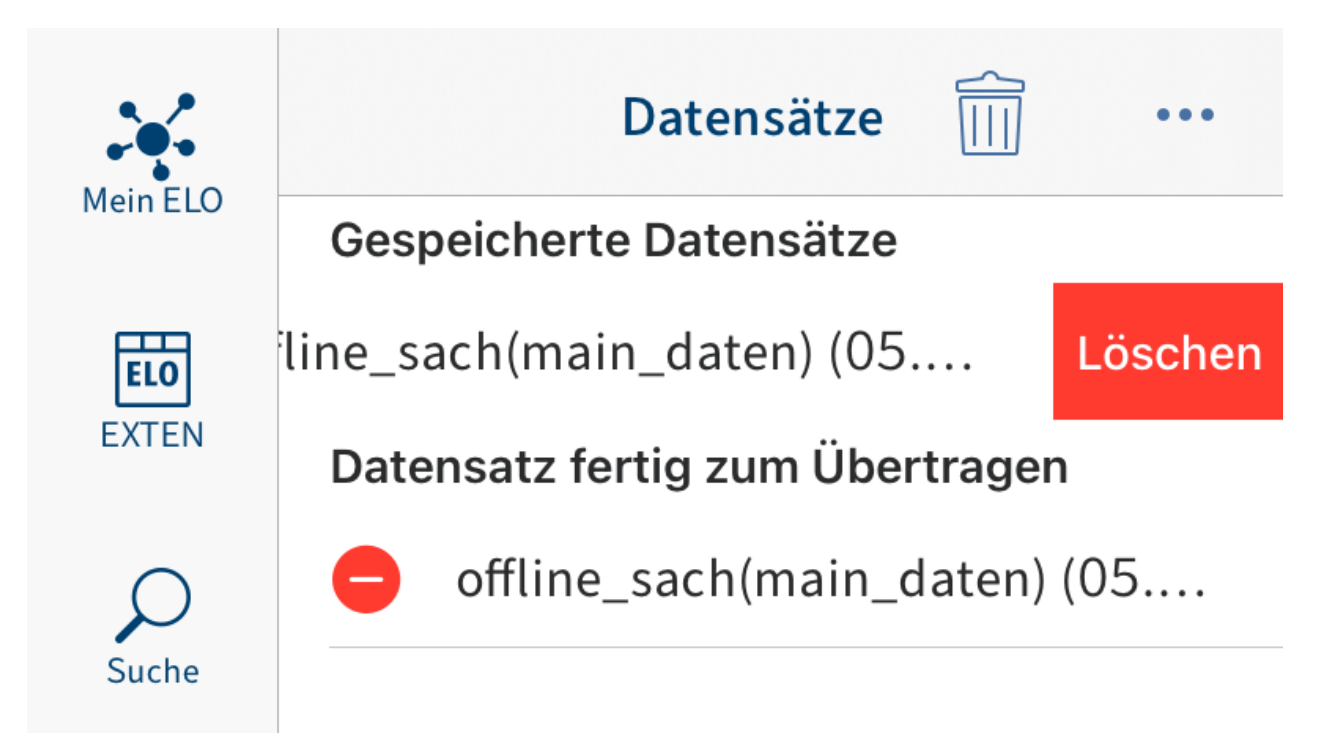

Streichen Sie mit dem Finger nach links über den Datensatz.

Alternativ: Tippen Sie auf das Papierkorbsymbol, um einen Datensatz zu löschen.

Ergebnis

Sie haben den Datensatz gelöscht.

# **Feed**

ELO bietet Ihnen eine Vielzahl an Funktionen, die Sie bei der Zusammenarbeit im Unternehmen unterstützen. Der ELO Feed bietet direkt am Eintrag die Möglichkeit zum Informationsaustausch im Chat-Format.

Im Tab Feed werden Beiträge zu einem Eintrag angezeigt. Sie können im Feed Einträge kommentieren, Kollegen und Beiträge verlinken sowie Themen in Hashtags bündeln.

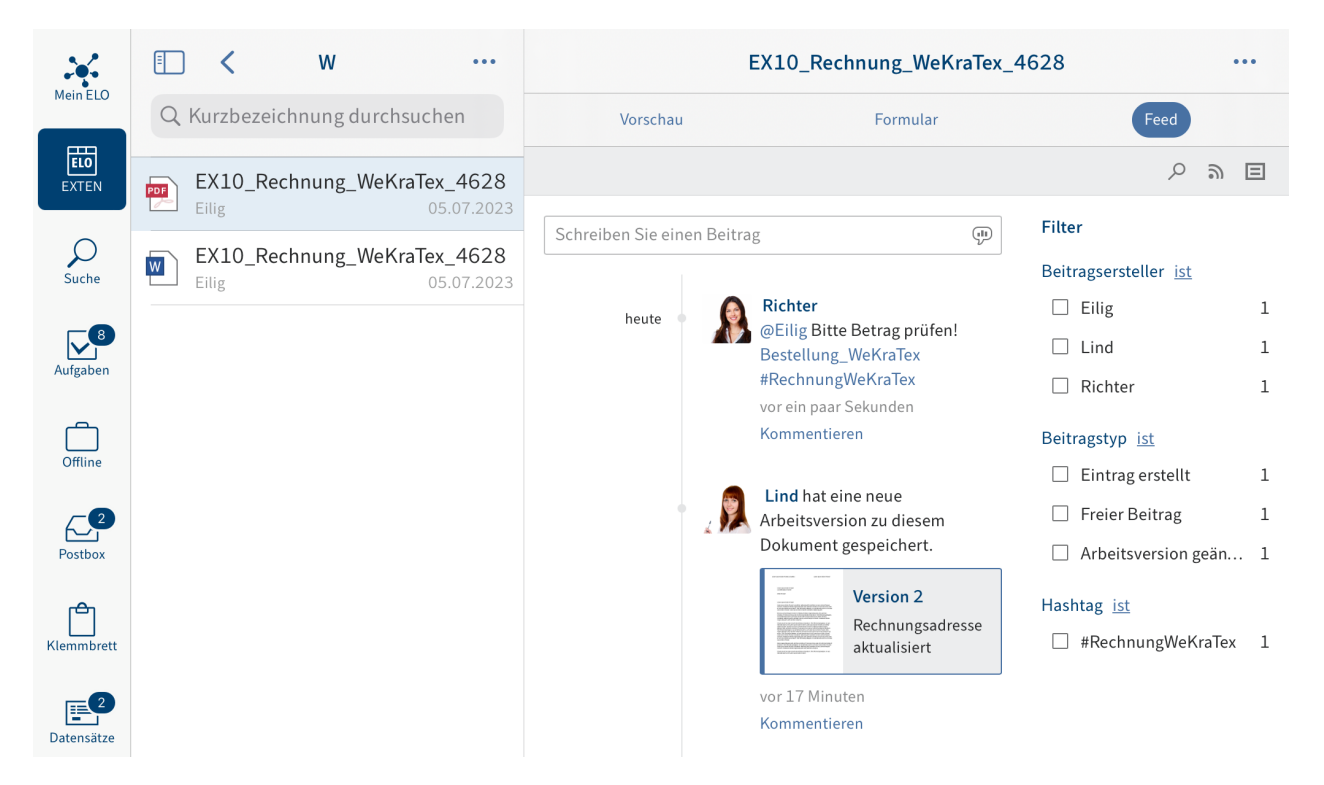

Der Feed dient zum Austausch über einen Eintrag und vermerkt Änderungen am Eintrag.

Folgende Nachrichtentypen erscheinen im Feed:

- Beiträge
- Kommentare
- Ereignisse (z. B. Ablage einer neuen Dokumentenversion oder Anderung der Arbeitsversion)

# **Beitrag erstellen**

Um Informationen zu einem Eintrag auszutauschen, können Sie einen Feed-Beitrag erstellen.

Vorgehen

1. Tippen Sie in das Eingabefeld Schreiben Sie einen Beitrag.

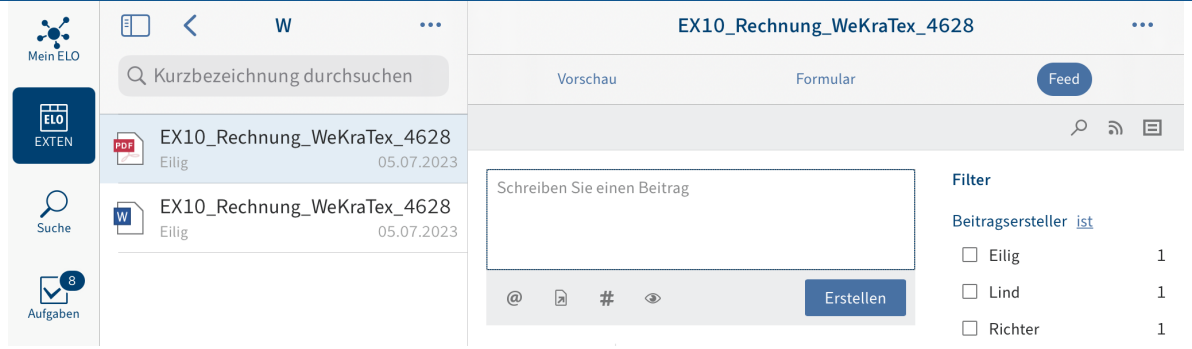

Das Eingabefeld öffnet sich. Die Bildschirmtastatur ist aktiv.

2. Geben Sie Ihren Beitrag ein.

Über die Symbole unterhalb des Eingabefelds können Sie Ihren Beitrag ergänzen. Sie haben folgende Möglichkeiten:

- Erwähnung: Über das @-Symbol adressieren Sie Ihren Feed-Beitrag direkt an eine andere Person oder eine Gruppe. Die erwähnten Personen sehen den Feed-Beitrag im Funktionsbereich Mein ELO.
- Verweis: Über das Dokumentensymbol mit Pfeil verlinken Sie Ihren Feed-Beitrag mit einem Eintrag in ELO. Tippt eine Person auf den Verweis, wird er automatisch zum Ablageort des verlinkten Eintrags geleitet.
- Hashtag: Über das Rautensymbol fügen Sie Ihrem Feed-Beitrag Schlagworte hinzu. Sie können Hashtags abonnieren. Außerdem lässt sich im Funktionsbereich Mein ELO nach Hashtags filtern.
- Sichtbarkeit: Über das Augensymbol grenzen Sie ein, wer Ihren Beitrag sehen kann. Sie können die Einschränkung der Sichtbarkeit für zukünftige Feed-Beiträge speichern. Tippen Sie dazu auf das Optionsfeld Ausgewählte Sichtbarkeit merken. Bei neuen Feed-Beiträgen wird Ihre ausgewählte Sichtbarkeit als Standard eingestellt.
- 3.
	- Um einen Beitrag abzuschließen, tippen Sie auf Erstellen.

#### Ergebnis

Ihr Beitrag erscheint im Feed des Eintrags.

# **Beitrag bearbeiten**

Sie können Ihre eigenen Beiträge nachträglich ändern.

Vorgehen

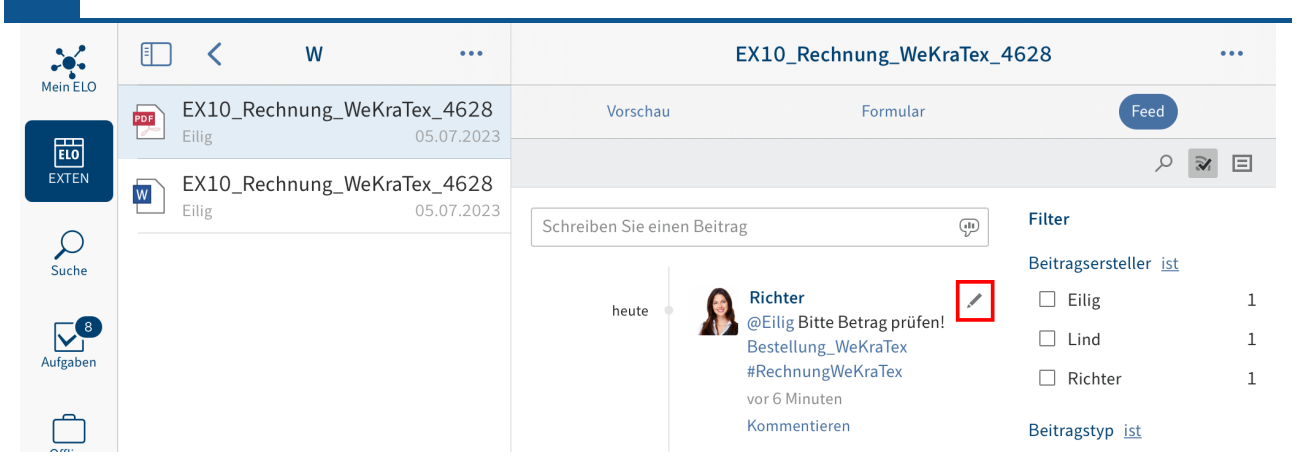

1. Tippen Sie auf Bearbeiten (Stiftsymbol).

Die Bearbeitung ist aktiviert.

- 2. Nehmen Sie die gewünschten Anderungen vor.
- 3. Um Ihre Anderungen zu speichern, tippen Sie auf Speichern.

#### Ergebnis

Ihre Änderungen werden übernommen.

# **Beitrag kommentieren**

Sie können zu jedem Beitrag einen Kommentar verfassen.

#### **Information**

Die Sichtbarkeitseinstellungen werden vom Beitrag, der kommentiert wird, übernommen. Sie können die Sichtbarkeit eines Kommentars nicht verändern.

#### Vorgehen

1. Tippen Sie auf Kommentieren unterhalb eines Beitrags.

Das Eingabefeld öffnet sich. Die Bildschirmtastatur ist aktiv.

2. Verfassen Sie einen Kommentar.

Über die Symbole unterhalb des Eingabefelds können Sie Ihren Kommentar ergänzen. Sie haben folgende Möglichkeiten:

- Erwähnung: Über das @-Symbol adressieren Sie Ihren Feed-Beitrag direkt an eine andere Person oder eine Gruppe. Die erwähnten Personen sehen den Feed-Beitrag im Funktionsbereich Mein ELO.
- Verweis: Über das Dokumentensymbol mit Pfeil verlinken Sie Ihren Feed-Beitrag mit einem Eintrag in ELO. Tippt eine Person auf den Verweis, wird er automatisch zum Ablageort des verlinkten Eintrags geleitet.
- Hashtag: Über das Rautensymbol fügen Sie Ihrem Feed-Beitrag Schlagworte hinzu. Sie können Hashtags abonnieren. Außerdem lässt sich im Funktionsbereich Mein ELO nach Hashtags filtern.

Tippen Sie auf Erstellen, um Ihren Kommentar abzuschließen.

Ergebnis

Ihr Kommentar erscheint im Feed unter dem dazugehörigen Beitrag.

# **Feed durchsuchen**

Über den Button Feed durchsuchen (Lupensymbol) können Sie den gewählten Feed durchsuchen. Nach erfolgreicher Suche sehen Sie im Feed nur Beiträge, die den Suchbegriff enthalten.

Vorgehen

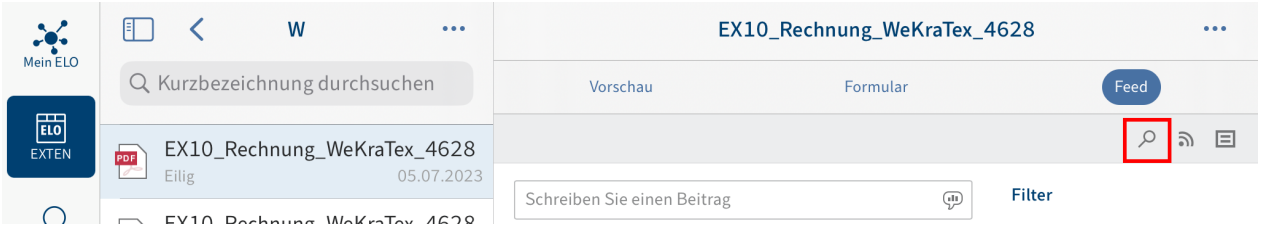

1. Tippen Sie auf das Lupensymbol.

Das Eingabefeld für die Suche erscheint.

- 2. Geben Sie im Eingabefeld den Suchbegriff ein.
- 3. Tippen Sie auf das Lupensymbol, um die Suche zu starten.

### Ergebnis

Nach erfolgreicher Suche sehen Sie im Feed nur Beiträge, die den Suchbegriff enthalten. Die Fundstellen sind gelb hervorgehoben.

Optional: Um nach einer Suche wieder den vollständigen Feed anzuzeigen, tippen Sie auf das X-Symbol im Suchfeld.

# **Filter hinzufügen**

Sie können den Feed nicht nur nach bestimmten Begriffen durchsuchen, sondern die Anzeige auch nach bestimmten Kriterien filtern.

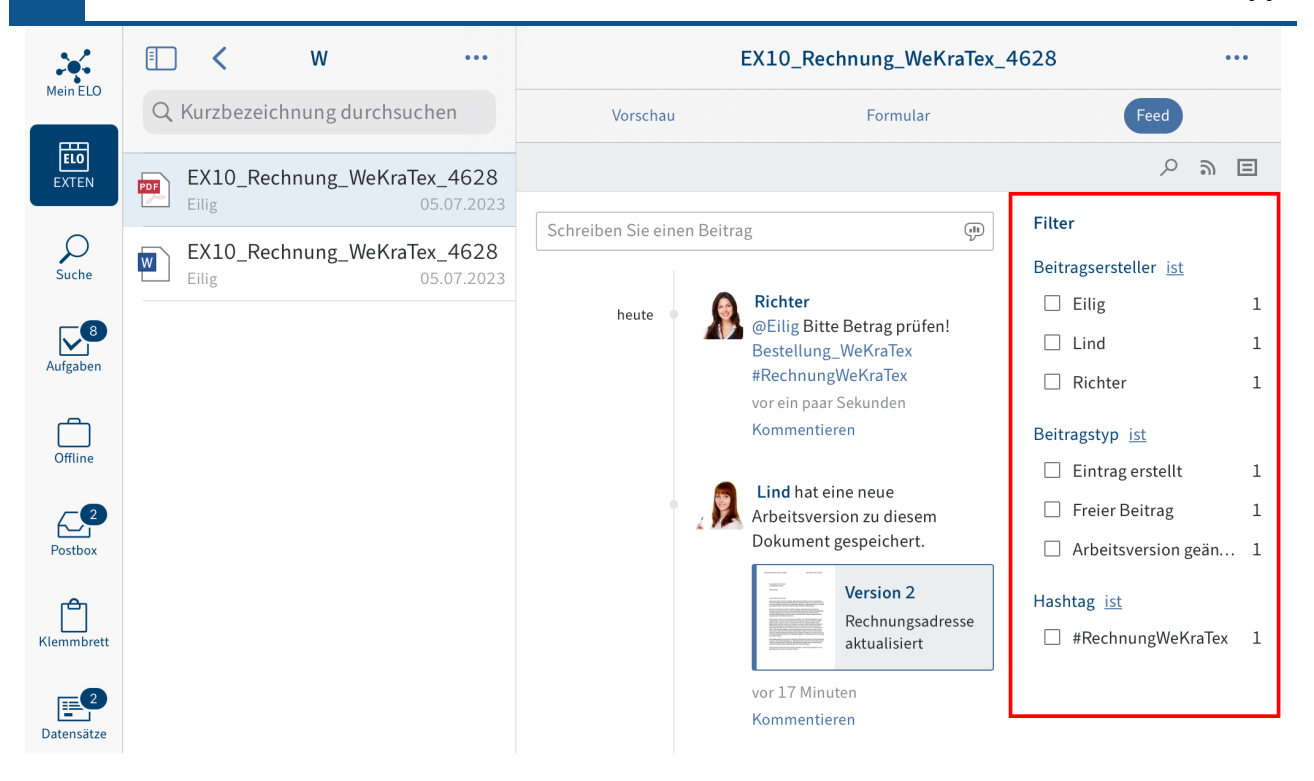

#### **Information**

Wenn die Filter nicht angezeigt werden, tippen Sie auf das Filtersymbol in der grauen Leiste.

Sie können folgende Filter auswählen:

- Beitragsersteller: Es werden nur Beiträge des ausgewählten Benutzers angezeigt. •
- Beitragstyp: Nur Beiträge des ausgewählten Typs werden angezeigt.
- Hashtag: Nur Beiträge, die den ausgewählten Hashtag enthalten, werden angezeigt.
- Weitere Filter: Je nach Einstellung sind weitere Filter möglich, z. B. Filtern nach Beiträgen, in denen man selbst erwähnt wird.

#### **Information**

In der Standardeinstellung werden alle Filter im Modus ist angewendet. Sie können die Filter auch im Modus ist nicht anwenden. Um den Modus zu wechseln, tippen Sie auf ist/ ist nicht hinter der Filterkategorie.

#### Vorgehen

Tippen Sie auf den Filter, den Sie anwenden wollen. Eine Mehrfachauswahl ist möglich.

Ergebnis

Der ausgewählte Filter ist mit einem Haken markiert. Das Ergebnis des angewendeten Filters erscheint im Feed.

Optional: Um alle Filter zu entfernen, tippen Sie auf Filter zurücksetzen (Pfeilsymbol).

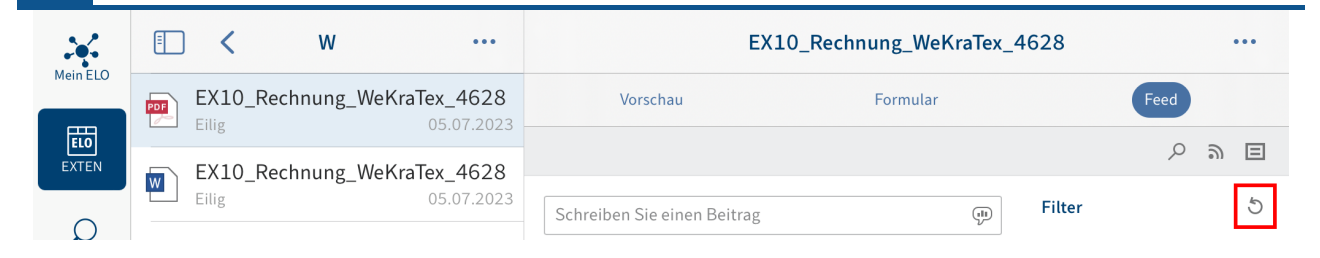

# **Feed abonnieren**

Um über Neuigkeiten in einem Feed informiert zu werden, können Sie einen Feed abonnieren. Alle von Ihnen abonnierten Feeds werden im Funktionsbereich Mein ELO gesammelt. Wenn einem abonnierten Feed ein neuer Beitrag hinzugefügt wird, sehen Sie den neuen Beitrag im Funktionsbereich Mein ELO.

Vorgehen

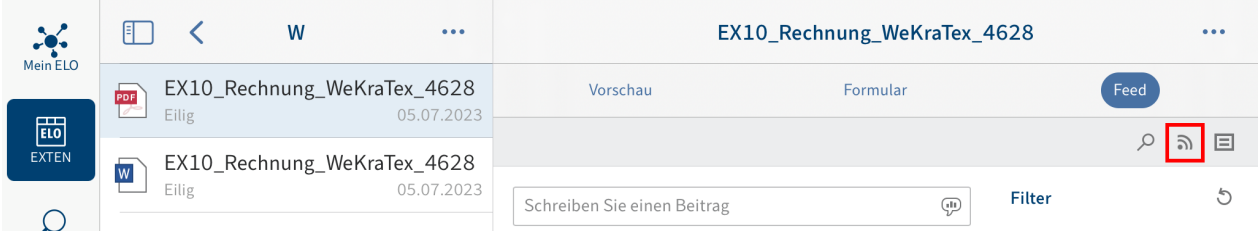

Tippen Sie auf den Button Abonnieren im geöffneten Feed.

Ergebnis

Sie haben den Feed abonniert. Der Button Abonnieren ist mit einem Haken markiert. Wenn einem abonnierten Feed ein neuer Beitrag hinzugefügt wird, sehen Sie den neuen Beitrag im Funktionsbereich Mein ELO.

#### **Information**

Sie können Feeds automatisch abonnieren. Dies gilt für bestimmte Ereignisse, die durch Sie ausgelöst werden. Sie aktivieren das automatische Abonnieren im Funktionsbereich Mein ELO über Einstellungen > Einstellungen zu Mein ELO.

## **Hashtag abonnieren**

Um über neue Beiträge zu einem bestimmten Thema informiert zu werden, können Sie Hashtags abonnieren.

Vorgehen

1. Um einen Hashtag zu abonnieren, tippen Sie auf den Hashtag in einem Beitrag.

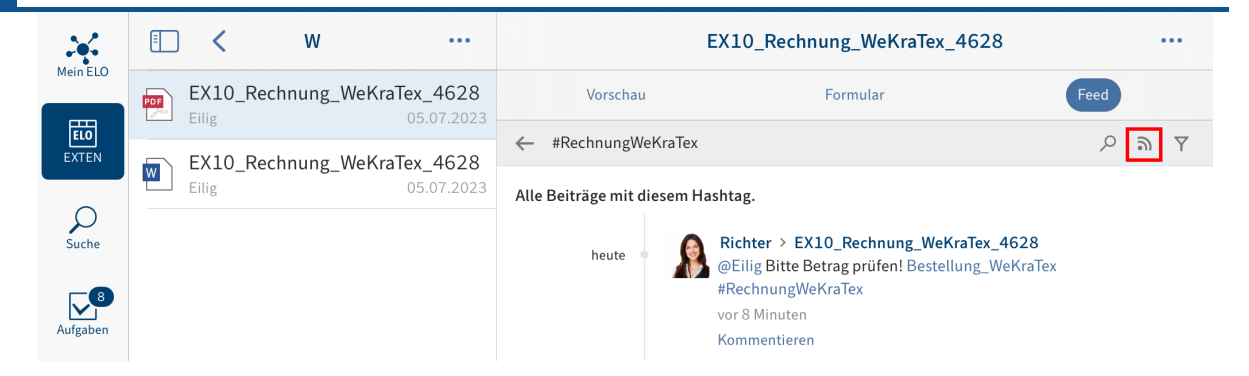

Es erscheint eine Übersicht der Beiträge mit dem Hashtag.

2. Tippen Sie in der oberen Leiste auf Abonnieren (Sendersymbol).

#### Ergebnis

Sie haben den Hashtag abonniert. Im Funktionsbereich Mein ELO erscheinen alle Beiträge, die mit dem entsprechenden Hashtag markiert werden.

# **Umfrage erstellen**

◦

Im Tab Feed können Sie eine Umfrage erstellen.

Vorgehen

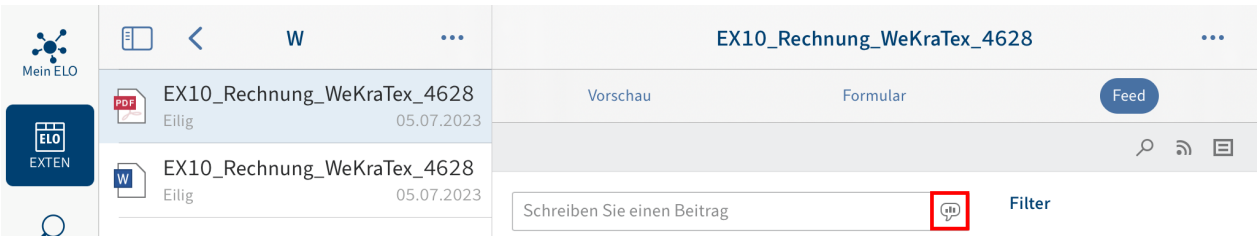

1. Tippen Sie auf den Button Umfrage erstellen.

Der Bereich Umfrage erstellen erscheint.

- 2. Erstellen Sie die Umfrage. Sie haben folgende Möglichkeiten:
	- Stellen Sie eine Frage: Geben Sie im Eingabefeld eine Frage ein.
	- Antwort hinzufügen: Fügen Sie über die Eingabefelder Antwortmöglichkeiten hinzu. Über den Button Weitere Antwort fügen Sie ein neues Eingabefeld hinzu. Über das X-Symbol löschen Sie eine Antwortmöglichkeit.
	- Dauer der Umfrage: Über das Drop-down-Menü legen Sie fest, wie lange die Umfrage aktiv ist.
	- Weitere Einstellungen: Hier legen Sie fest, ob mehr als eine Antwort ausgewählt werden kann, ob der Benutzername der Teilnehmenden im Ergebnis sichtbar ist und, ob Teilnehmende eigene Antworten hinzufügen dürfen.

Über die Symbole unterhalb des Eingabefelds können Sie Ihre Umfrage ergänzen. Sie haben folgende Möglichkeiten:

Erwähnung: Über das @-Symbol adressieren Sie Ihre Umfrage direkt an eine andere Person oder eine Gruppe. Die erwähnten Personen sehen die Umfrage im Funktionsbereich Mein ELO.

- Verweis: Über das Dokumentensymbol mit Pfeil verlinken Sie Ihre Umfrage mit einem Eintrag in ELO. Tippt eine Person auf den Verweis, wird er automatisch zum Ablageort des verlinkten Eintrags geleitet.
- Hashtag: Über das Rautensymbol fügen Sie Ihrer Umfrage Schlagworte hinzu. Sie können Hashtags abonnieren. Außerdem lässt sich im Funktionsbereich Mein ELO nach Hashtags filtern.
- Sichtbarkeit: Über das Augensymbol grenzen Sie ein, wer Ihre Umfrage sehen kann. Sie können die Einschränkung der Sichtbarkeit für zukünftige Umfragen speichern. Tippen Sie dazu auf das Optionsfeld Ausgewählte Sichtbarkeit merken. Bei neuen Umfragen wird Ihre ausgewählte Sichtbarkeit als Standard eingestellt.

3.

Um die Umfrage zu starten, tippen Sie auf Erstellen.

## Ergebnis

Die Umfrage erscheint im Feed.

## **Information**

Solange noch niemand an der Umfrage teilgenommen hat, können Sie die Umfrage bearbeiten.

# **Mein ELO**

Im Funktionsbereich Mein ELO werden Feed-Beiträge zu unterschiedlichen Einträgen gesammelt. Sie sehen zum Beispiel Beiträge aus abonnierten Feeds oder Beiträge, in denen Sie erwähnt werden. Zudem finden Sie in Mein ELO eine Übersicht über Ihre Workflows sowie aktuelle Hashtags.

# **Einstellungen**

Im Bereich Einstellungen können Sie den Funktionsbereich Mein ELO konfigurieren. Außerdem finden Sie dort eine Übersicht Ihrer abonnierten Hashtags und gestarteten Umfragen.

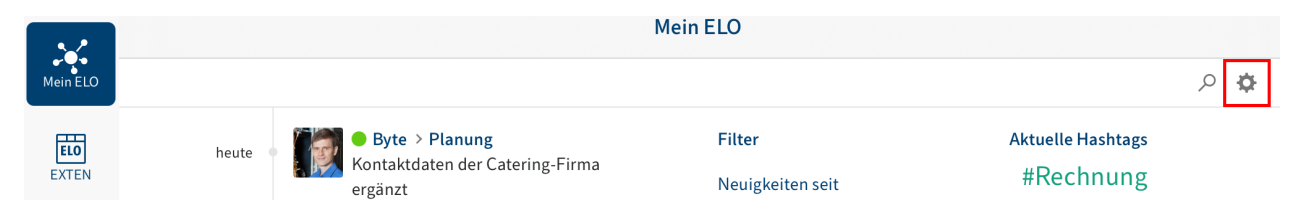

Sie erreichen den Bereich Einstellungen über den Button Einstellungen (Zahnradsymbol) im Funktionsbereich Mein ELO.

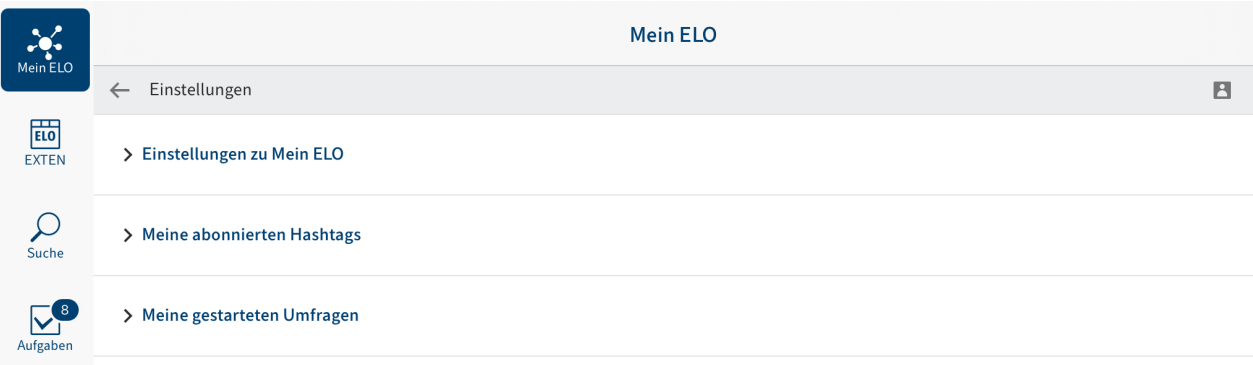

Im Bereich Einstellungen haben Sie folgende Möglichkeiten:

#### **Einstellungen zu Mein ELO**

Feed automatisch abonnieren: Legen Sie fest, in welchen Fällen Sie einen Feed automatisch abonnieren.

Einblendedauer des "Rückgängig machen"-Buttons: Wenn Sie einen Feed-Beitrag aus dem Funktionsbereich Mein ELO entfernt haben, erscheint der Button Rückgängig machen. Mit diesem Button machen Sie das Entfernen rückgängig. Legen Sie hier fest, wie lange der Button Rückgängig machen nach dem Entfernen eines Beitrags angezeigt wird.

Alle Beiträge aus Mein ELO entfernen: Wenn Sie Feed-Beiträge nicht mehr in Mein ELO anzeigen lassen möchten, können Sie die Feed-Beiträge ausblenden. Mit dem Button Alle Beiträge aus Mein ELO entfernen, blenden Sie alle Feed-Beiträge aus dem Bereich Mein ELO aus. Feed-Beiträge, die Sie als wichtig markiert haben, werden nicht entfernt.

**Information**

Mit der Funktion Aus Mein ELO entfernen blenden Sie die Beiträge nur aus dem Funktionsbereich Mein ELO aus. Der Beitrag wird nicht gelöscht. Er bleibt im Feed des dazugehörigen Eintrags erhalten.

#### **Meine abonnierten Hashtags**

Hashtag suchen: Hier können Sie nach einem Hashtag in ELO suchen. Geben Sie das gesuchte Hashtag in das Eingabefeld ein oder wählen Sie ein Hashtag aus dem Drop-down-Menü. Um eine Übersicht der Beiträge mit dem gesuchten Hashtag zu bekommen, tippen Sie auf das Hashtag.

Abonnierte Hashtags: Hier finden Sie eine Liste der Hashtags, die Sie abonniert haben. Um eine Übersicht der Beiträge mit dem abonnierten Hashtag zu bekommen, tippen Sie auf das Hashtag. Um das Abonnement zu löschen, tippen Sie auf das Sendersymbol mit Haken.

#### **Meine gestarteten Umfragen**

Hier sehen Sie eine Liste Ihrer gestarteten Umfragen. Um zur Umfrage zu gelangen, tippen Sie auf eine Umfrage in der Liste.

#### **Feed**

Im Feed des Funktionsbereichs Mein ELO finden Sie eine Übersicht der für Sie relevanten Feed-Beiträge. Sie sehen Beiträge aus abonnierten Feeds und Beiträge, in denen Sie erwähnt werden. Beiträge, die älter als einen Monat sind, werden nicht angezeigt. Neue Beiträge sind mit einem grünen Punkt markiert.

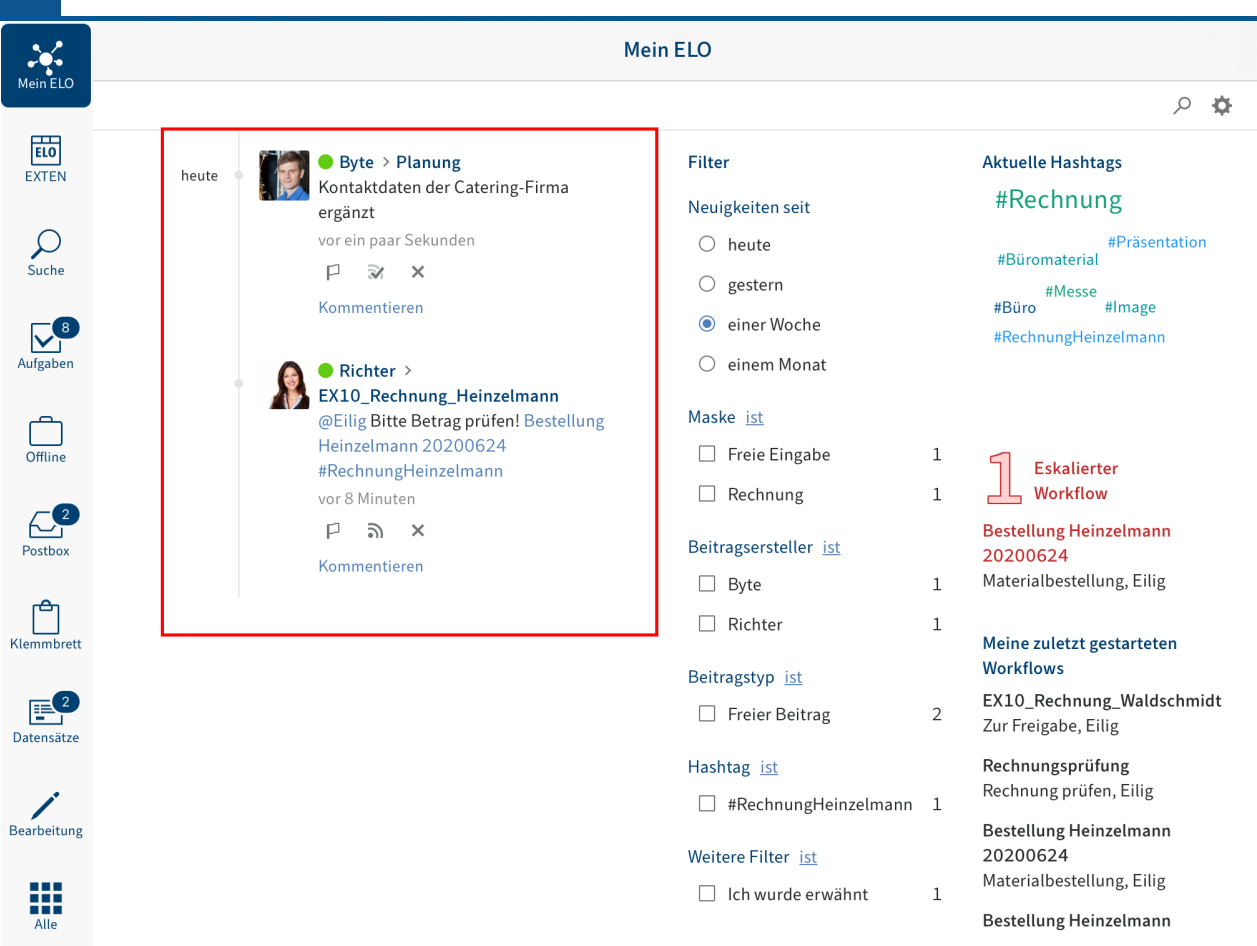

#### **Beitrag als wichtig markieren**

Beiträge, die älter als einen Monat sind, werden aus dem Funktionsbereich Mein ELO entfernt. Um Beiträge dauerhaft in Mein ELO anzuzeigen, können Sie Beiträge als wichtig markieren.

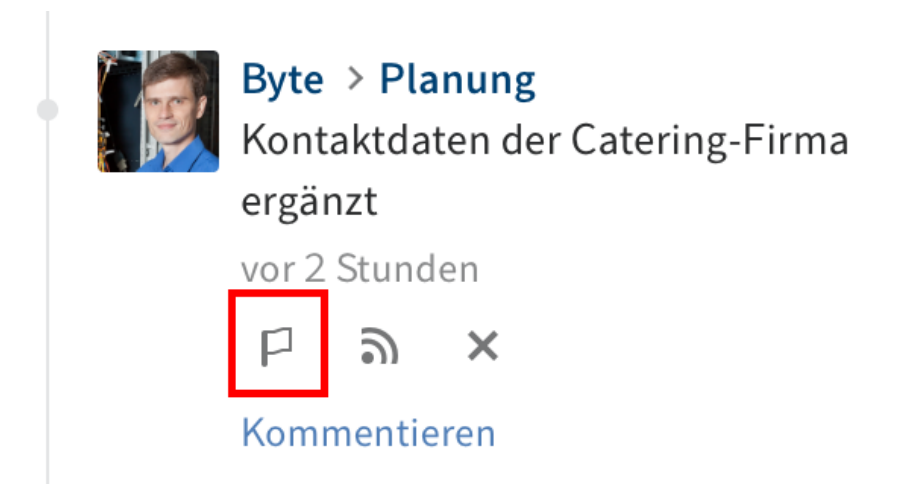

Um einen Beitrag dauerhaft in Mein ELO anzuzeigen, tippen Sie auf den Button Als wichtig markieren.

Einen als wichtig markierten Beitrag erkennen Sie am roten Flaggensymbol. Der Beitrag bleibt dauerhaft in Mein ELO sichtbar, auch wenn er älter als einen Monat ist.

#### **Markierung entfernen**

Um die Markierung zu entfernen, tippen Sie auf das rote Flaggensymbol. Sobald der Beitrag älter als einen Monat ist, wird er nicht mehr im Funktionsbereich Mein ELO angezeigt.

## **Feed abonnieren**

Im Funktionsbereich Mein ELO werden Ihnen auch Beiträge aus Feeds angezeigt, die Sie nicht abonniert haben, in denen Sie aber erwähnt werden. Solche Feeds können Sie in Mein ELO abonnieren.

Vorgehen

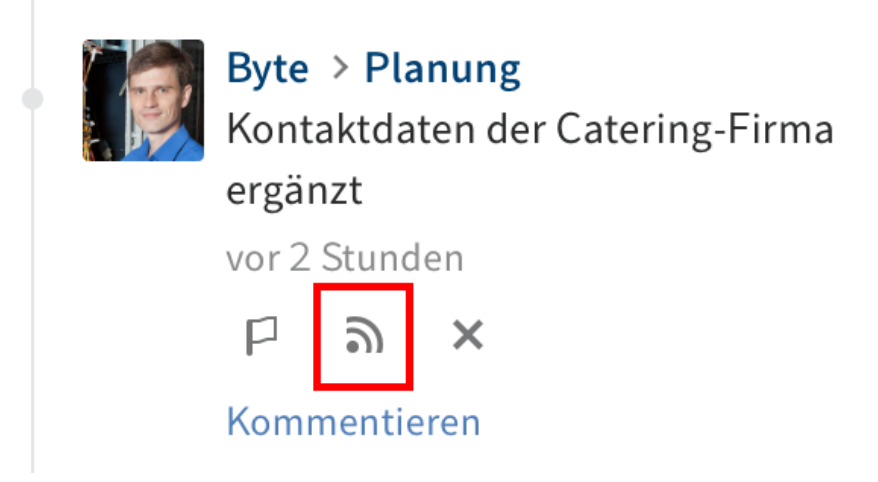

Tippen Sie auf den Button Abonnieren.

Ergebnis

Der Feed wurde abonniert. Dies ist durch einen Haken markiert.

Alle von Ihnen abonnierten Feeds werden im Funktionsbereich Mein ELO gesammelt. Wenn einem abonnierten Feed ein neuer Beitrag hinzugefügt wird, sehen Sie den neuen Beitrag im Funktionsbereich Mein ELO.

# **Beitrag ausblenden**

Wenn Sie einen Beitrag nicht mehr anzeigen lassen möchten, können sie den Beitrag aus dem Funktionsbereich Mein ELO ausblenden.

# **Information**

Mit der Funktion Aus Mein ELO entfernen blenden Sie die Beiträge nur aus dem Funktionsbereich Mein ELO aus. Der Beitrag wird nicht gelöscht. Er bleibt im Feed des dazugehörigen Eintrags erhalten.

Vorgehen

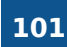

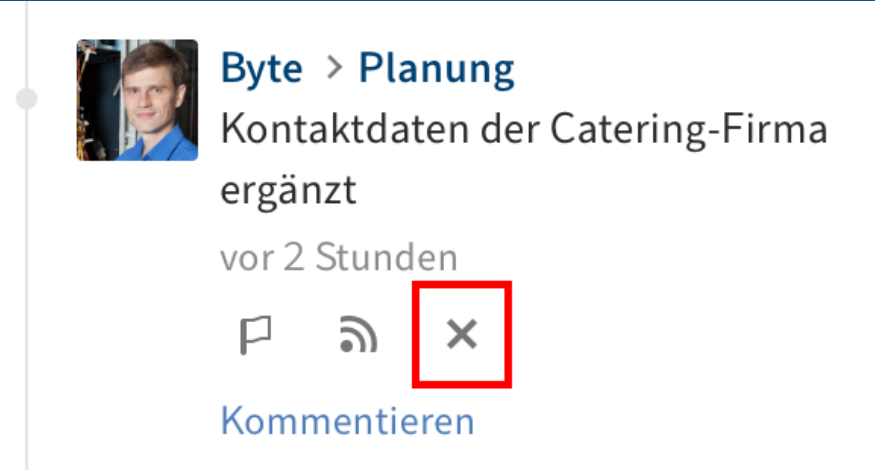

Tippen Sie auf Aus Mein ELO entfernen (X-Symbol), um einen Beitrag aus dem Funktionsbereich Mein ELO auszublenden.

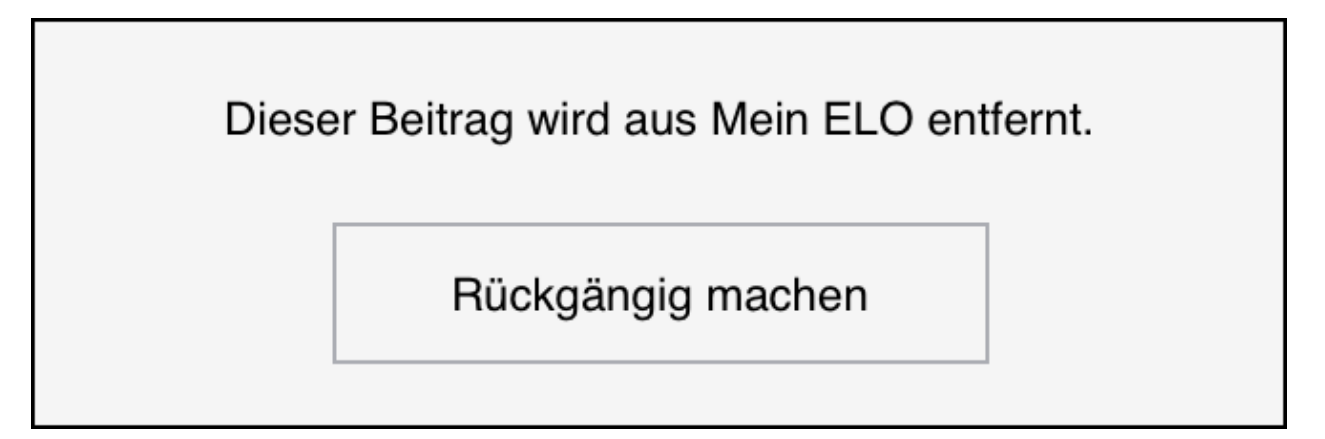

# Ergebnis

Der Beitrag wird aus Mein ELO entfernt. Um den Beitrag wieder einzublenden, tippen Sie auf Rückgängig machen.

# **Information**

Die Funktion Rückgängig machen steht Ihnen für 5 Sekunden zur Verfügung. Über Einstellungen > Einstellungen zu Mein ELO können Sie die Anzeigedauer ändern.

# **Feed durchsuchen**

Über den Button Feed durchsuchen (Lupensymbol) können Sie den angezeigten Feed durchsuchen. Nach erfolgreicher Suche sehen Sie im Feed nur Beiträge, die den Suchbegriff enthalten.

Vorgehen

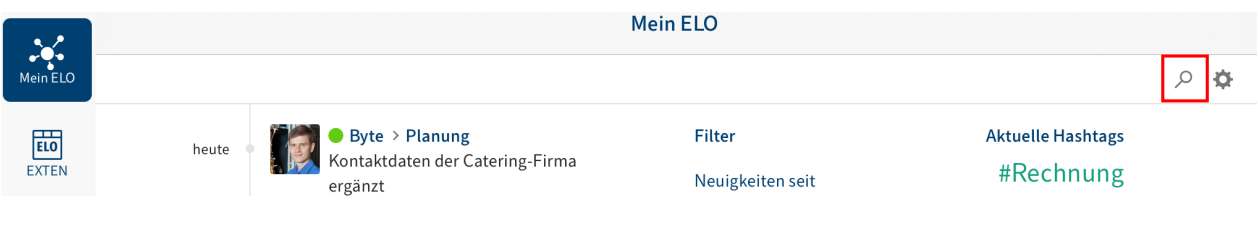

Tippen Sie auf das Lupensymbol.

Das Eingabefeld für die Suche erscheint.

- 2. Geben Sie im Eingabefeld den Suchbegriff ein.
- 3. Tippen Sie auf das Lupensymbol, um die Suche zu starten.

#### Ergebnis

Nach erfolgreicher Suche sehen Sie im Feed nur Beiträge, die den Suchbegriff enthalten. Die Fundstellen sind gelb hervorgehoben.

Optional: Um nach einer Suche wieder den vollständigen Feed anzuzeigen, tippen Sie auf das X-Symbol im Suchfeld.

#### **Filter**

Sie können den Feed nicht nur nach bestimmten Begriffen durchsuchen, sondern die Anzeige auch nach bestimmten Kriterien filtern.

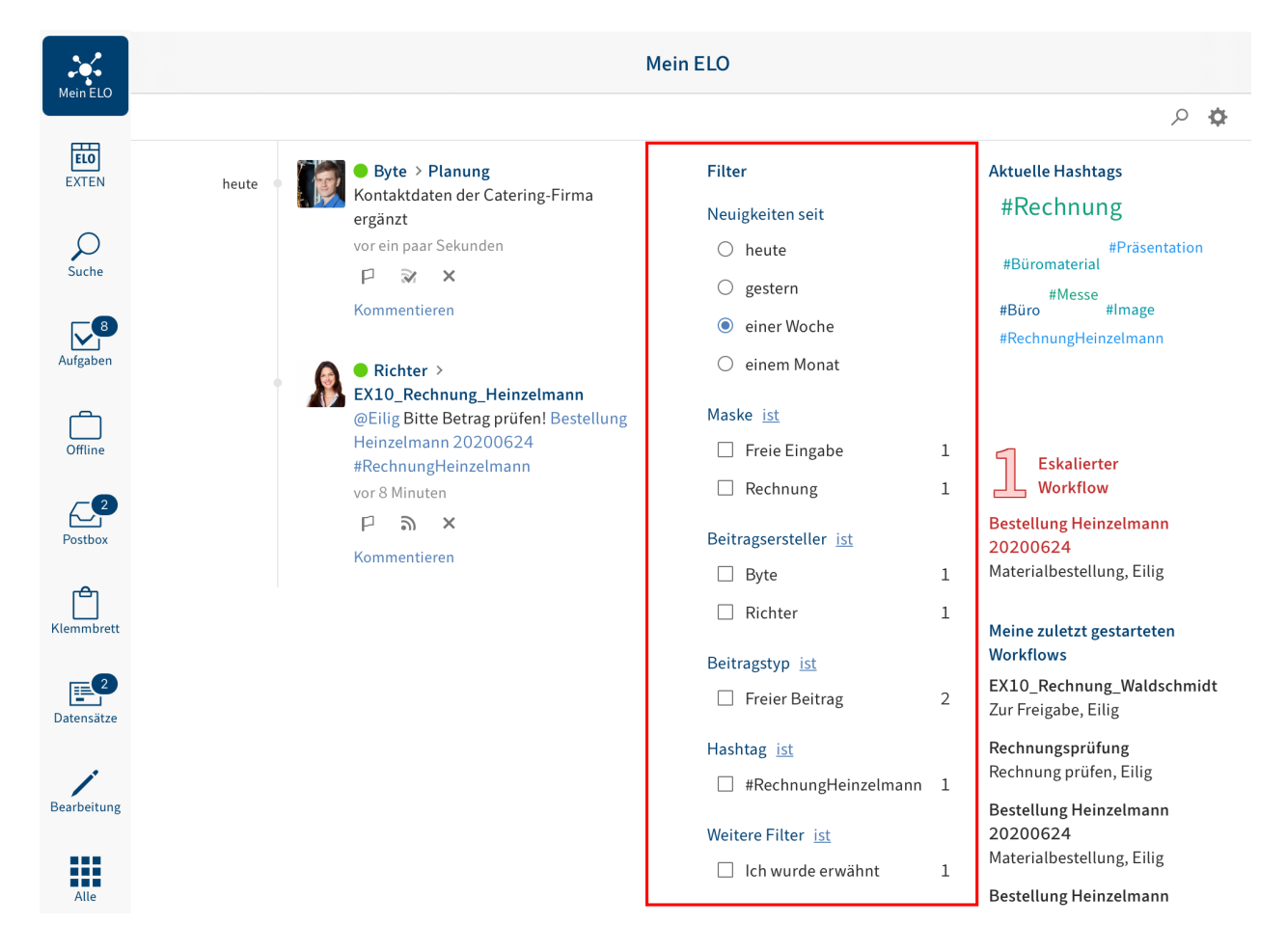

Sie können folgende Filter auswählen:

- Neuigkeiten seit: Filtern Sie den Feed nach Erstellungsdatum der Beiträge. Sie können wählen zwischen: heute, gestern, einer Woche und einem Monat.
- Maske: Filtern Sie den Feed nach der Maske der Einträge. •
- Beitragsersteller: Filtern Sie den Feed nach den Benutzern, die Beiträge erstellt haben.

•

Beitragstyp: Filtern Sie den Feed nach Art der Beiträge. Es gibt zwei Beitragstypen: Automatisch erstellte Beiträge (zum Beispiel Dokumentversion erstellt) und von Benutzern erstellte Beiträge (Freier Beitrag).

- Hashtag: Filtern Sie den Feed nach Hashtags.
- Weitere Filter: Filtern Sie den Feed nach Beiträgen mit direktem Bezug zu Ihnen, zum Beispiel Beiträge, in denen Sie erwähnt werden.

#### **Information**

In der Standardeinstellung werden alle Filter im Modus ist angewendet. Sie können die Filter auch im Modus ist nicht anwenden. Um den Modus zu wechseln, tippen Sie auf ist/ ist nicht hinter der Filterkategorie.

#### **Filter anwenden**

#### Vorgehen

Um einen Filter anzuwenden, tippen Sie auf den Filter in der Liste. Eine Mehrfachauswahl ist in allen Bereichen außer in Neuigkeiten seit möglich.

Ergebnis

Der ausgewählte Filter ist mit einem Punkt oder Haken markiert. Im Feed sehen Sie nur noch die gefilterten Beiträge.

Optional: Um alle Filter zu entfernen, tippen Sie auf Filter zurücksetzen (Pfeilsymbol).

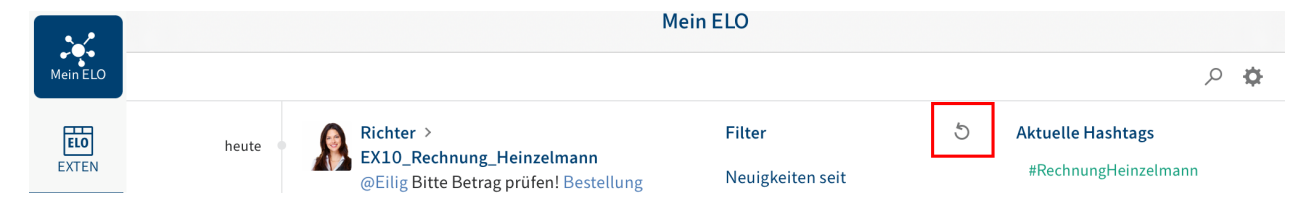

# **Hashtags**

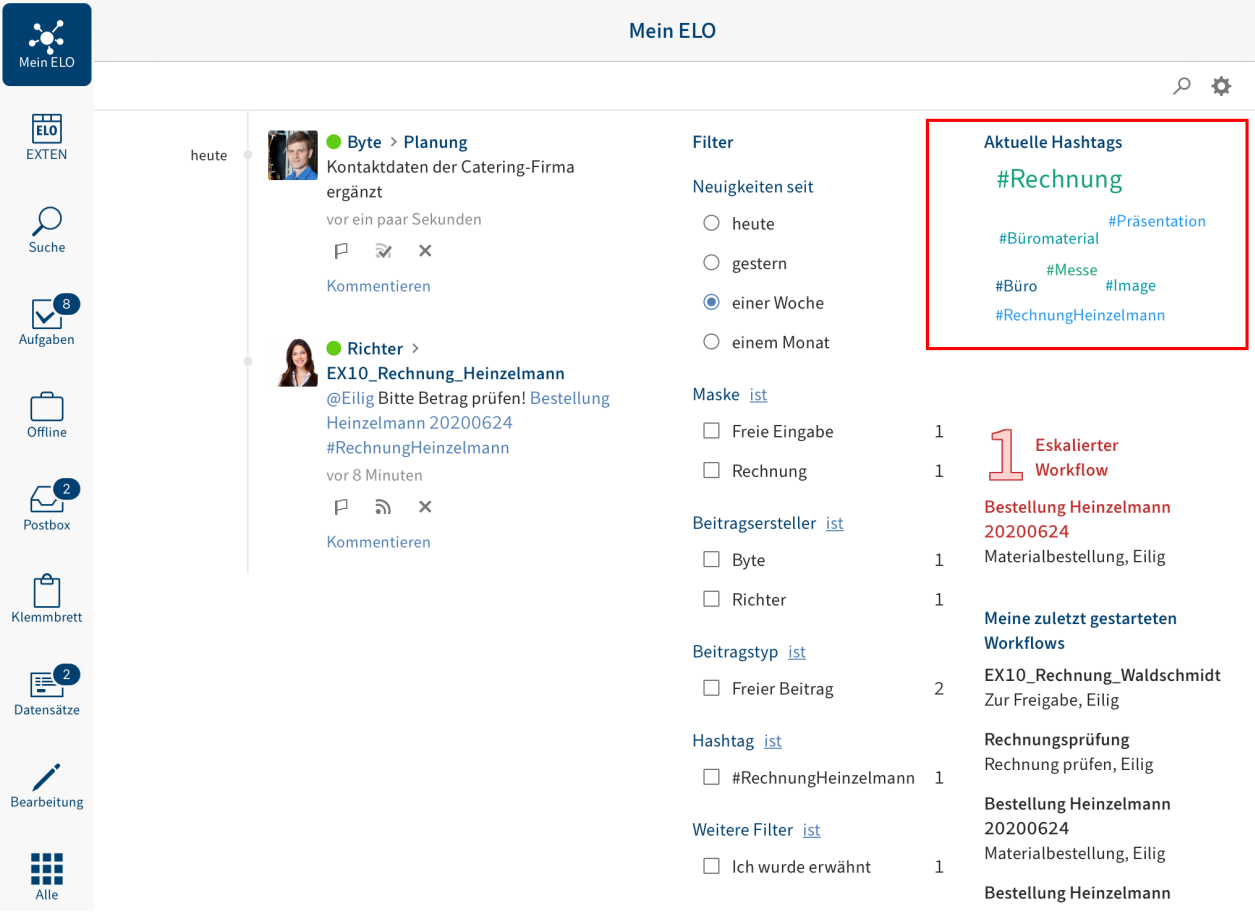

Im Funktionsbereich Mein ELO finden Sie eine Übersicht aktueller Hashtags Ihres Unternehmens-Repositorys.

Tippen Sie auf einen Hashtag, um eine Übersicht der Feed-Beiträge mit dem gewählten Hashtag zu sehen.

# **Workflows**

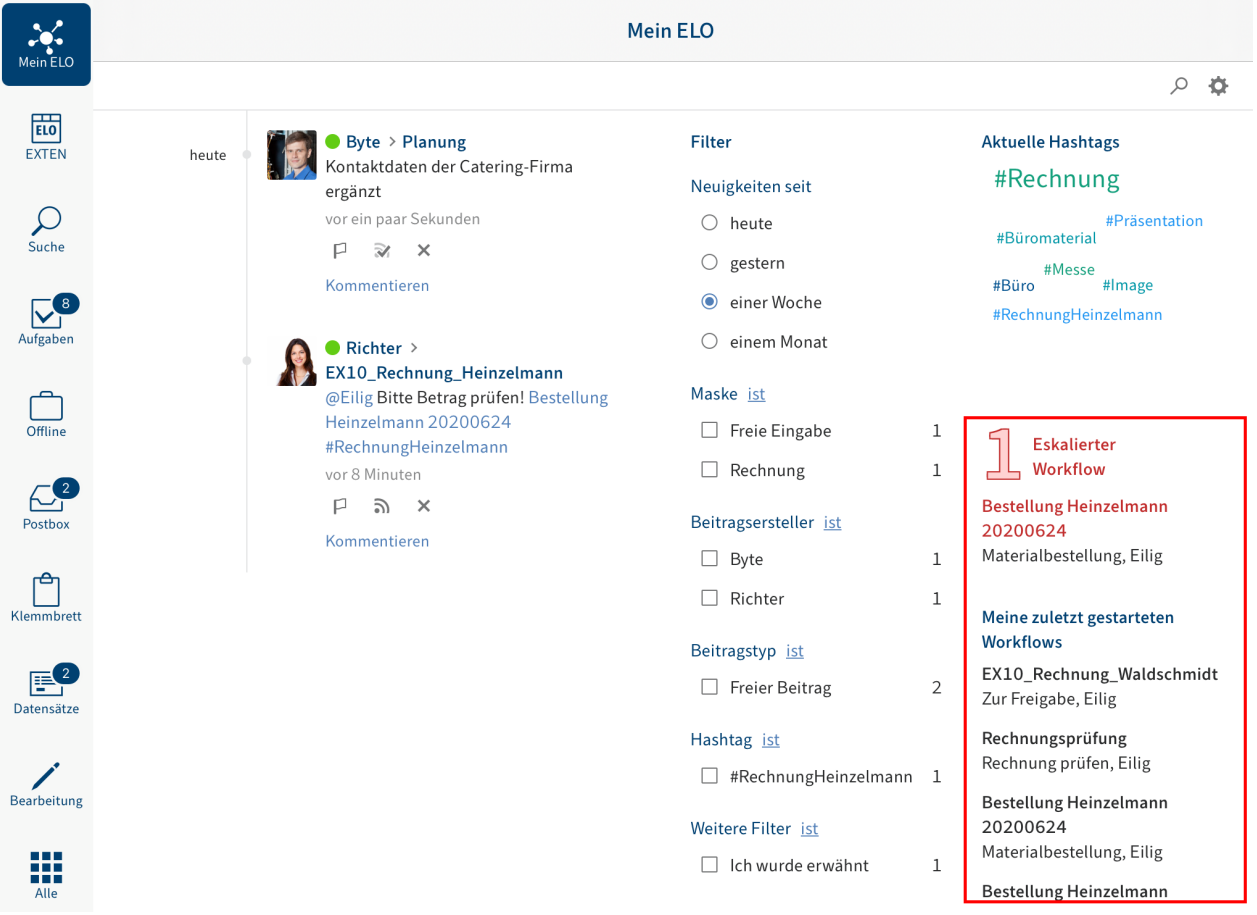

Im Funktionsbereich Mein ELO sehen Sie, welche Workflows Sie zuletzt gestartet haben und wer die Aufgabe gerade bearbeitet. Sie finden auch eine Übersicht eskalierter Workflows, an denen Sie beteiligt sind.

Tippen Sie auf einen Workflow, um zum Eintrag im Repository zu gelangen.

Wenn Sie auf einen eskalierten Workflow tippen, gelangen Sie direkt in den Funktionsbereich Aufgaben.

# **Benutzerprofil bearbeiten**

Feed-Beiträge werden mit Namen und Profilbild des Verfassers gekennzeichnet. Sie können Ihr Profil bearbeiten.

Vorgehen

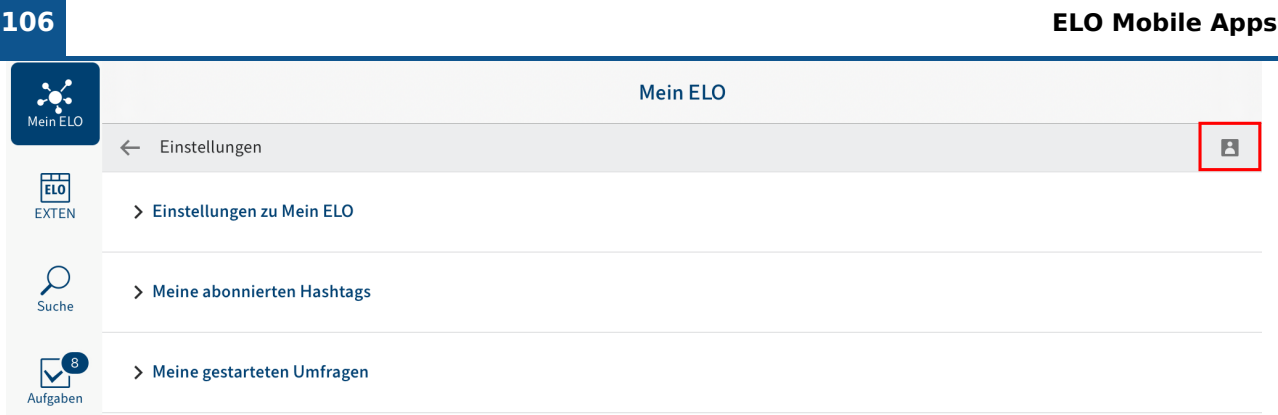

1. Um Ihr Profil zu öffnen, tippen Sie im Funktionsbereich *Mein ELO* auf *Einstellungen* (Zahnradsymbol) > Mein Profil (graues Figurensymbol am rechten Rand).

Alternativ: Tippen Sie im Feed auf Ihr Profilbild oder Benutzernamen, um Ihr Benutzerprofil aufzurufen.

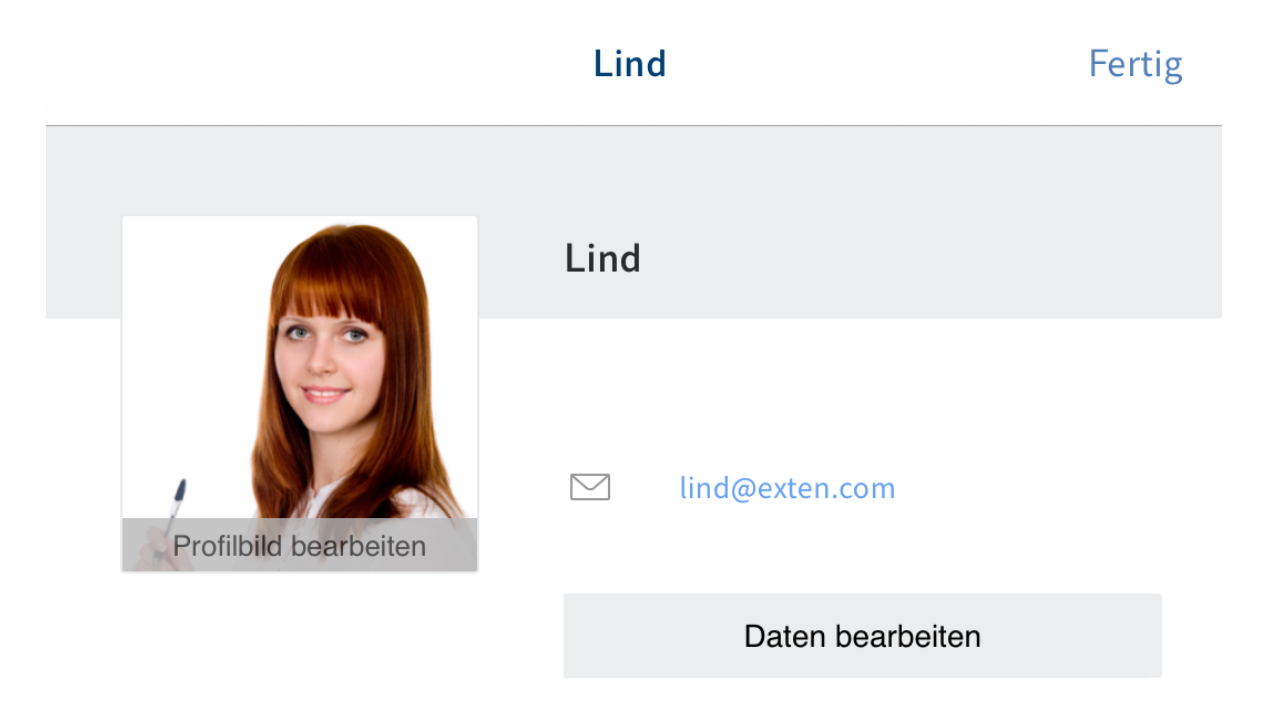

Ihr Benutzerprofil erscheint.

2. Tippen Sie auf *Daten bearbeiten* oder *Profilbild bearbeiten*, um Ihr Profil zu bearbeiten.

Die Bearbeitung ist aktiviert.

- 3. Nehmen Sie die gewünschten Anderungen vor.
- 4. Tippen Sie auf Speichern, um die Anderungen zu übernehmen.

# Ergebnis

Ihre Änderungen werden übernommen. Sie gelangen zurück zur Profilübersicht.

# **Benutzerprofil ansehen**

Feed-Beiträge werden mit Namen und Profilbild des Verfassers gekennzeichnet. Um nähere Informationen zu einer Person zu bekommen, sehen Sie sich das Benutzerprofil an.

Vorgehen

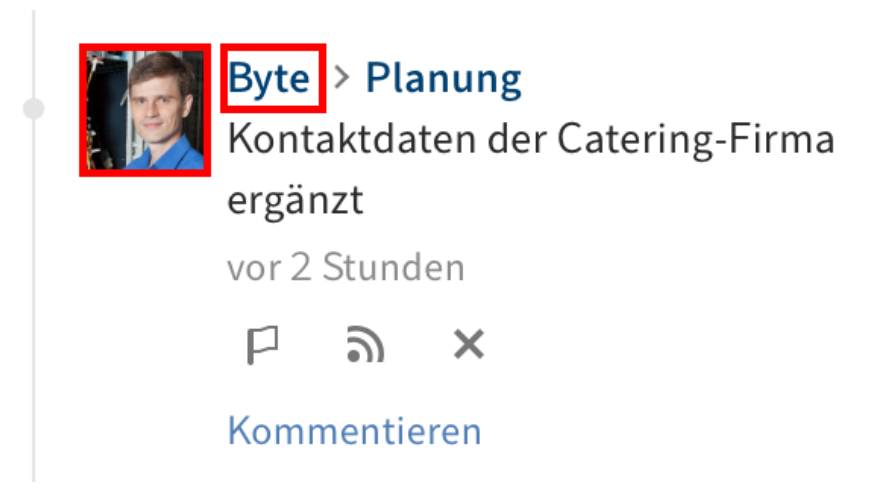

Tippen Sie im Feed auf das Bild oder den Namen der Person, um sein Profil zu anzusehen.

Ergebnis

Das Benutzerprofil erscheint.

Optional: Um das Benutzerprofil zu schließen, tippen Sie auf Fertig.